# *TravelMate 2350 Service Guide*

Service guide files and updates are available on the ACER/CSD web; for more information, please refer to http://csd.acer.com.tw

PRINTED IN TAIWAN

Service CD P/N:**WE DO NOT PRODUCE CD FOR THIS MODEL**

# *Revision History*

Please refer to the table below for the updates made on TravelMate 2350 service guide.

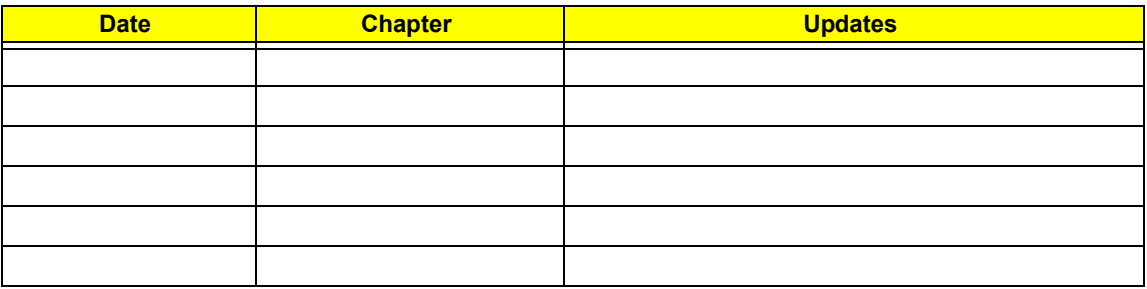

# *Copyright*

Copyright © 2004 by Acer Incorporated. All rights reserved. No part of this publication may be reproduced, transmitted, transcribed, stored in a retrieval system, or translated into any language or computer language, in any form or by any means, electronic, mechanical, magnetic, optical, chemical, manual or otherwise, without the prior written permission of Acer Incorporated.

## *Disclaimer*

The information in this guide is subject to change without notice.

Acer Incorporated makes no representations or warranties, either expressed or implied, with respect to the contents hereof and specifically disclaims any warranties of merchantability or fitness for any particular purpose. Any Acer Incorporated software described in this manual is sold or licensed "as is". Should the programs prove defective following their purchase, the buyer (and not Acer Incorporated, its distributor, or its dealer) assumes the entire cost of all necessary servicing, repair, and any incidental or consequential damages resulting from any defect in the software.

Acer is a registered trademark of Acer Corporation.

Intel is a registered trademark of Intel Corporation.

Pentium and Pentium II/III are trademarks of Intel Corporation.

Other brand and product names are trademarks and/or registered trademarks of their respective holders.

## *Conventions*

The following conventions are used in this manual:

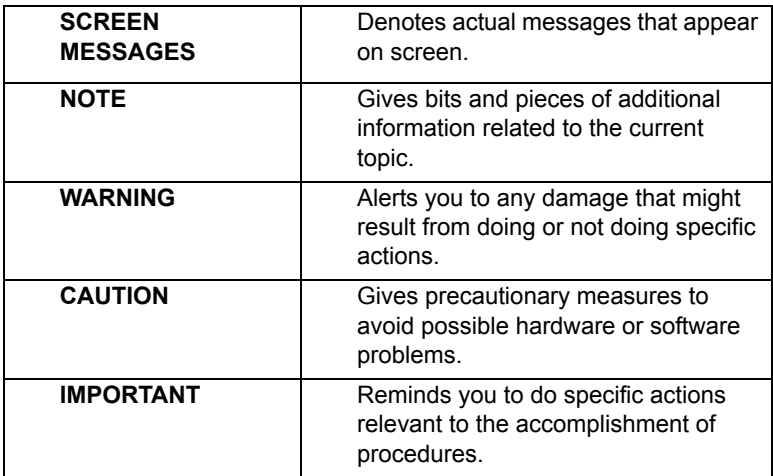

# *Preface*

Before using this information and the product it supports, please read the following general information.

- **1.** This Service Guide provides you with all technical information relating to the BASIC CONFIGURATION decided for Acer's "global" product offering. To better fit local market requirements and enhance product competitiveness, your regional office MAY have decided to extend the functionality of a machine (e.g. add-on card, modem, or extra memory capability). These LOCALIZED FEATURES will NOT be covered in this generic service guide. In such cases, please contact your regional offices or the responsible personnel/channel to provide you with further technical details.
- **2.** Please note WHEN ORDERING FRU PARTS, that you should check the most up-to-date information available on your regional web or channel. If, for whatever reason, a part number change is made, it will not be noted in the printed Service Guide. For ACER-AUTHORIZED SERVICE PROVIDERS, your Acer office may have a DIFFERENT part number code to those given in the FRU list of this printed Service Guide. You MUST use the list provided by your regional Acer office to order FRU parts for repair and service of customer machines.

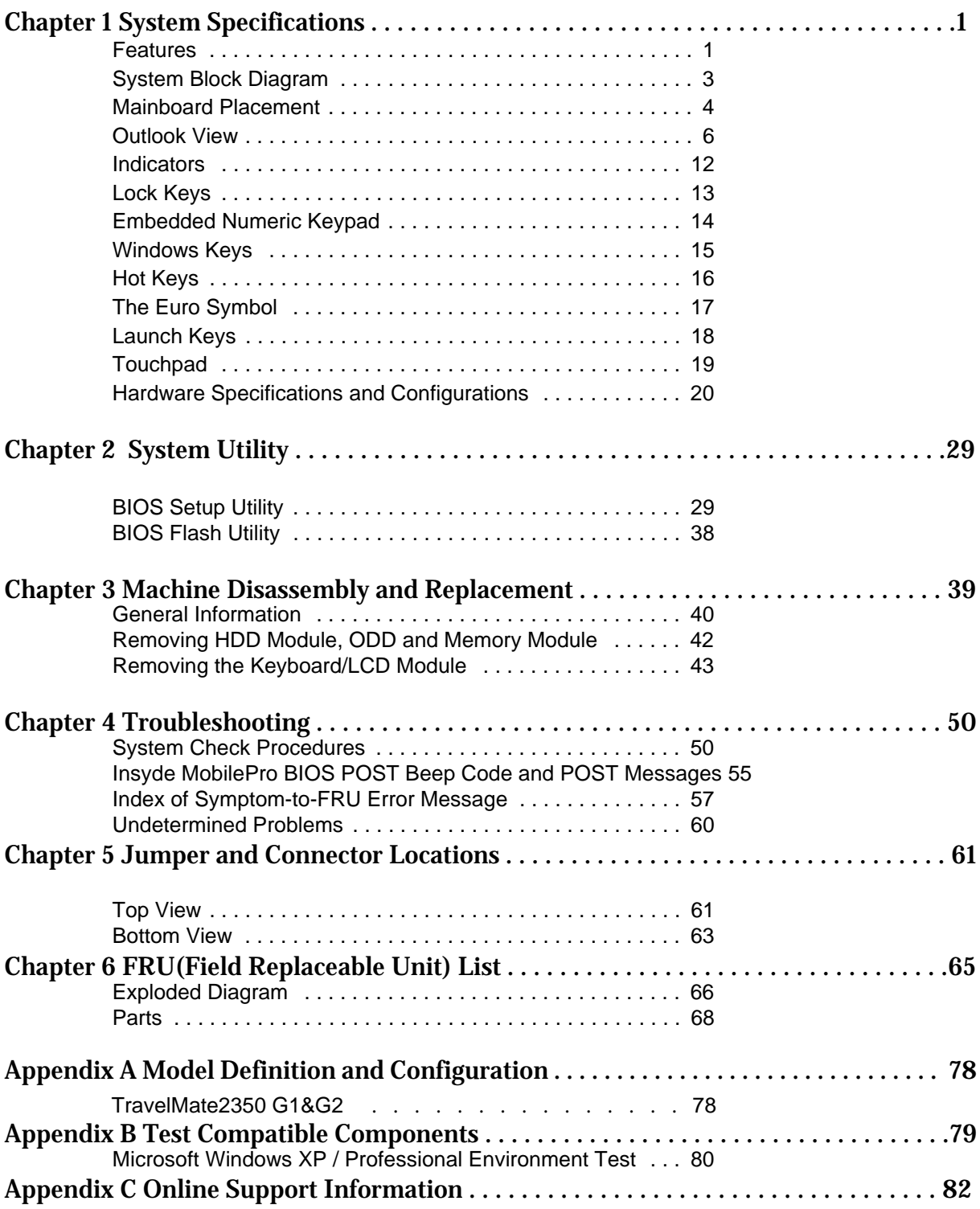

# *System Specifications*

### *Features*

Below is the brief summary of the computer's many features:

#### *Performance*

- $\Box$  Intel<sup>®</sup> Celeron<sup>®</sup> M processor at 1.2/1.3/1.4/1.5 GHz, 512 L2 cache, 400MHz FSB
- □ Intel 852GM Chipset, ICH4-M
- □ 256/512MB of DDR 266 memory, upgradeable to 2GB using dual soDIMM moduels
- **I High-capacity, Enhanced-IDE hard disk**
- $\Box$  Li-Ion main battery pack
- □ Wireless LAN, Inprocomm 802.11b/g, a/b/g with Mini PCI interface, dual band Wi-Fi CERTIFIED<sup>TM</sup> solution; Acer SignalUp wireless technology support

#### *Display*

- ! 14.1" or 15.0" Thin-Film Transistor (TFT) displaying at 1024x768 XGA and 1400x1050 SXGA resolution
- $\Box$  Intel<sup>®</sup> 852GM integrated 3D AGP graphics featuring Intel<sup>®</sup> Extreme Graphics 2 technology and up to 64MB VRAM, supporting dual independent display
- $\Box$  16.7 million colours
- $\Box$  Microsoft<sup>®</sup> DirectX<sup>®</sup> 9.0 support
- □ Simultaneous LCD and CRT display at 1024 x 768 pixel reslouation, 70Hz External resolution/ refresh rate:
	- ! 800x600: 200/160/120/100/85/75/60 Hz
	- ! 1024x768: 200/160/120/100/85/75/60 Hz
	- □ 1280x1024:160/120/100/85/75/60 Hz
	- $\Box$  1400x1050: 60 Hz
	- □ 1600x1200: 120/100/85/75/60 Hz
	- $\Box$  2048x1536: 75/60 Hz
- □ S-video/TV-out (NTSC/PAL) support
- **INPEG-2/DVD hardware-assisted capability**

#### *Video*

- **U** VGA is integrated in Intel 852GM chipset
- **Simultaneous display on LCD and CRT**
- **13D Windows accelerator**
- Supports 15/16/24/32 bbp True Color on LCD & Dual View
- **I Hardware expansion for high resolution LCD**
- **Example 3** Support TV-out feature by extra TV-Encoder (manufacure optional)

#### *Audio*

**Example 2018** AC97 Codec with Realtek ALC250

- **Built-in two stereo speakers**
- **No internal Microphone**

#### *Storage*

! **ODD**

- □ Fixed Type
- Option for 12.7mm DVD Combo, DVD Dual and DVD Super Multi
- $\Box$  Located in front side
- ! **HDD**
	- 9.5mm, 2.5" HDD Support
	- $\Box$  30/40/60/80GB ATA100 hard disc drive
	- **PCI Bus Master Enhanced IDE**
	- Ultra DMA 66/100 support
	- $\Box$  Easy install with one protecting screw from right side

#### *Communication*

- □ Modem 56K ITU V.92 modem with PTT approval; Wake on-Ring ready
- 10/100 Mbps Fast Ethernet LAN; Wake-on-LAN ready
- □ Wireless: integrated 802.11b/g Wi-Fi CERTIFIED<sup>TM</sup> solution with Acer SignalUp wireless technology
- $\Box$  Wireless PAN integrated Bluetooth<sup>®</sup> (only available in selected regions)

#### *Battery*

- $\Box$  4/8 cells Li-ion 18650 size (2150mAh) main battery pack with 31/63W Capacity
- □ Supports 2.5/5 hrs operation time (battery mark 2002, in XGA resolution)
- □ Approximated charging time 3~8 hrs (System On) or 2.5hr (System Off)
- □ Smart battery pack, SMbus

#### *I/O Ports*

- □ Three USB 2.0 ports
- □ Ethernet (RJ-45) port
- □ Modem (RJ-11) port
- □ External display (VGA) port
- **I Microphone/line-in Jack**
- **I** Headphones/Speaker/Line-Out port
- **D** PC Card Slot (one Type II)
- DC-In jack for AC adaptor

## *System Block Diagram*

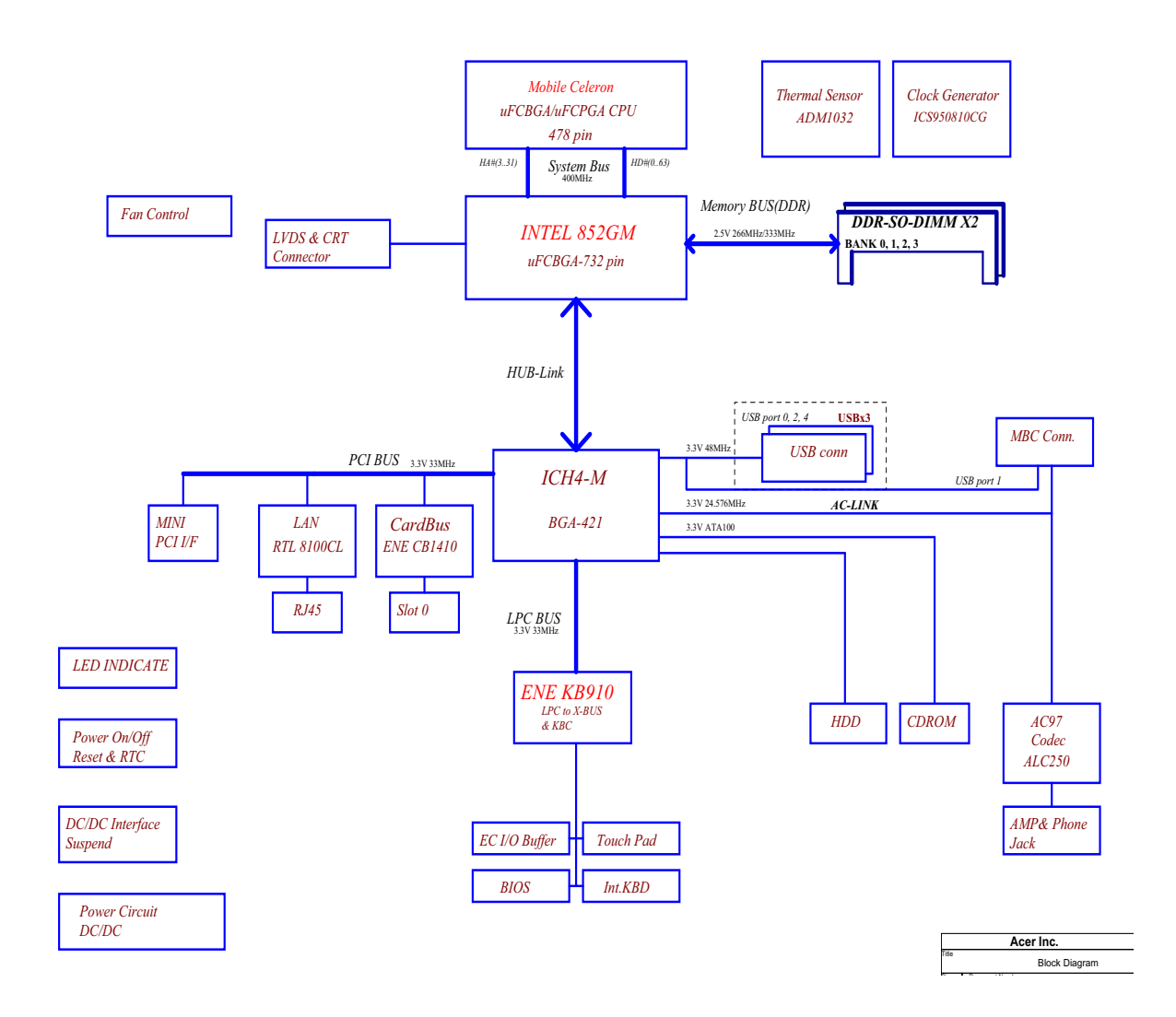

# *Mainboard Placement*

## *Top View*

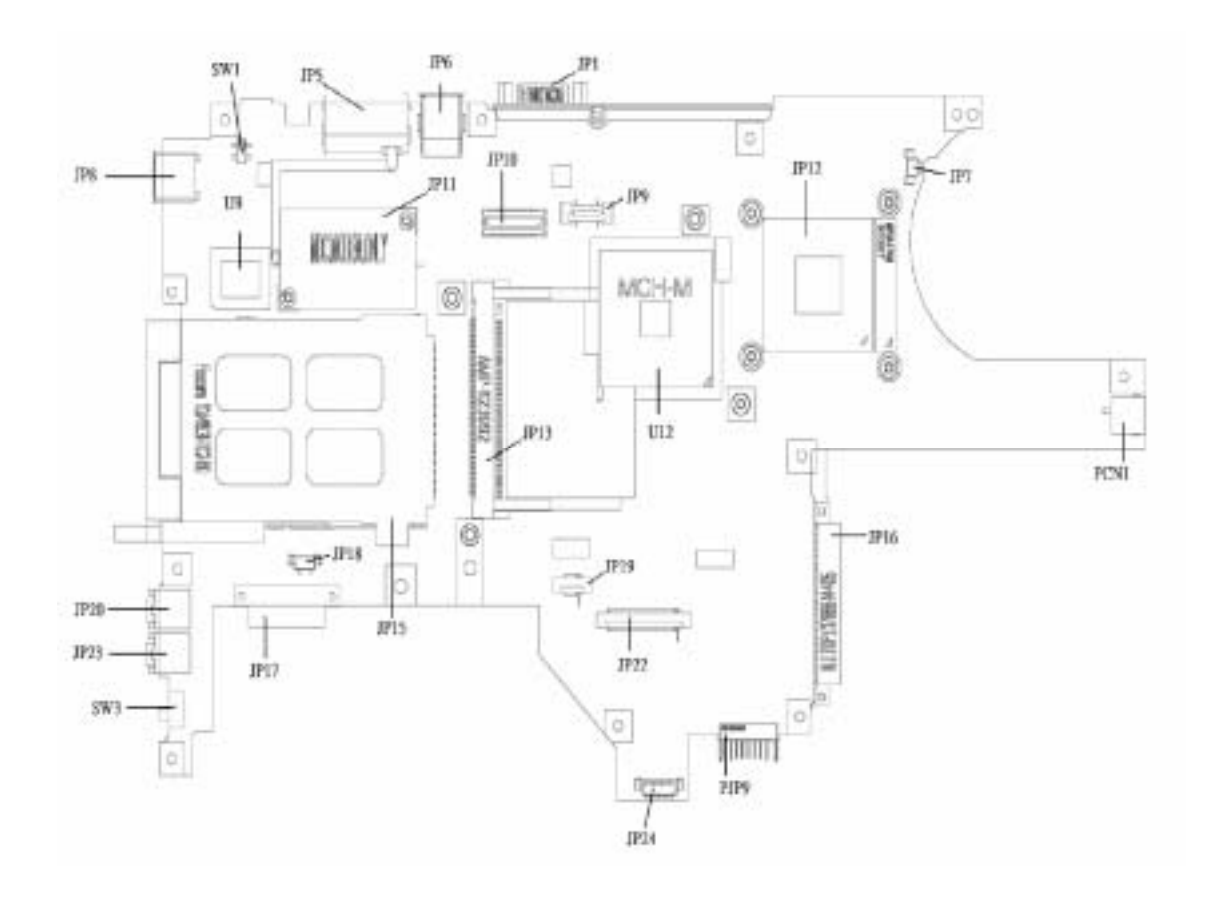

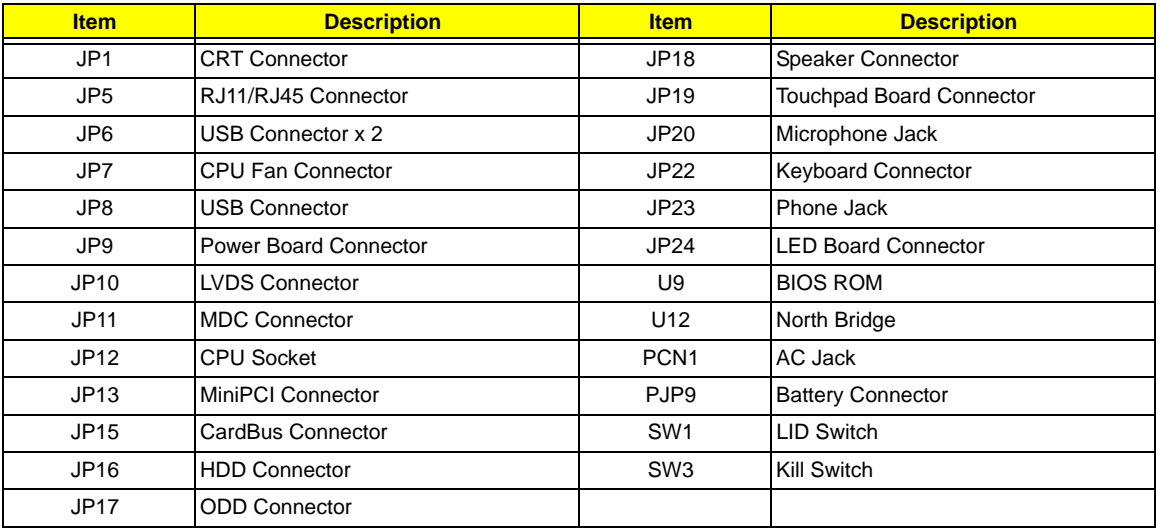

## *Bottom View*

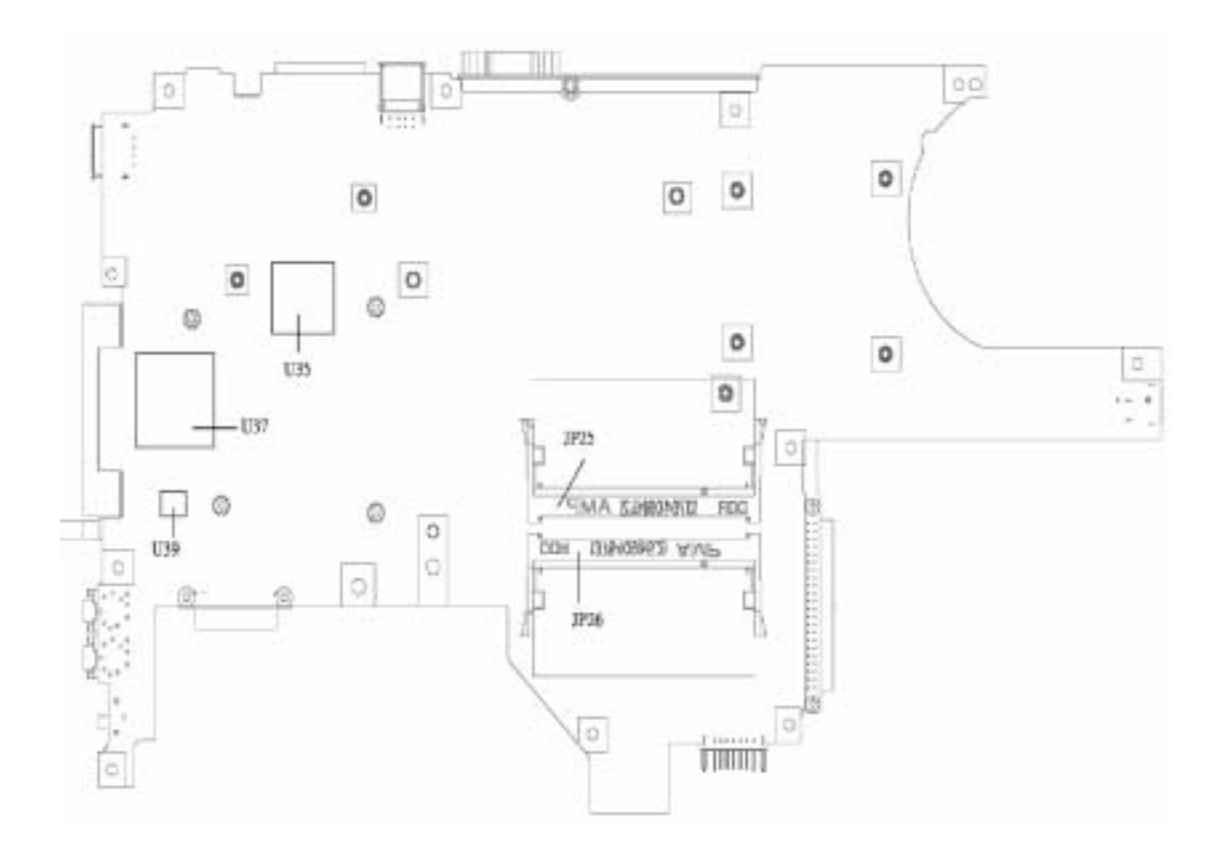

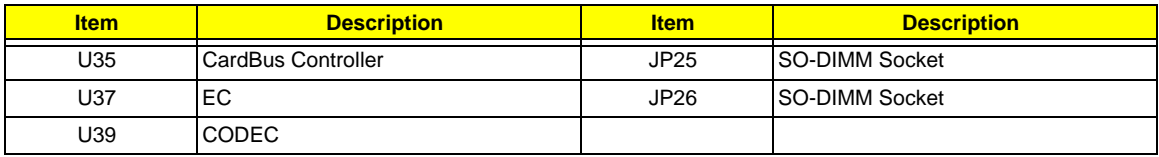

## *Outlook View*

A general introduction of ports allow you to connect peripheral devices, as you would with a desktop PC.

## *Front Open View*

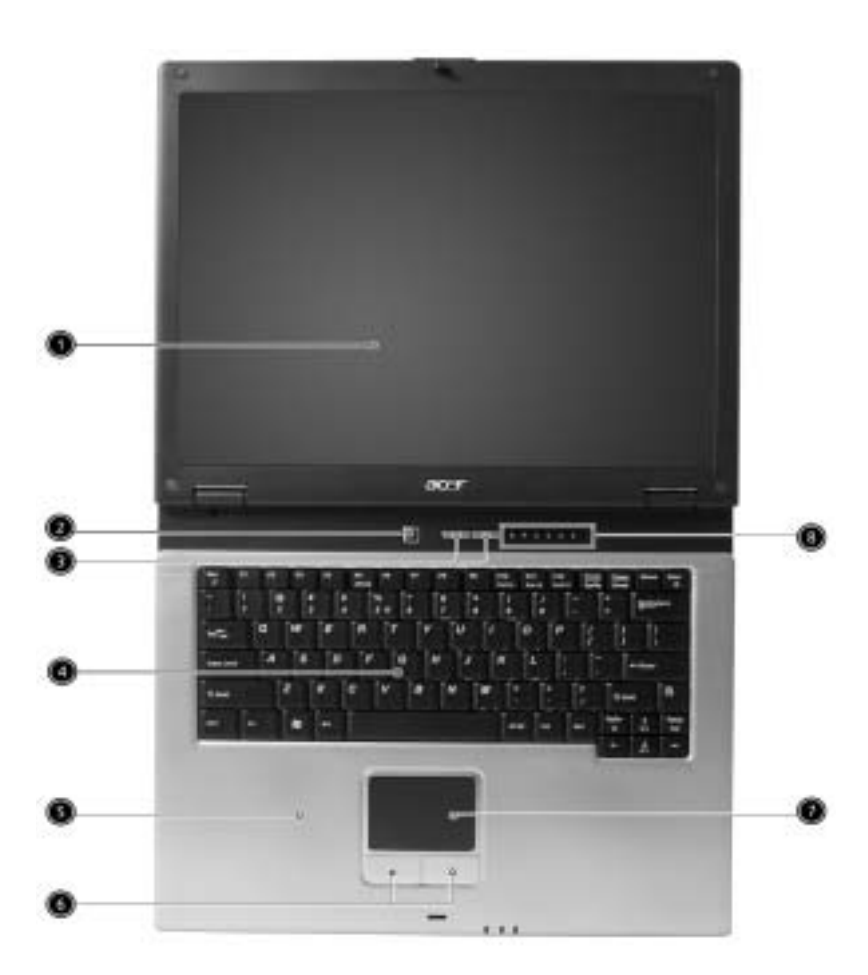

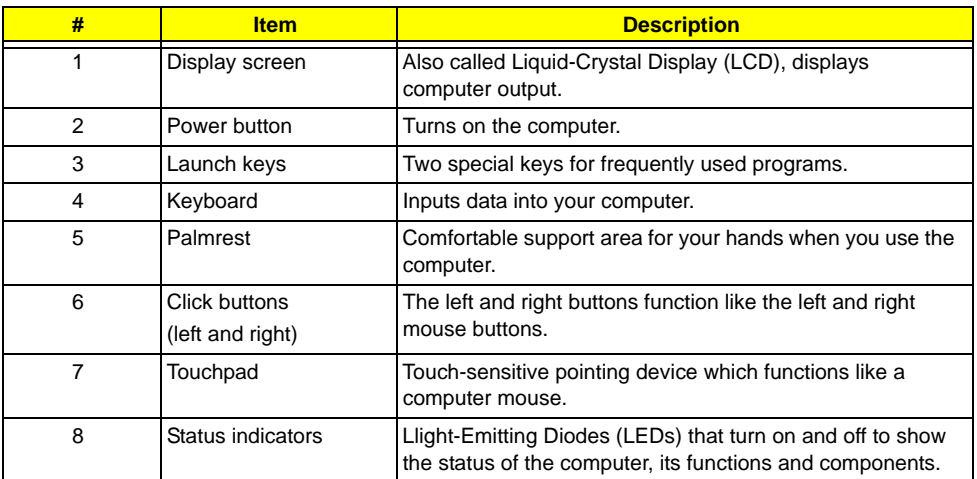

### *Front View*

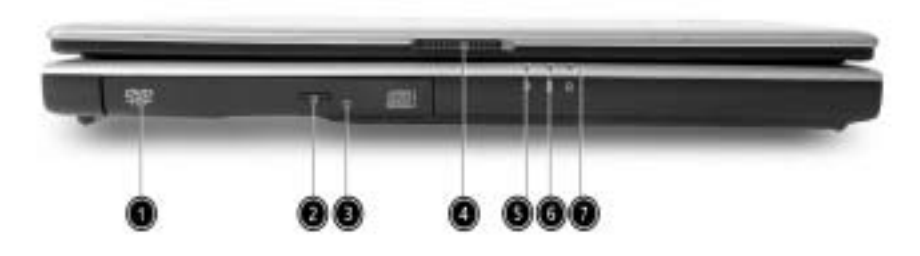

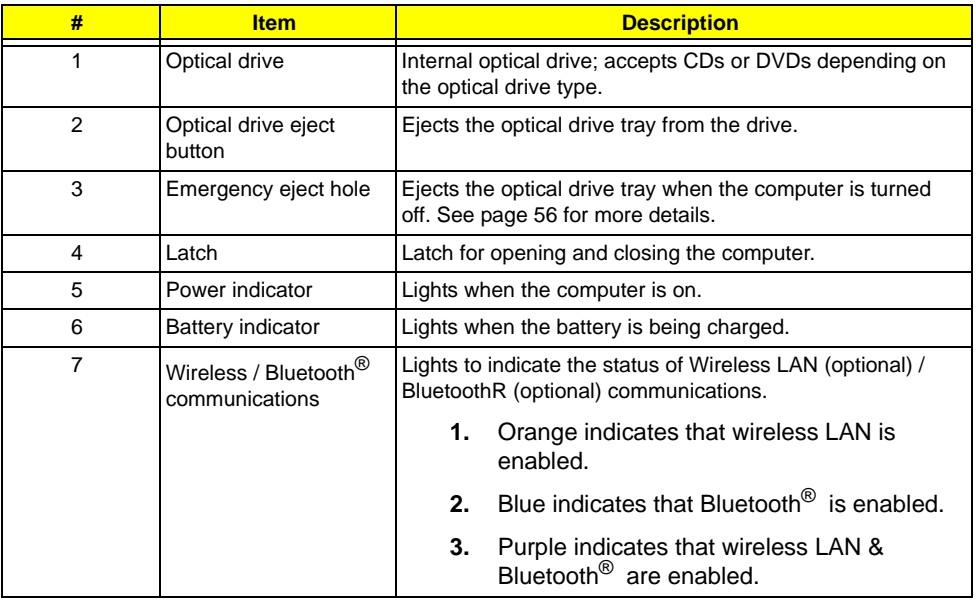

## *Left View*

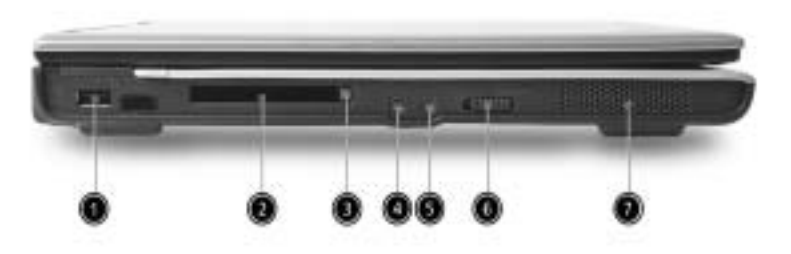

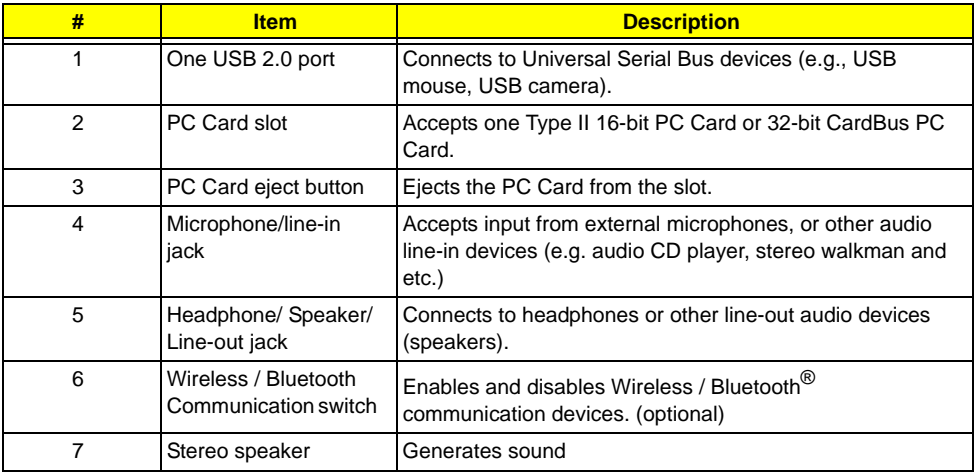

# *Right View*

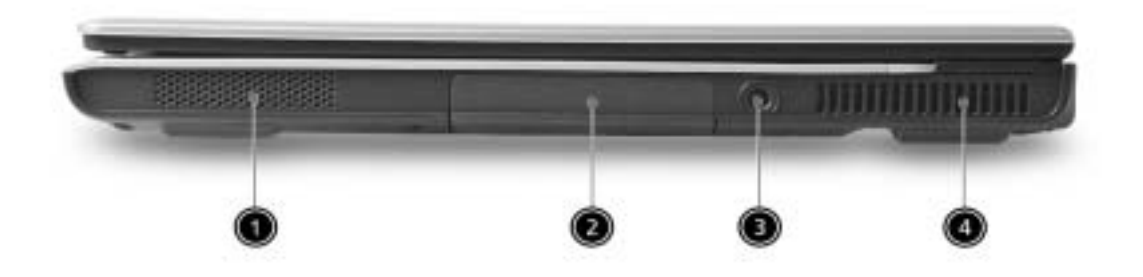

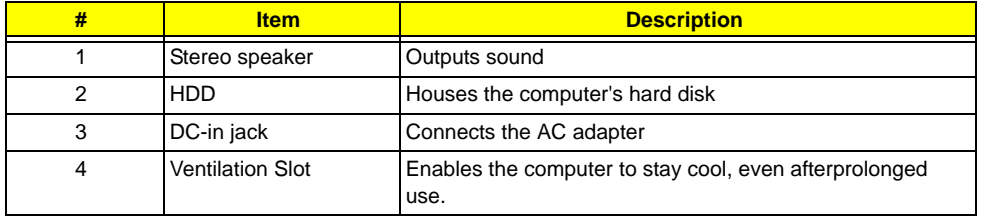

### *Rear View*

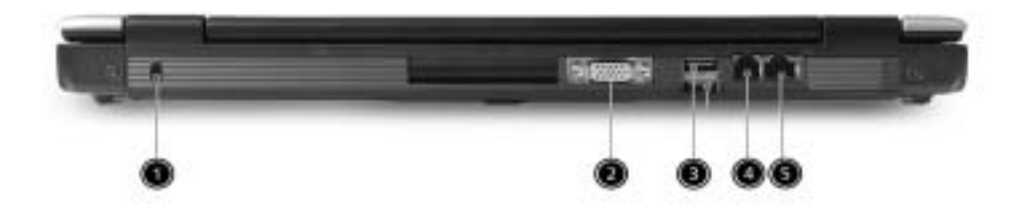

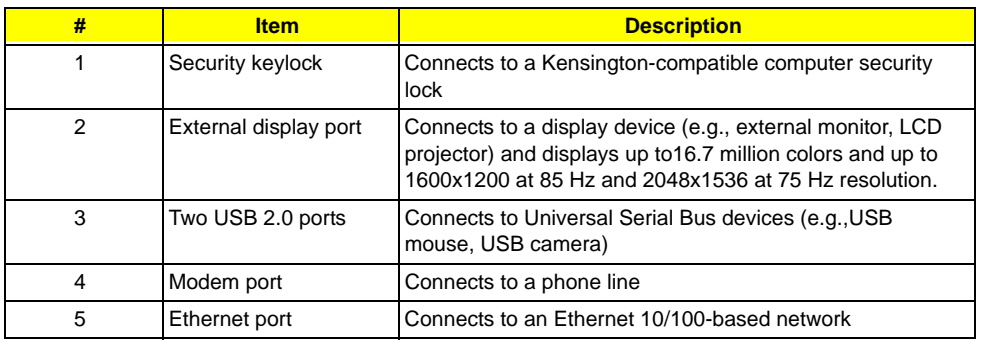

## *Bottom View*

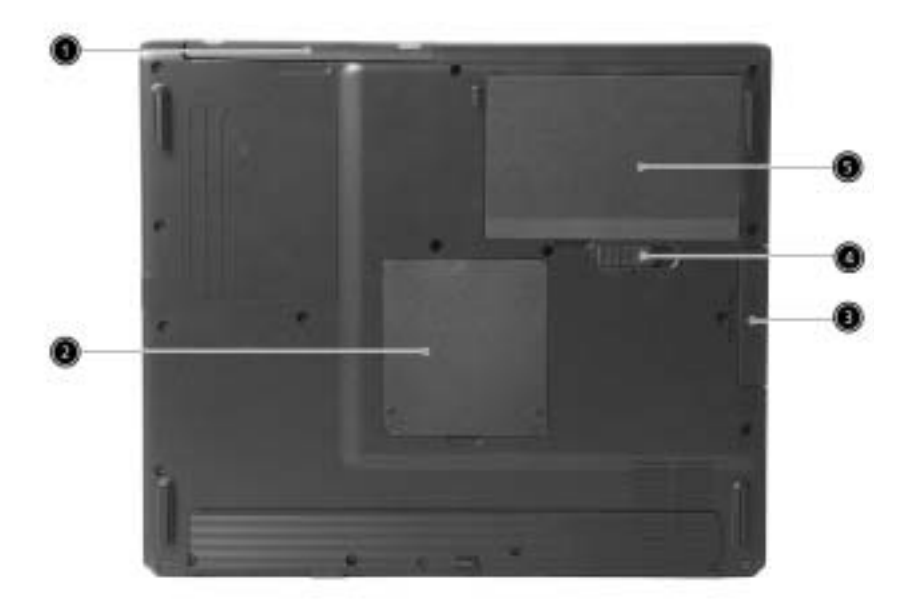

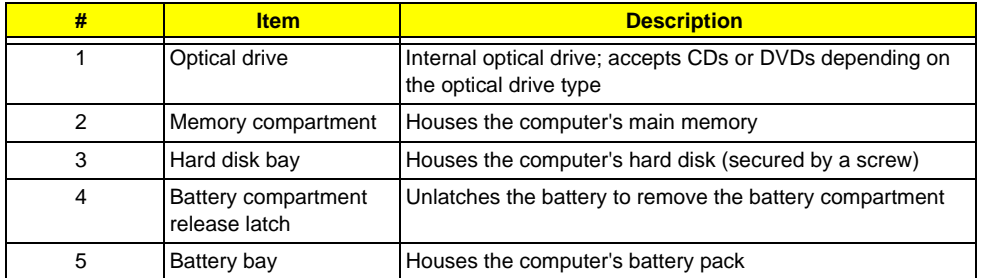

## *Indicators*

The computer has six easy-to-read status icons below the display screen.

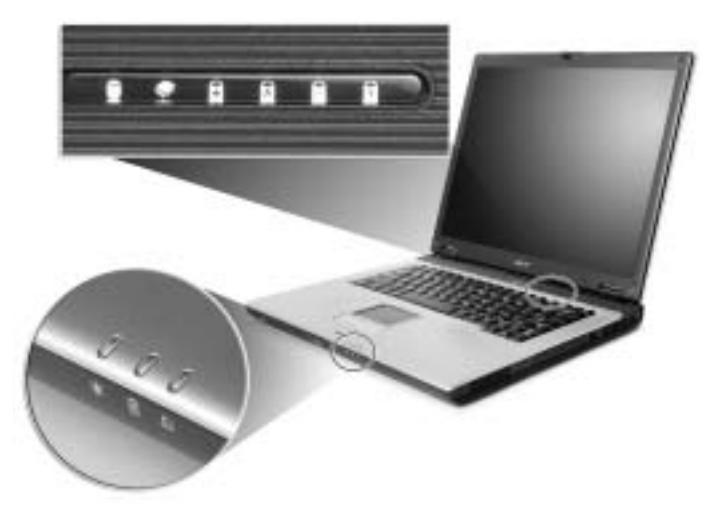

The status LCD displays icons that show the status of the computer and its components.

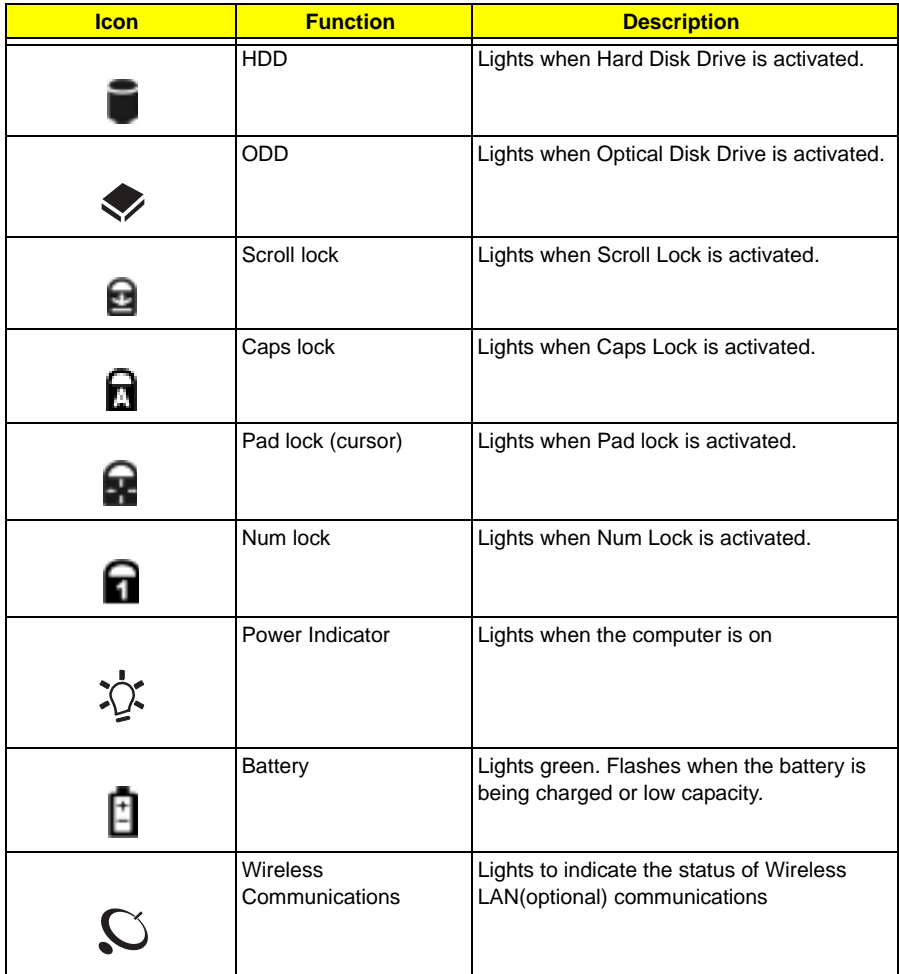

# *Lock Keys*

The keyboard has four lock keys which you can toggle on and off.

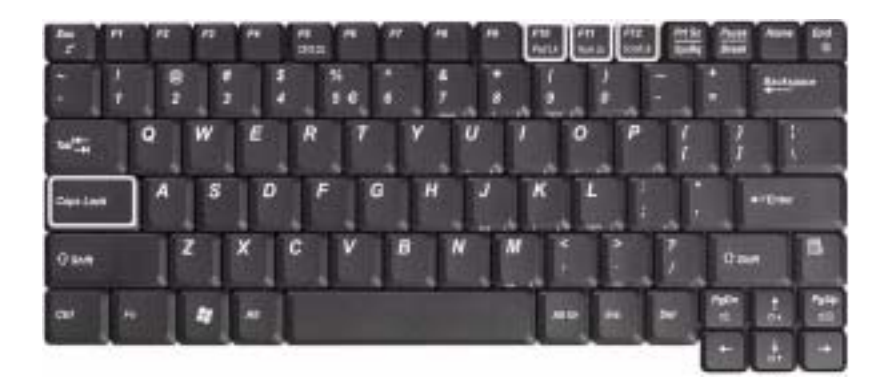

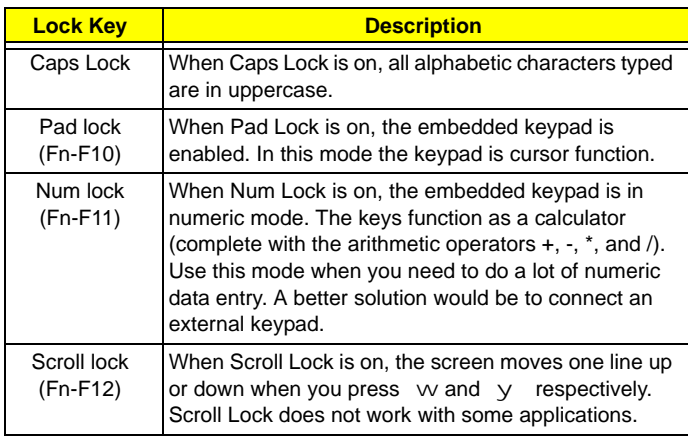

# *Embedded Numeric Keypad*

The embedded numeric keypad functions like a desktop numeric keypad. It is indicated by small characters located on the right hand side of the keycaps.

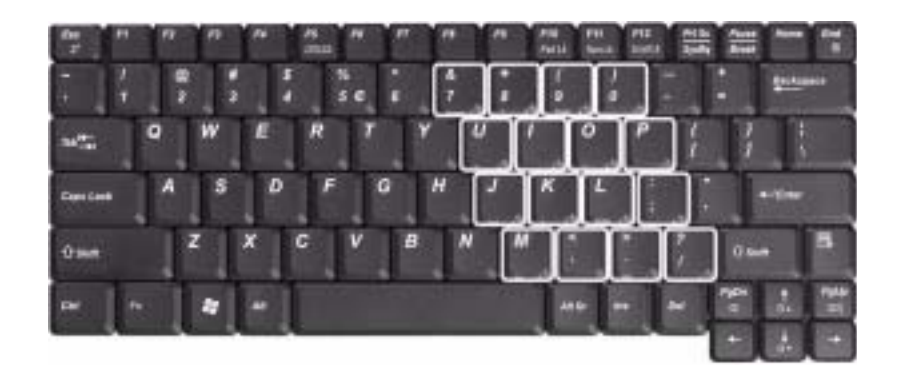

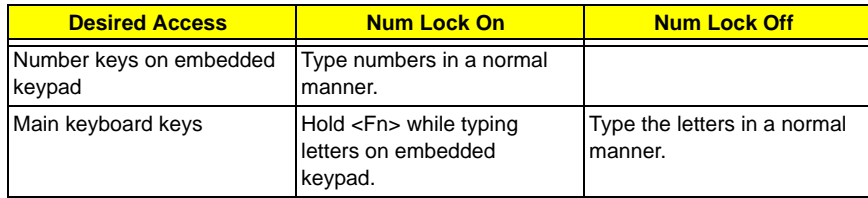

# *Windows Keys*

The keyboard has two keys that perform Windows-specific functions.

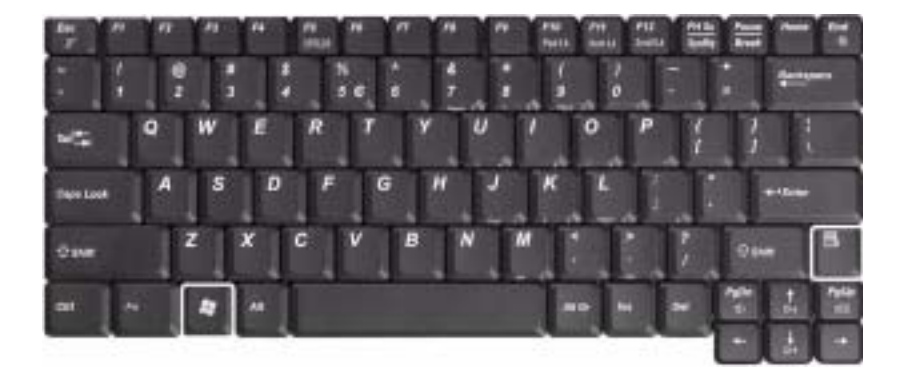

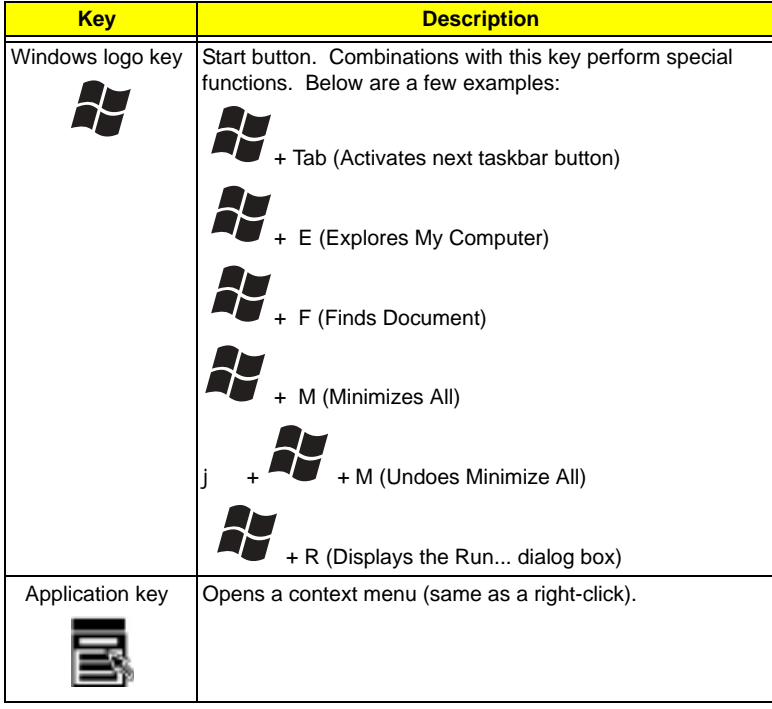

# *Hot Keys*

The computer uses hotkey or key combinations to access most of the computer's controls like sreen brightness and volume output.

To activate hot keys, press and hold the **Fn** key before pressing the other key in the hot key combination.

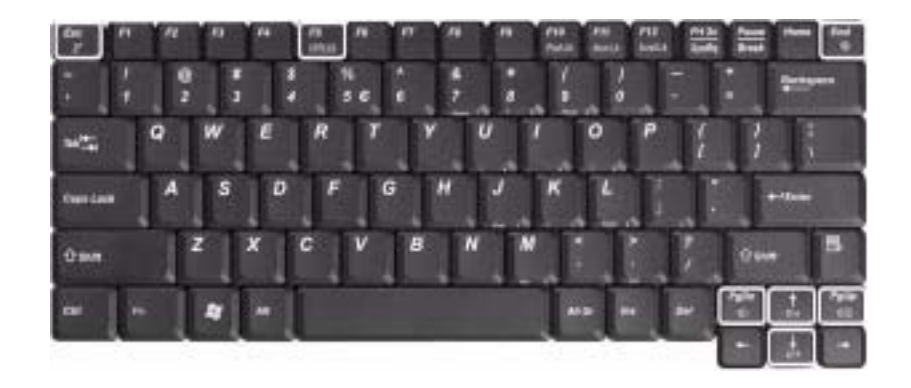

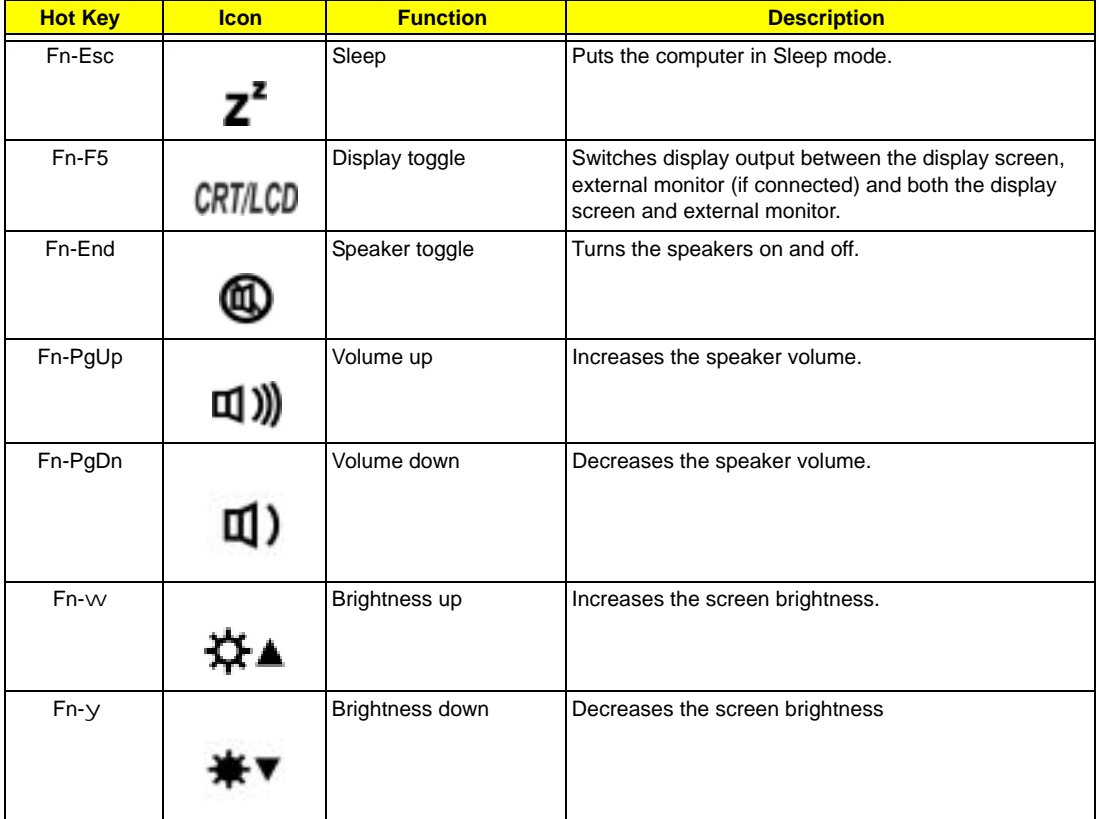

## *The Euro Symbol*

If your keyboard layout is set to United States-International or United Kingdom or if you have a keyboard with a European layout, you can type the Euro symbol on your keyboard.

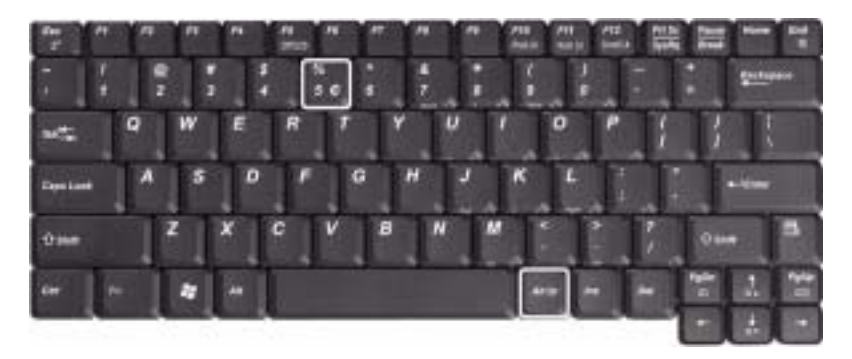

**NOTE:** For US keyboard users: The keyboard layout is set when you first set up Windows. For the Euro symbol to work, the keyboard layout has to be set to United States-International.

To verify the keyboard type in Windows 2000 and Windows Millennium Edition, follow the steps below:

- **1.** Click on **Start, Settings, Control Panel**.
- **2.** Double-click on **Keyboard**.
- **3.** Click on the **Language** tab.
- **4.** Verify that keyboard layout used for "En English (United States)" is set to United States-International. If not, select and click on **Properties**; then select **United States-International** and click on **OK**.
- **5.** Click on **OK**.

To verify the keyboard type in Windows XP, follow the steps below:

- **1.** Click on **Start**, **Control Panel**.
- **2.** Double-click on **Regional and Language Options**.
- **3.** Click on the **Language** tab and click on **Details**.
- **4.** Verify that the keyboard layout used for "En English (United States)" is set to United States-International. If not, select and click on **ADD**; then select **United States-International** and click on **OK**.
- **5.** Click on **OK**.

To type the Euro symbol:

- **1.** Locate the Euro symbol on your keyboard.
- **2.** Open a text editor or word processor.
- **3.** Hold **Alt Gr** and press the Euro symbol.
- **NOTE:** Some fonts and software do not support the Euro symbol. Please refer to www.microsoft.com/ typography/faq/faq12.htm for more information.

# *Launch Keys*

Located at the top of keyboard are three buttons. The left-most button is the power button. To the right of the power button are the two launch keys. They are designated as the programmable buttons (P1 and P2).

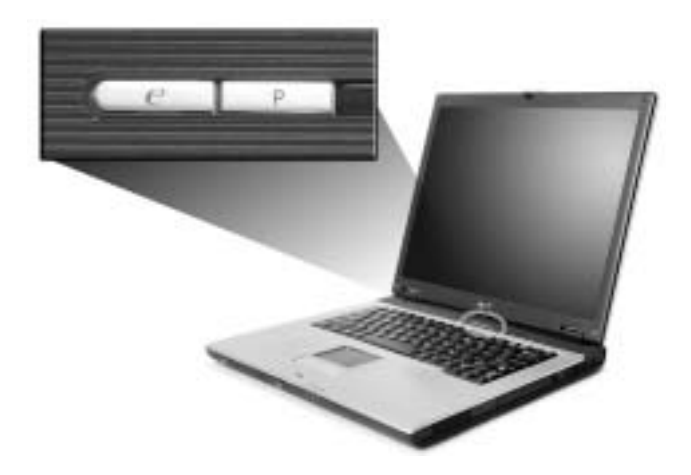

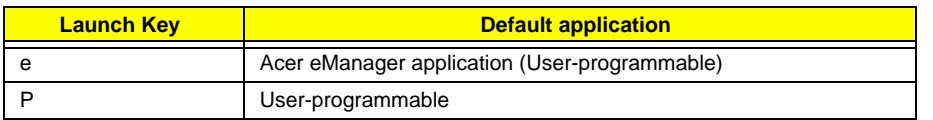

## *Touchpad*

The built-in touchpad is a pointing device that senses movement on its surface. This means the cursor responds as you move your finger on the surface of the touchpad. The central location on the palmrest provides optimum comfort and support.

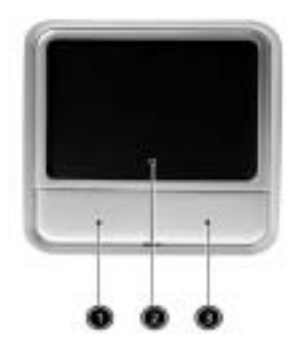

### *Touchpad Basics*

The following items teach you how to use the touchpad:

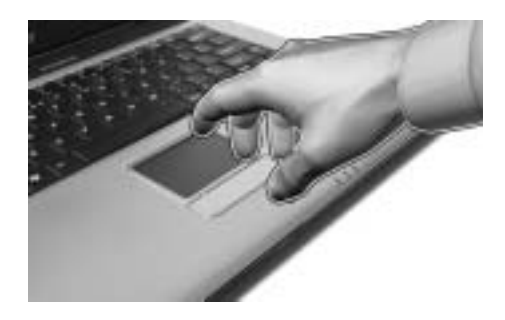

- **I** Move your finger across the touchpad to move the cursor.
- **Press the left and right buttons located on the edge of the touchpad to do selection and execution** functions. These two buttons are similar to the left and right buttons on a mouse. Tapping on the touchpad produces similar results.

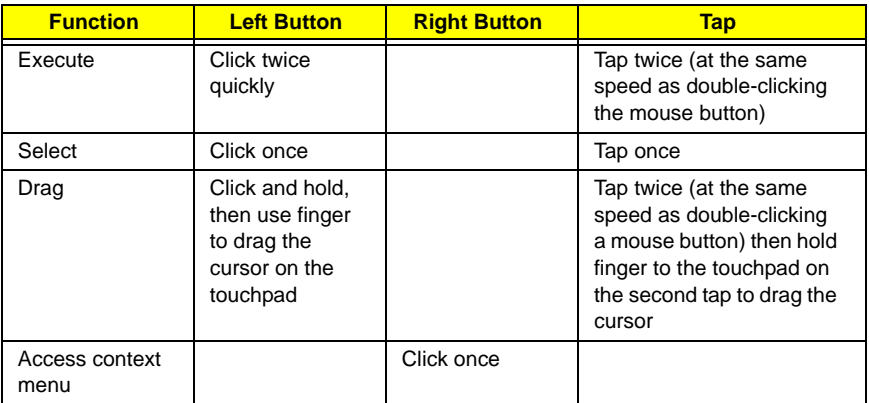

**NOTE:** Keep your fingers dry and clean when using the touchpad. Also keep the touchpad dry and clean. The touchpad is sensitive to finger movements. Hence, the lighter the touch, the better the response. Tapping harder will not increase the touchpad's responsiveness.

# *Hardware Specifications and Configurations*

#### *Processor*

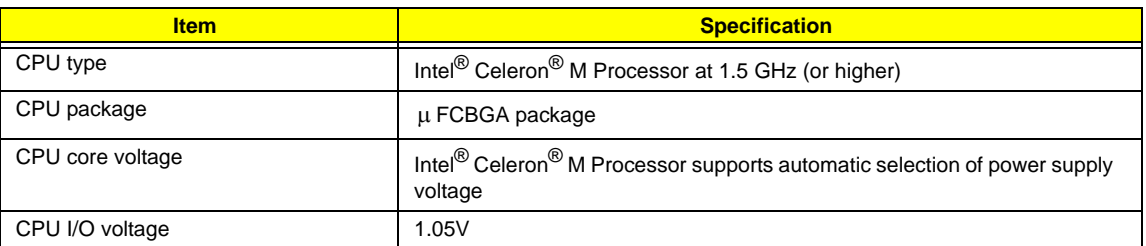

#### *BIOS*

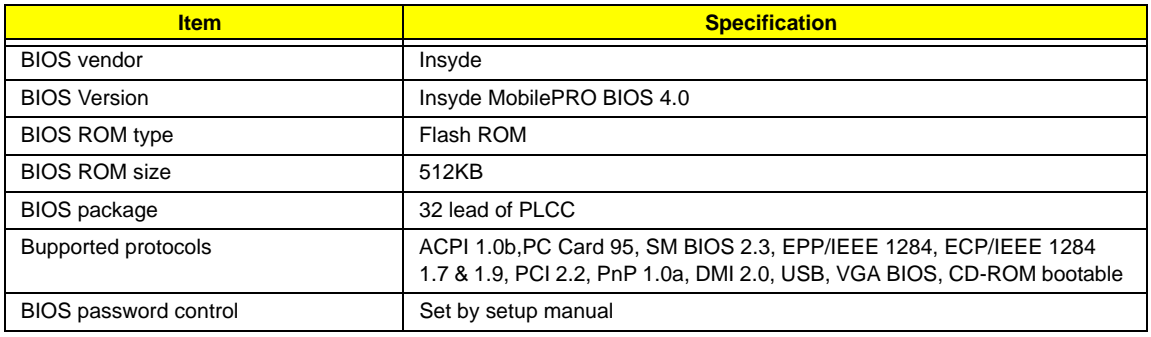

#### *Second Level Cache*

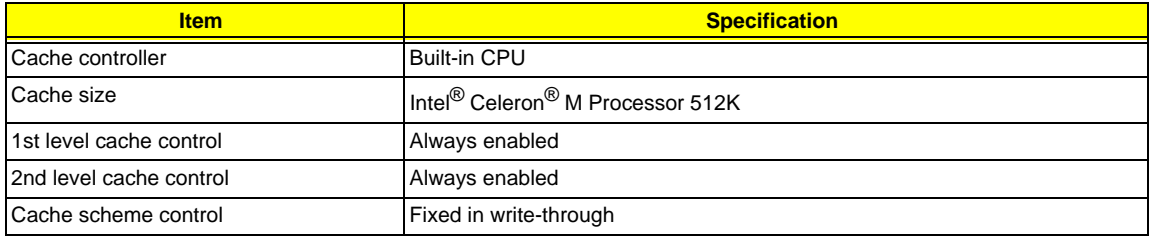

#### *System Memory*

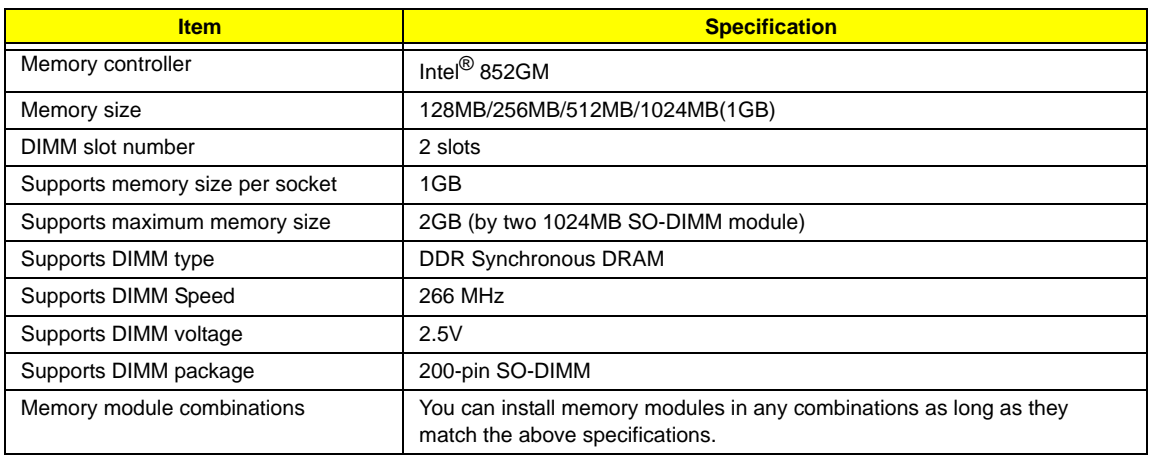

#### *Memory Combinations*

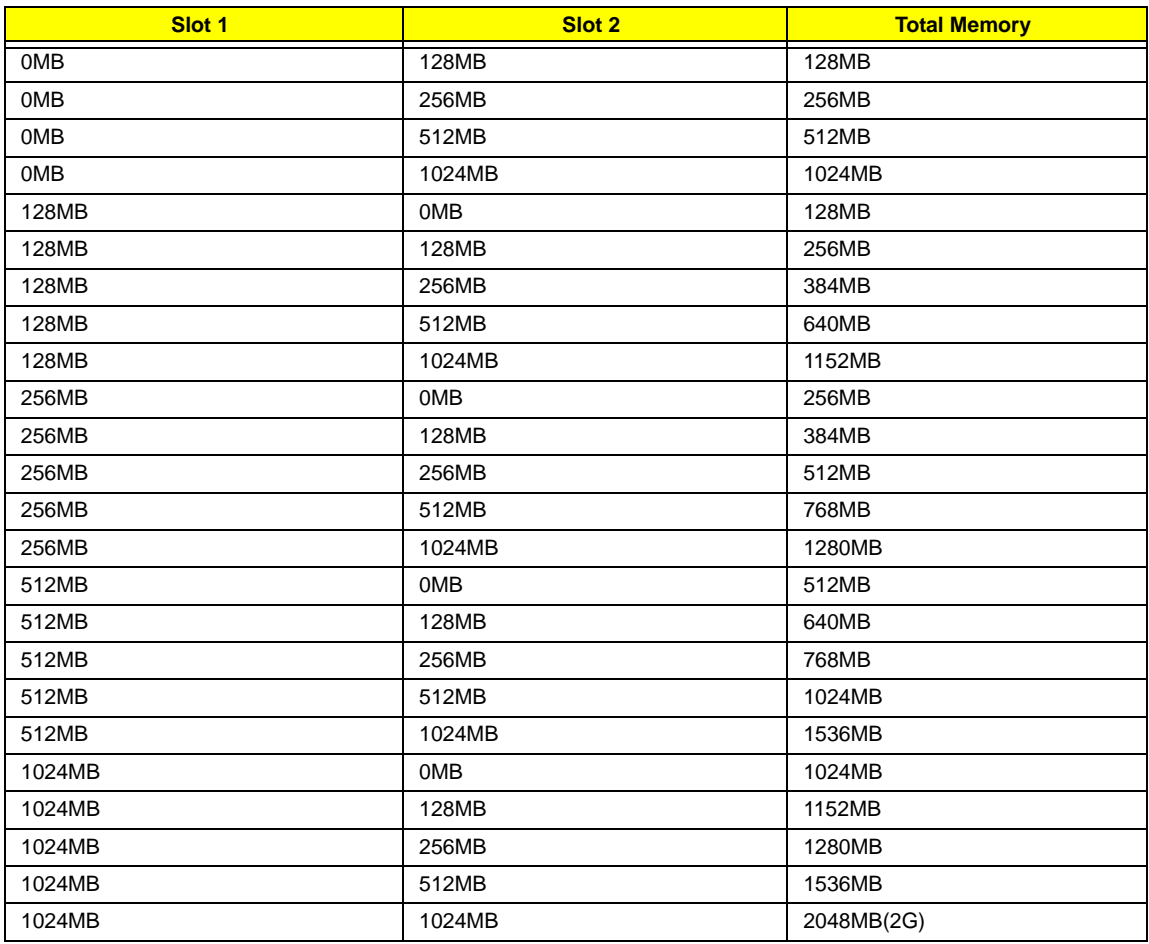

**NOTE:** Above table lists some system memory configurations. You may combine DIMMs with various capacities to form other combinations.

#### *LAN Interface*

.

.

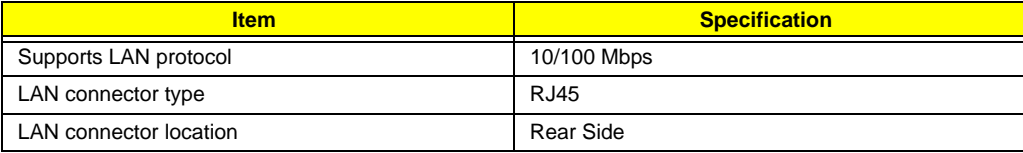

#### *Modem/Bluethooth Interface*

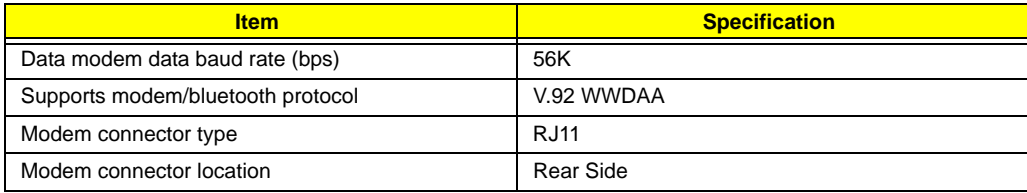

#### *Hard Disc Drive Interface*

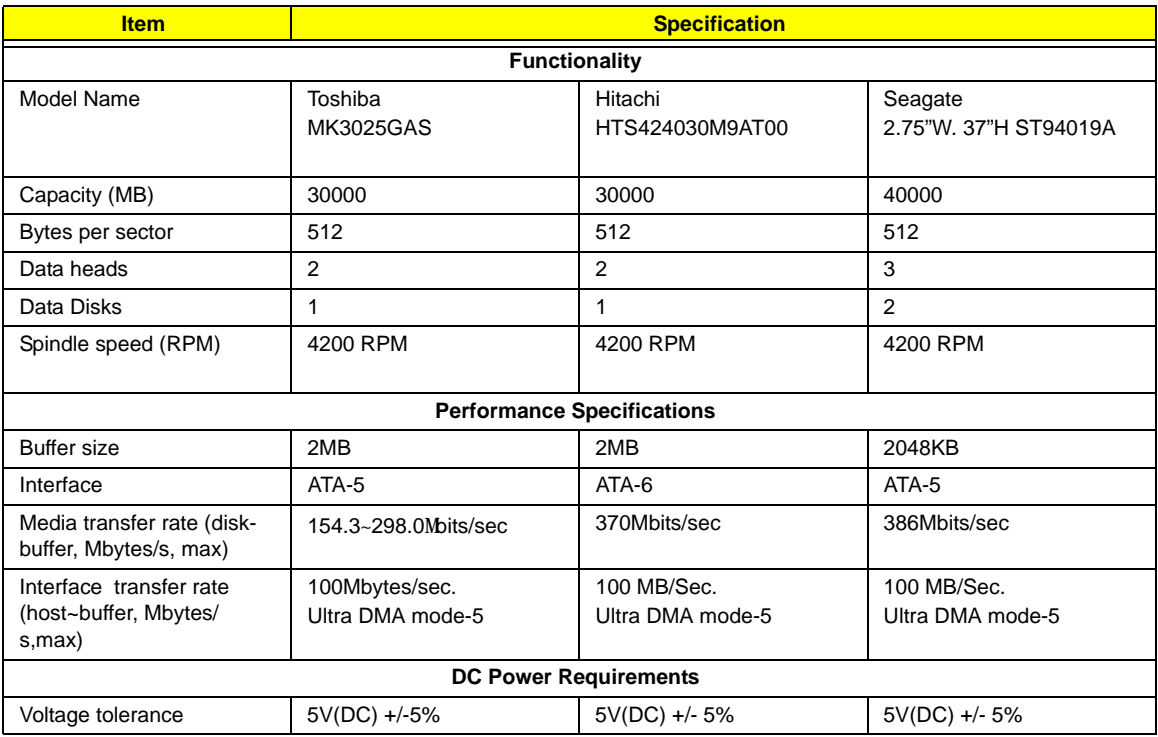

#### *Combo Drive Interface*

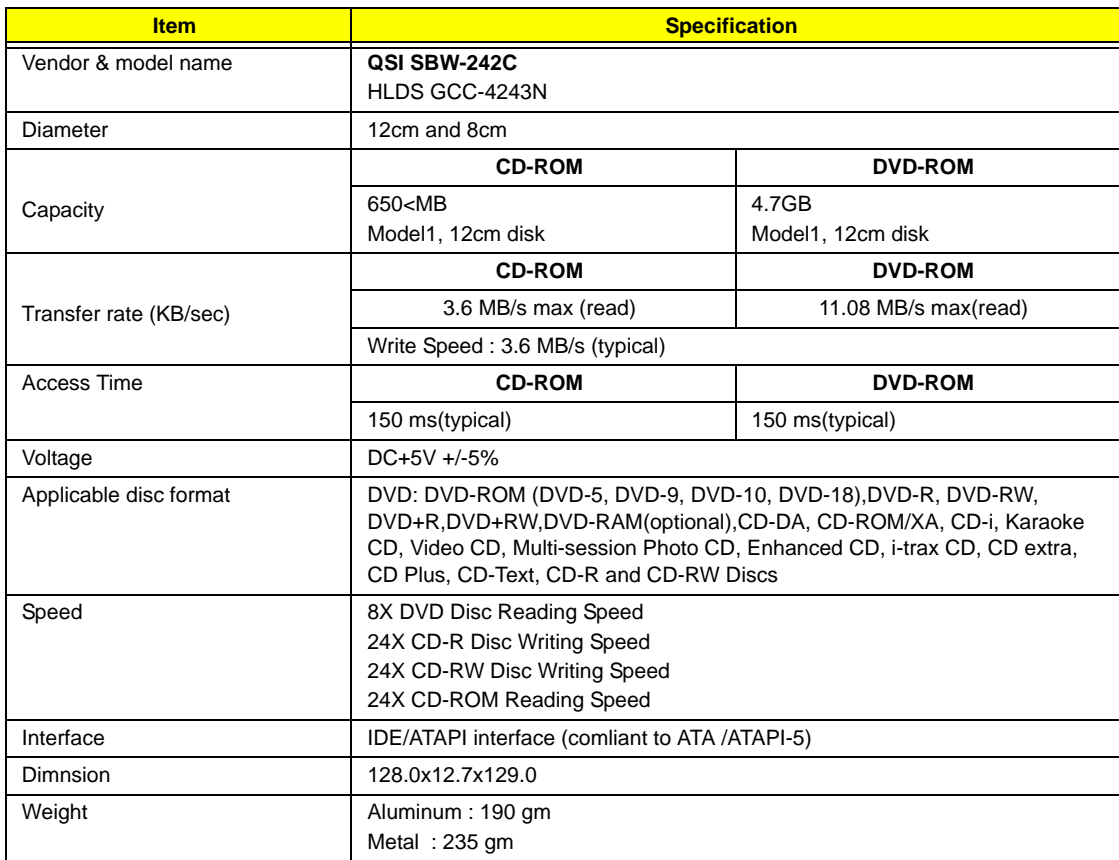

#### *Combo Drive Interface*

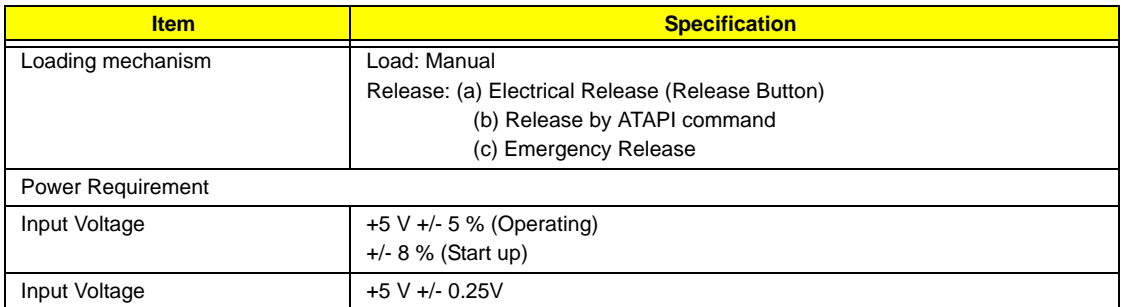

#### **DVD-ROM Interface**

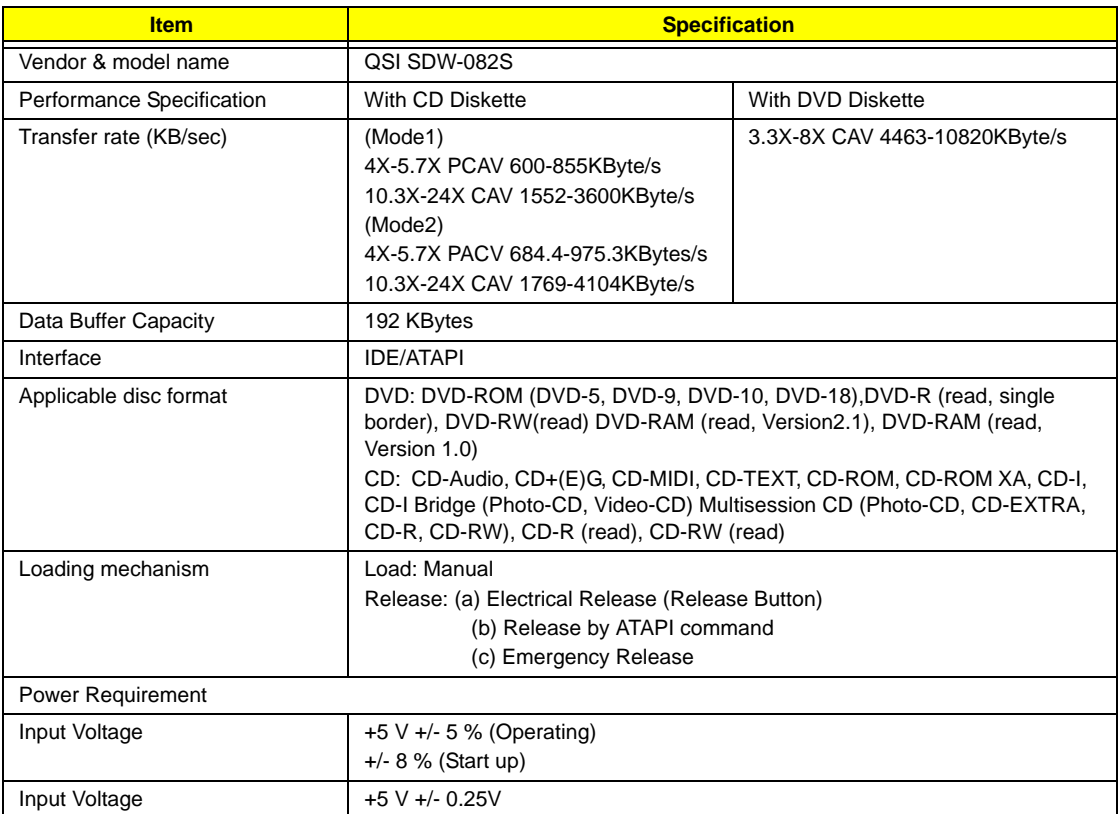

### *DVD Dual Interface*

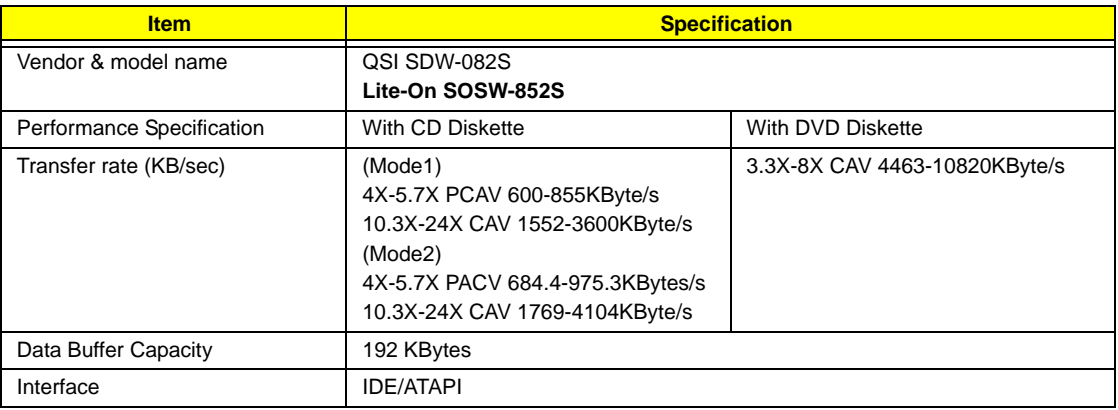

#### *DVD Dual Interface*

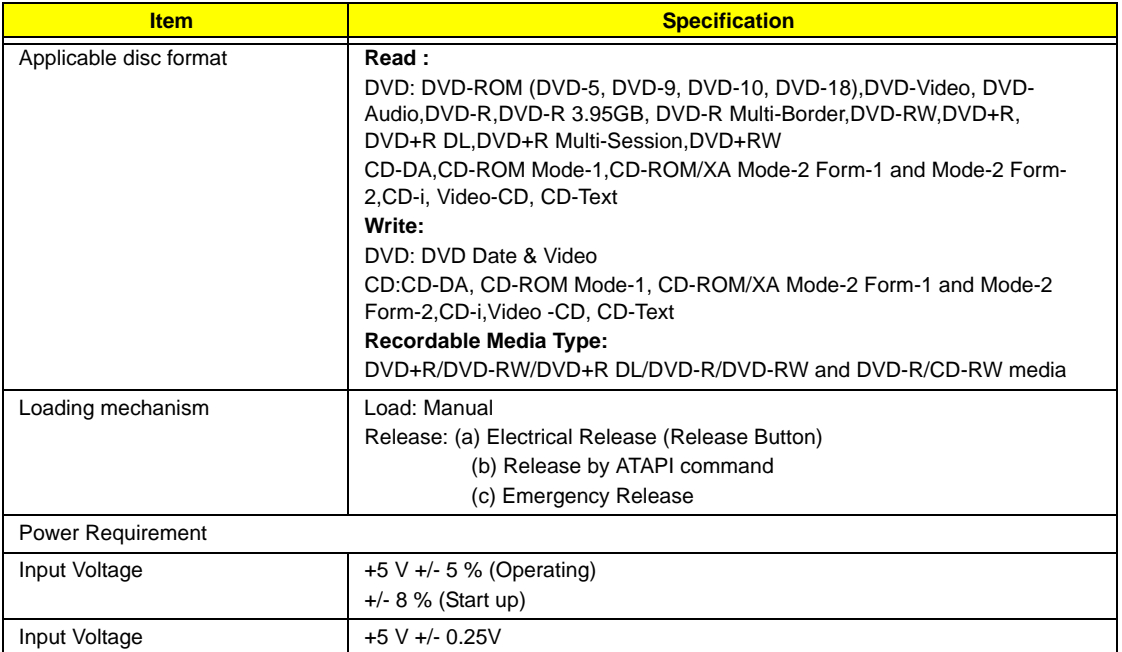

#### *Audio Interface*

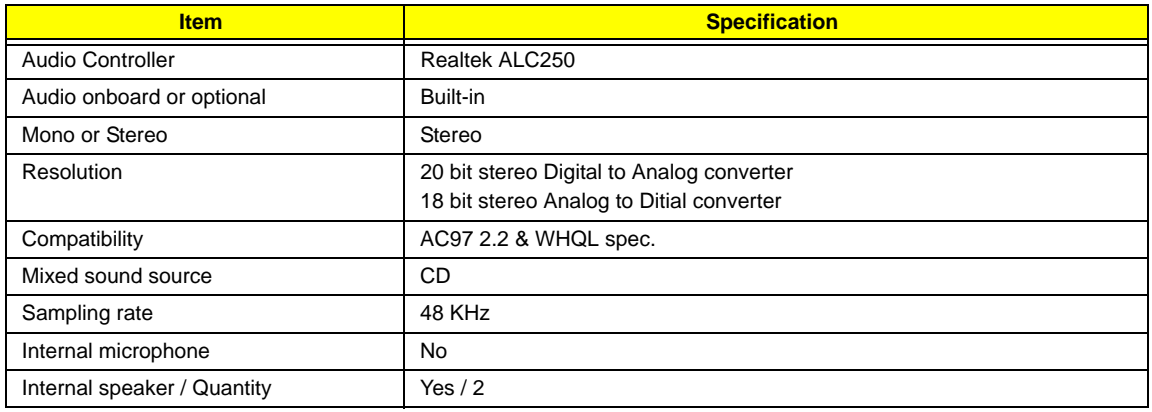

#### *Video Interface*

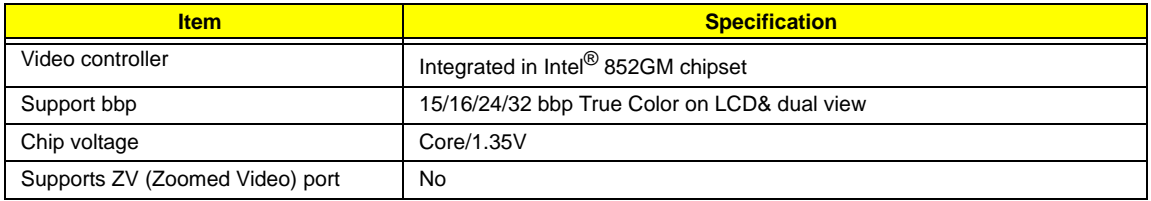

#### *USB Port*

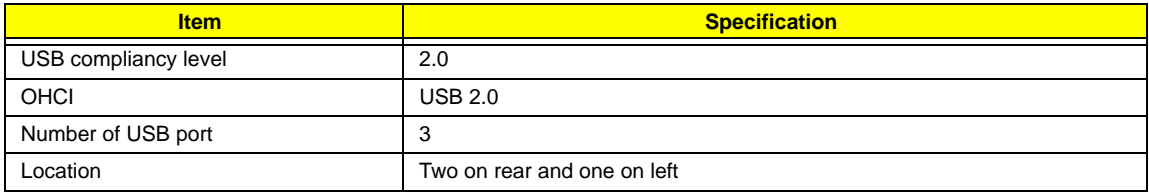

#### *USB Port*

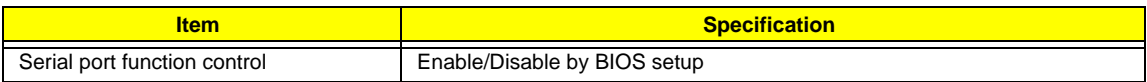

### *PCMCIA Port*

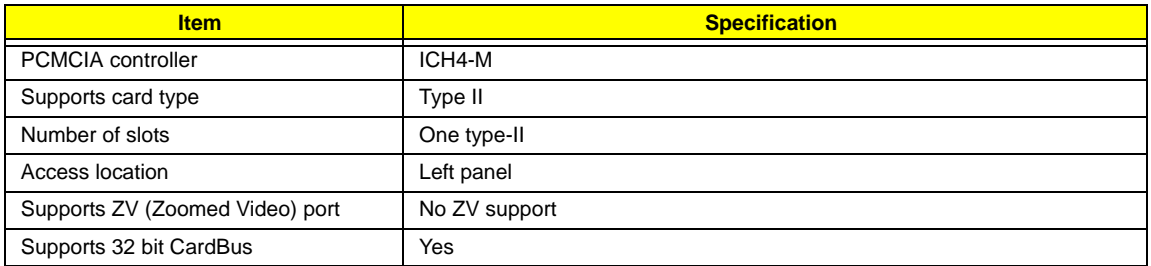

### *System Board Major Chips*

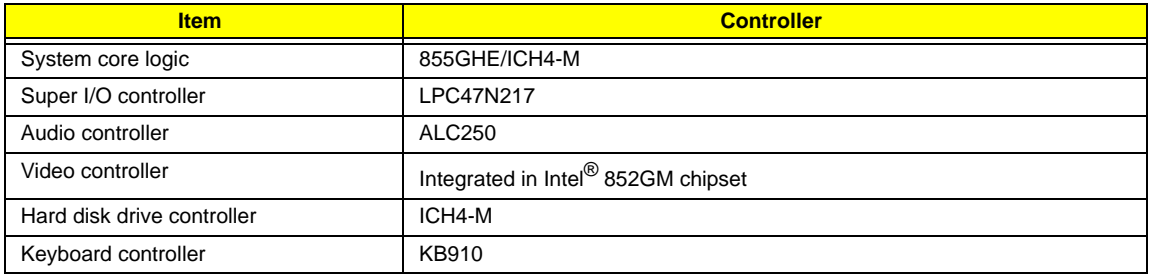

### *Keyboard*

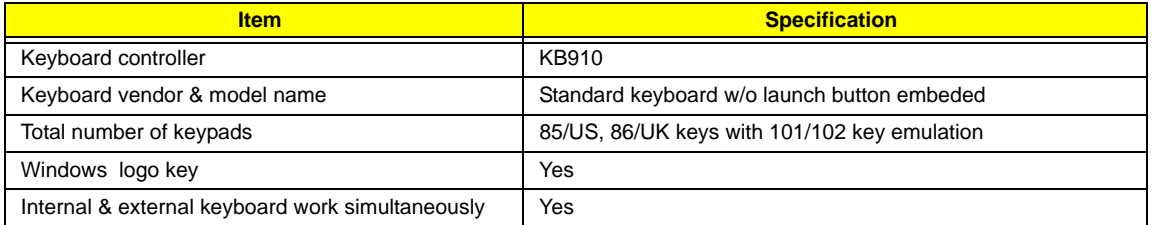

### *Battery*

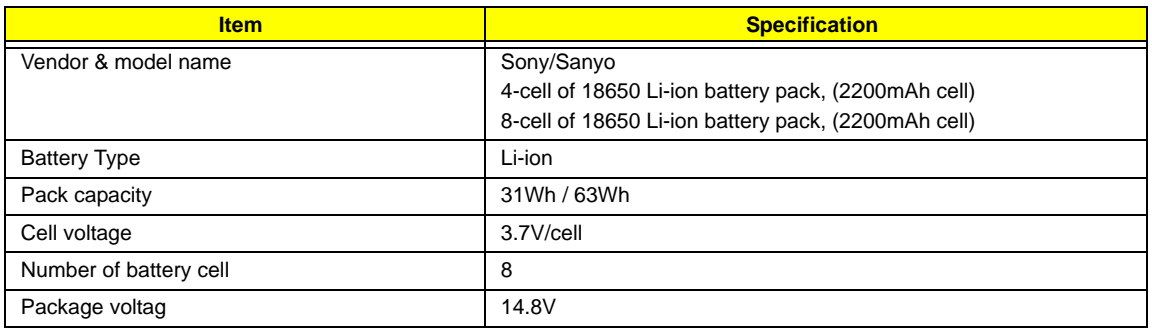

#### *LCD : 14.0" /15.0"*

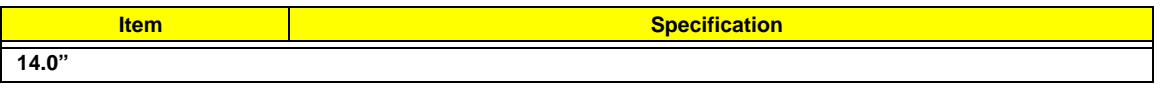

#### *LCD : 14.0" /15.0"*

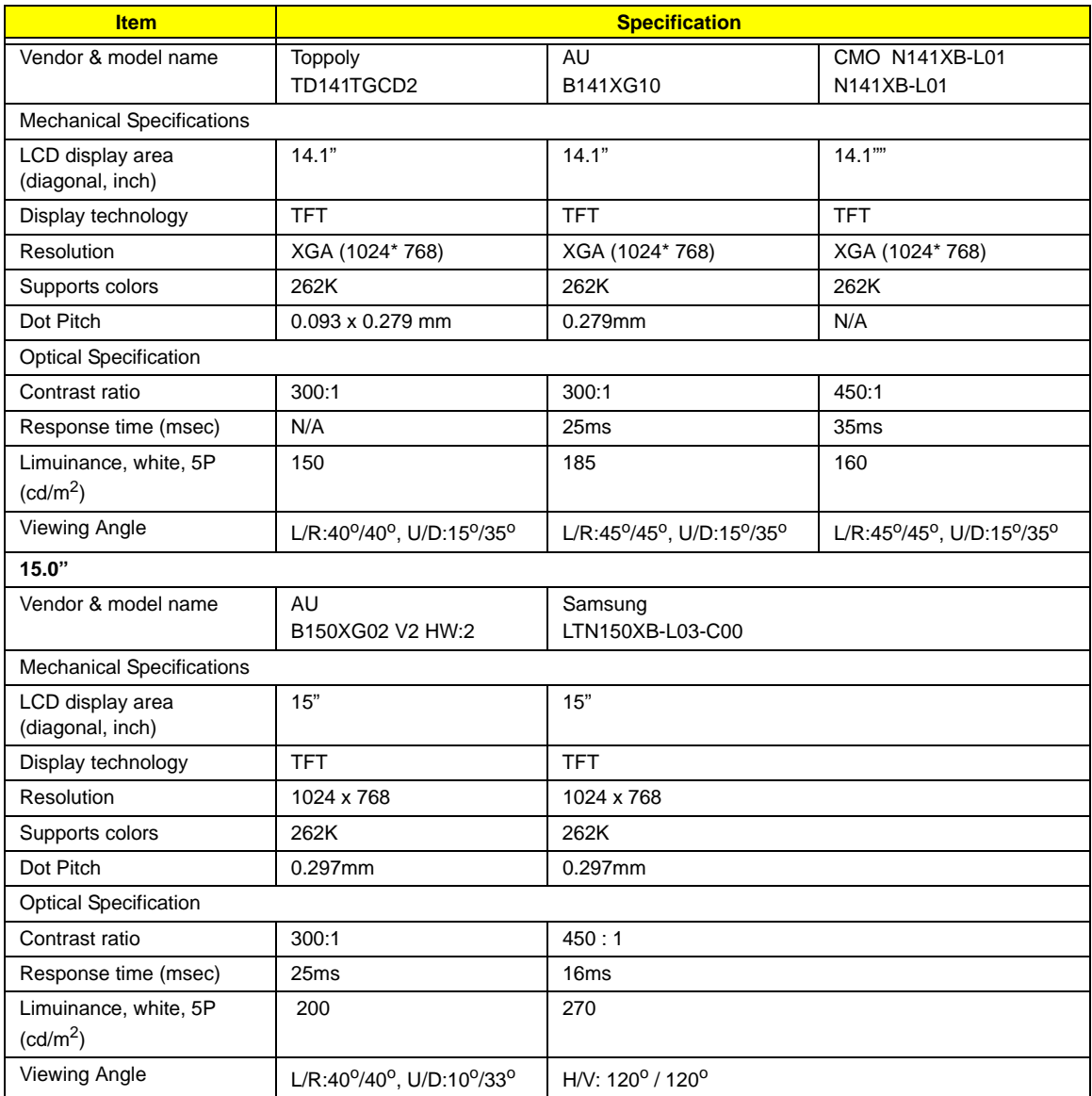

### *AC Adapter*

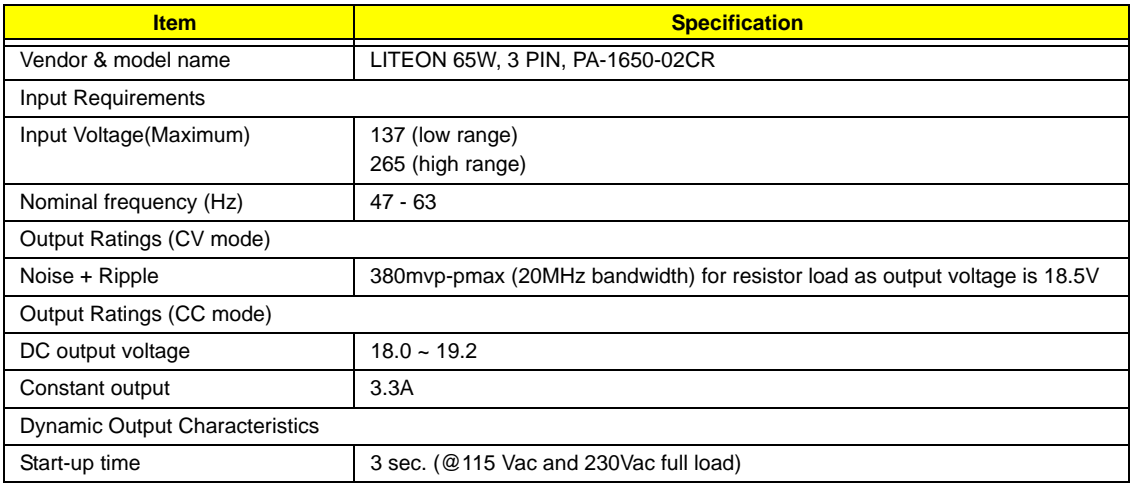

### *AC Adapter*

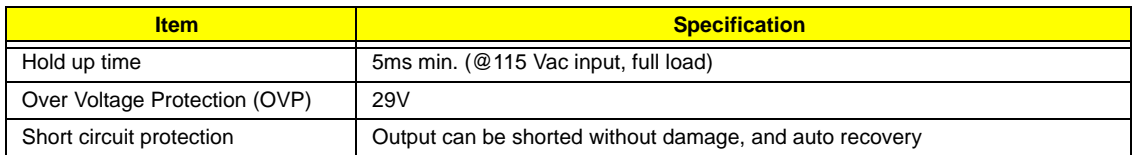

### *AC Adapter*

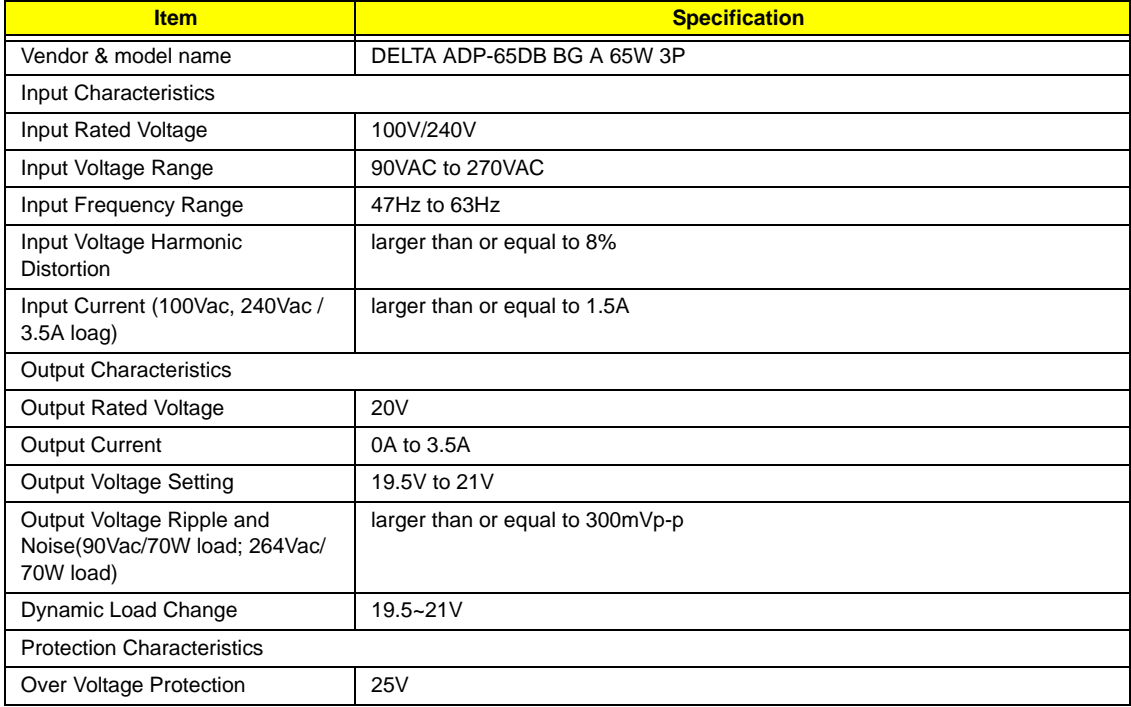

### *Power Management*

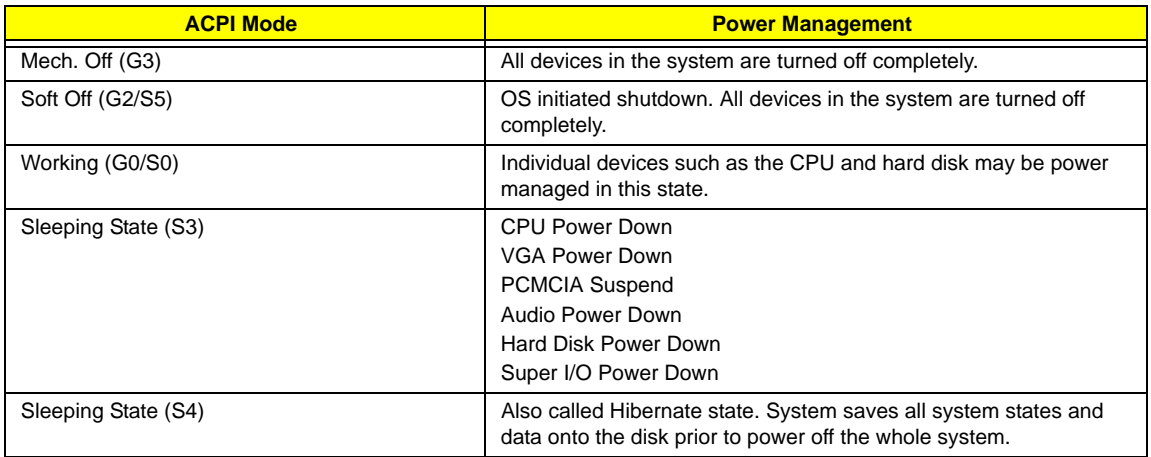

### *Environmental Requirements*

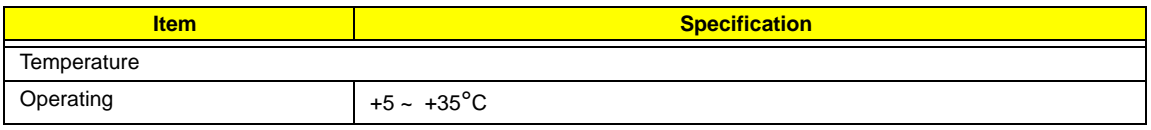

#### *Environmental Requirements*

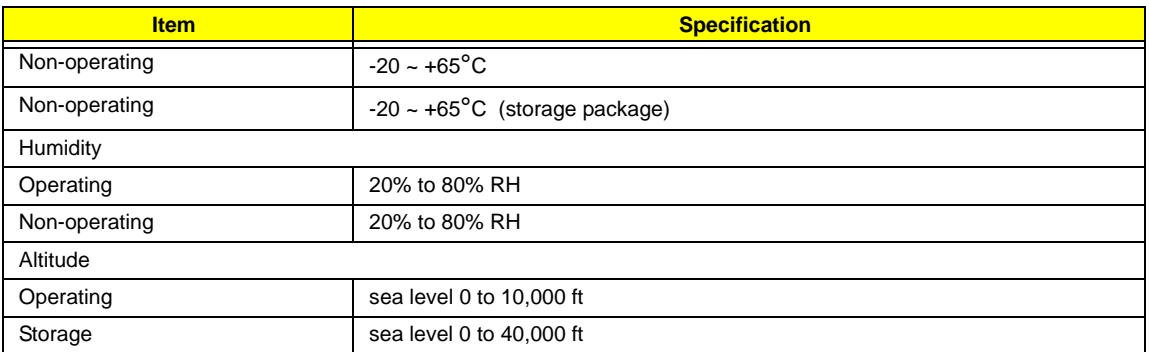

### *Mechanical Specification*

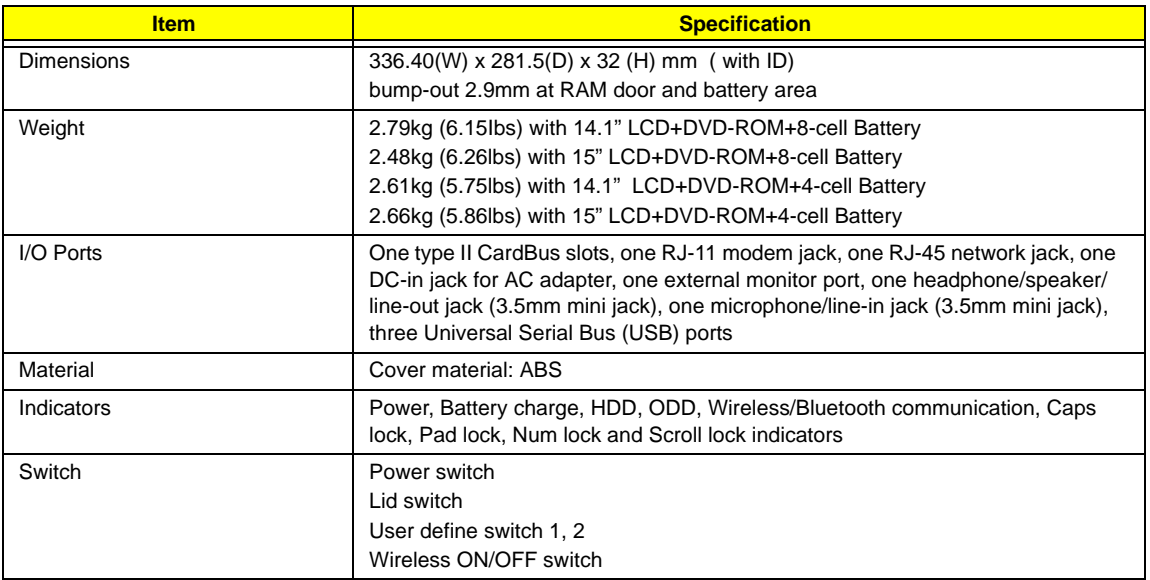

# *System Utilities*

## *BIOS Setup Utility*

The BIOS Setup Utility is a hardware configuration program built into your computer's BIOS (Basic Input/ Output System).

Your computer is already properly configured and optimized, and you do not need to run this utility. However, if you encounter configuration problems, you may need to run Setup. Please also refer to Chapter 4 Troubleshooting when problem arises.

To activate the BIOS Utility, press **M** during POST (when "Press <F2> to enter Setup" message is prompted on the bottom of screen).

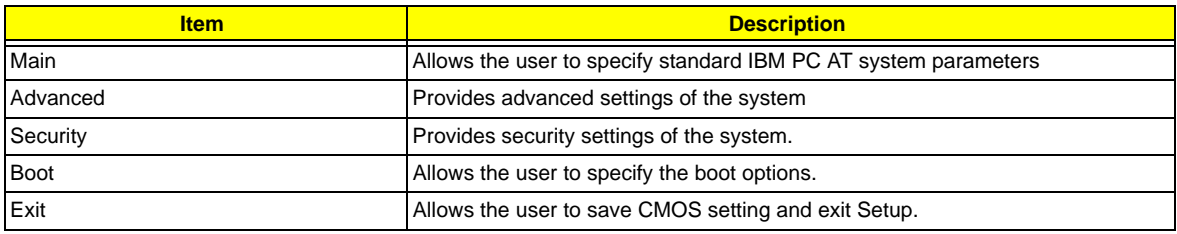

### *Navigating the BIOS Utility*

There are five menu options: Information, Main, Advanced, Security, Boot and Exit.

Follow these instructions:

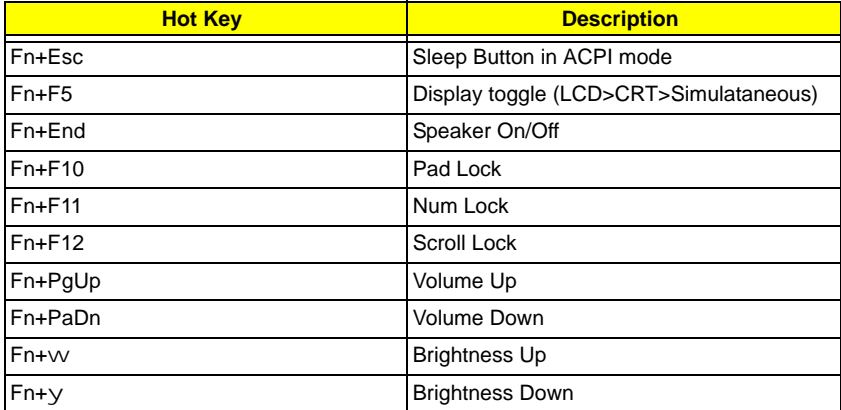

**NOTE:** You can change the value of a parameter if it is enclosed in square brackets. Navigation keys for a particular menu are shown on the bottom of the screen. Help for parameters are found in the Item Specific Help part of the screen. Read this carefully when making changes to parameter values.

## *Main*

This menu provides you the information of the system.

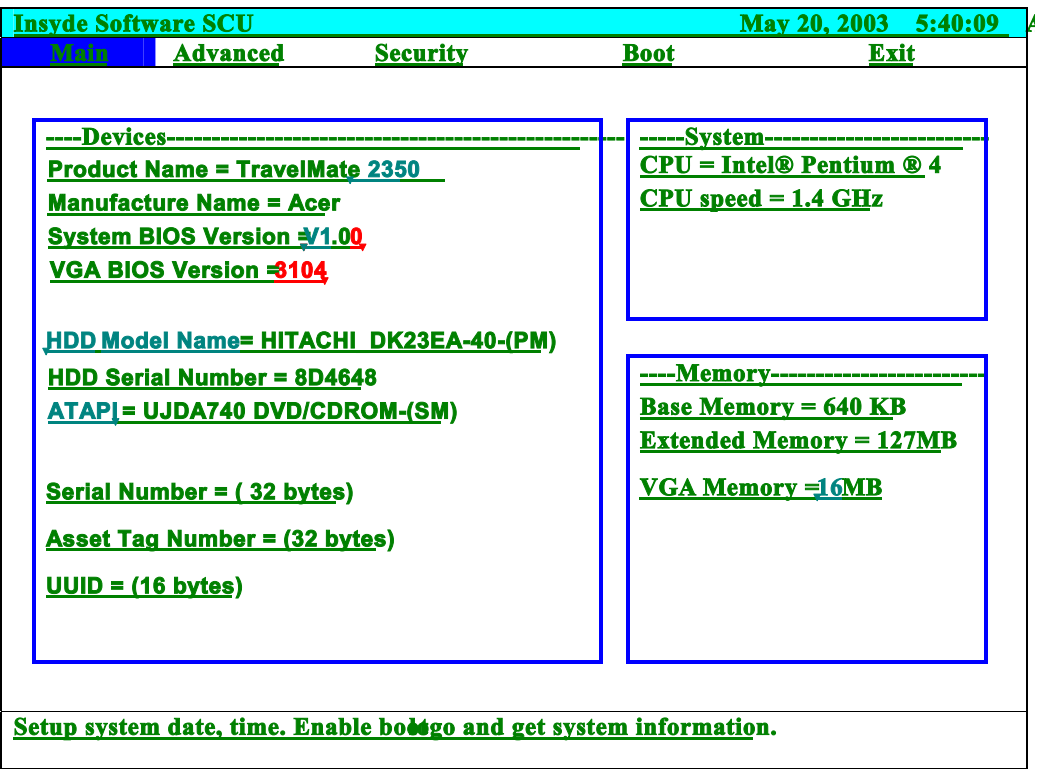

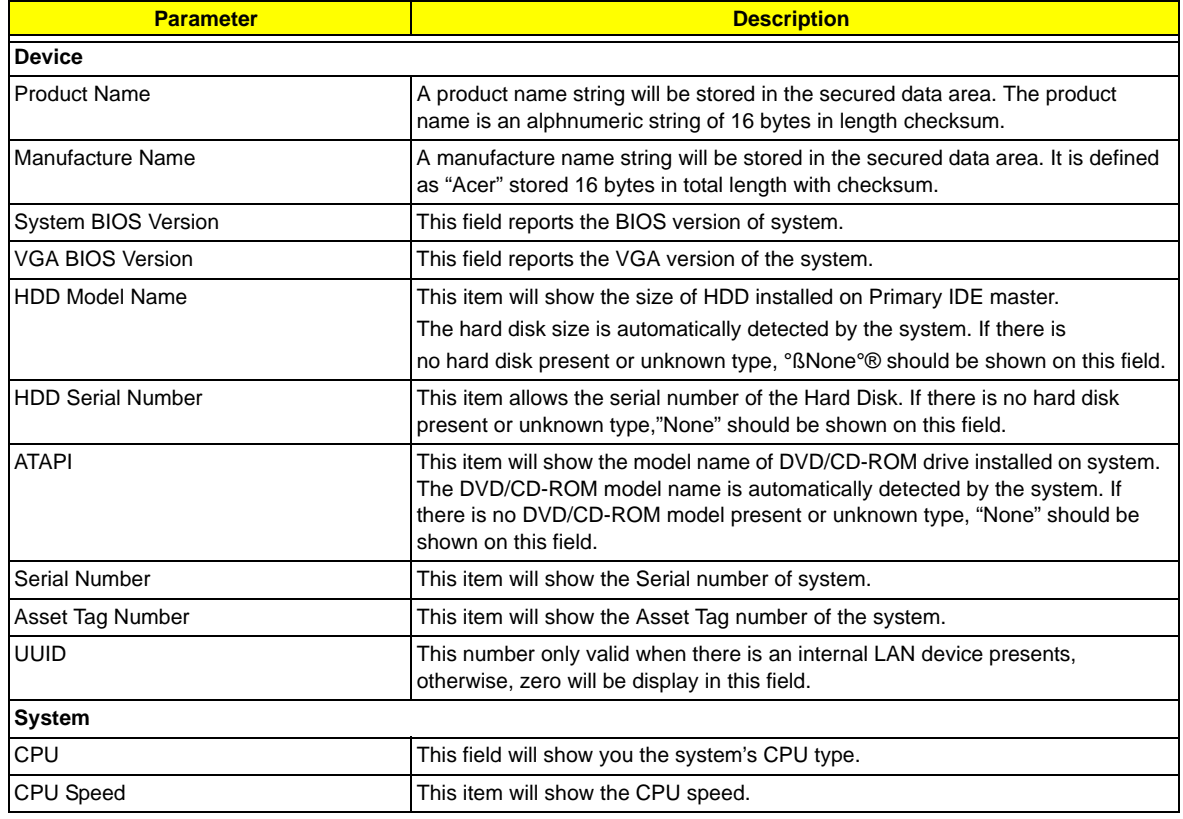
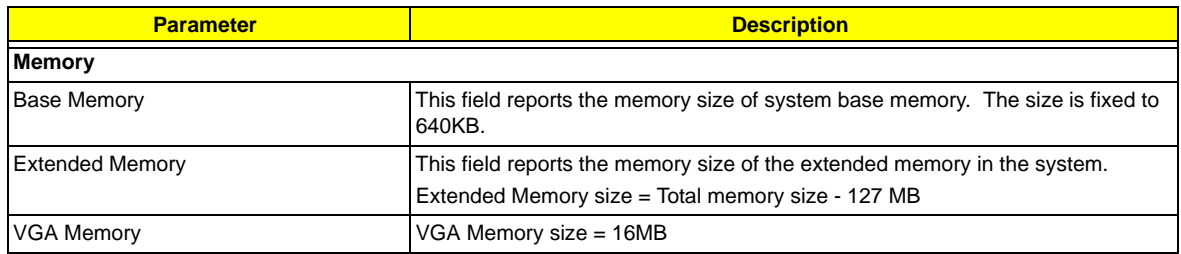

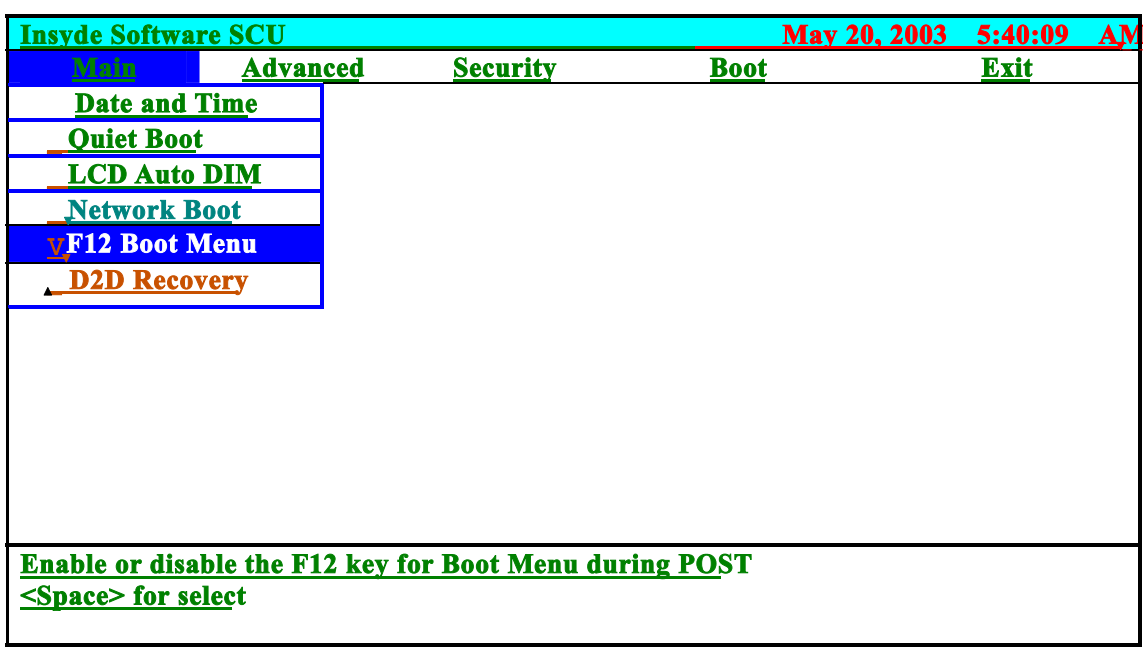

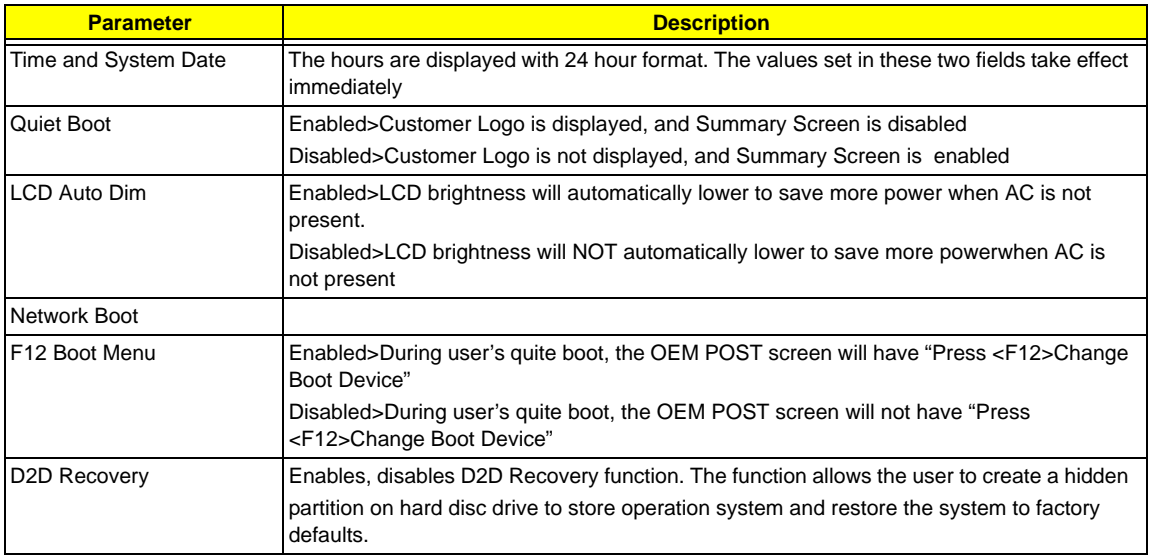

## *Advanced*

The Advanced screen contains parameters involving your hardware devices. It also provides advanced settings of the system.

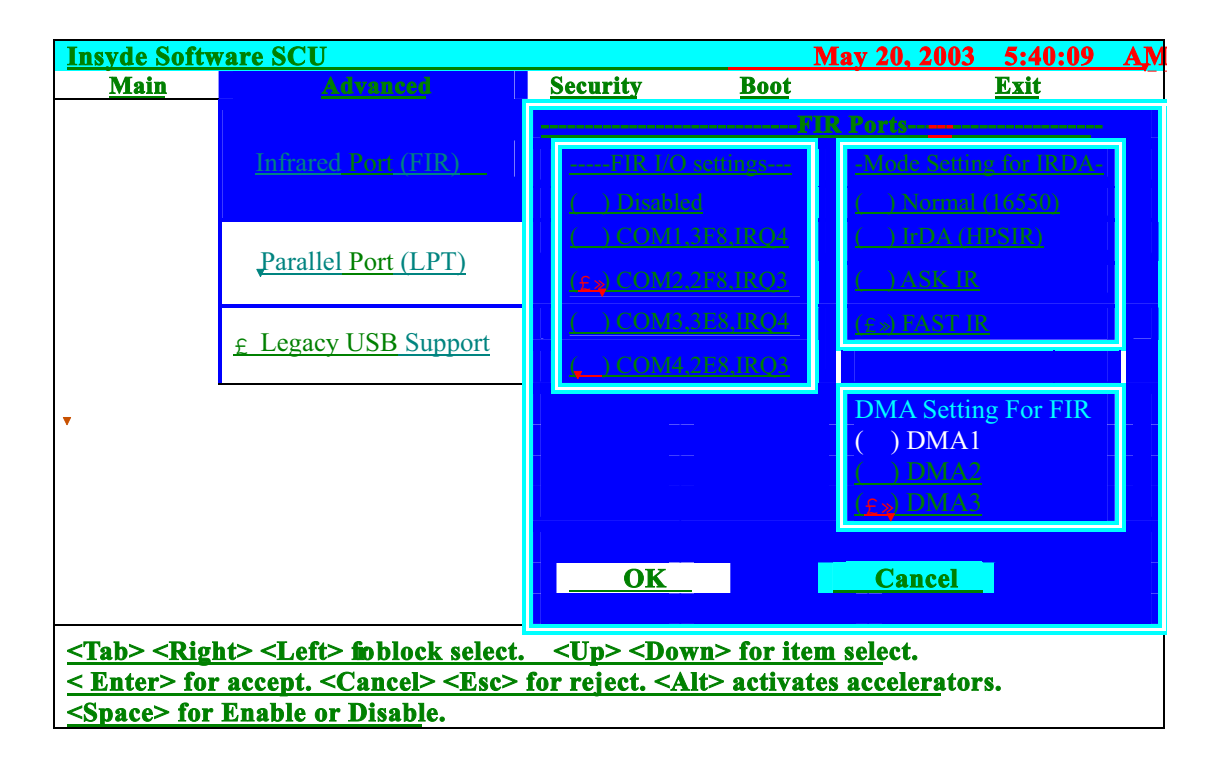

The table below describes the parameters in the screen. Settings in **boldface** are the default and suggested parameter settings.

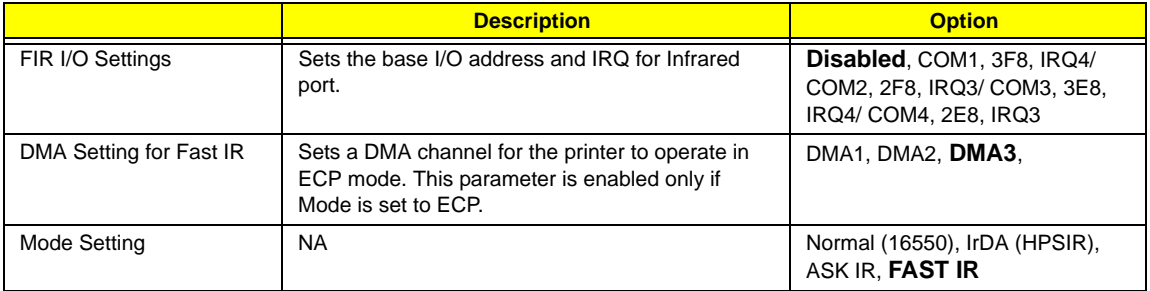

### *LPT Port*

Configure the system's parallel port using options: **Disabled** and Enabled.

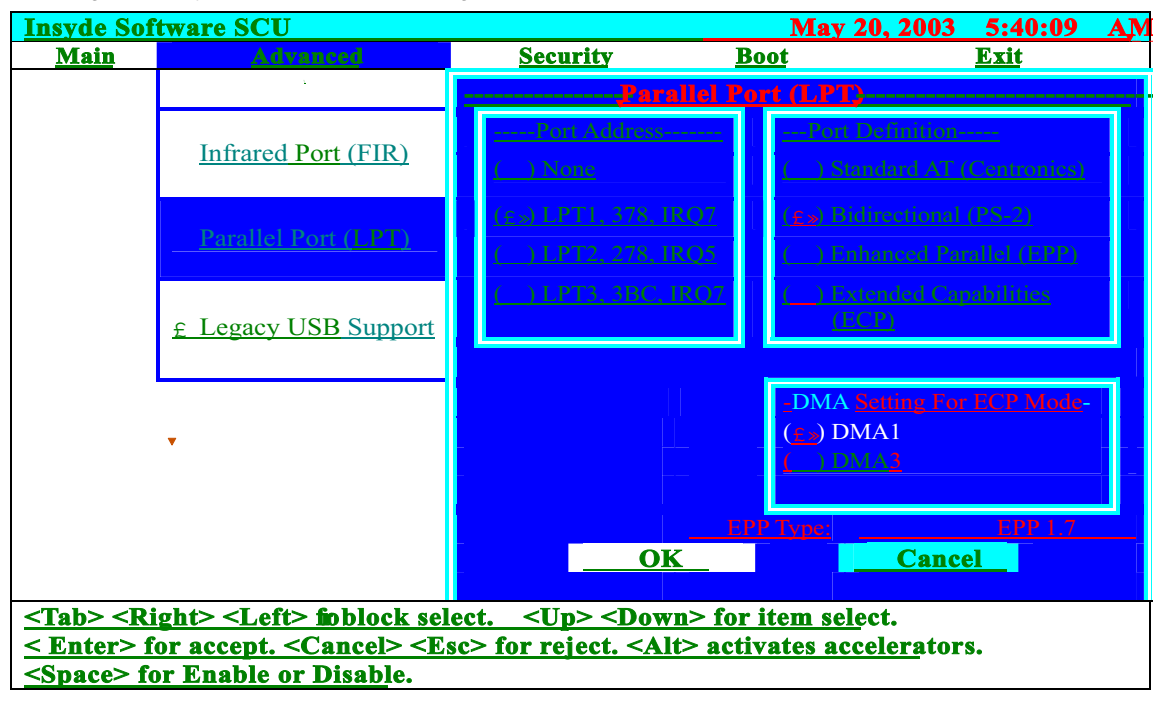

The table below describes the parameters in the screen. Settings in **boldface** are the default and suggested parameter settings.

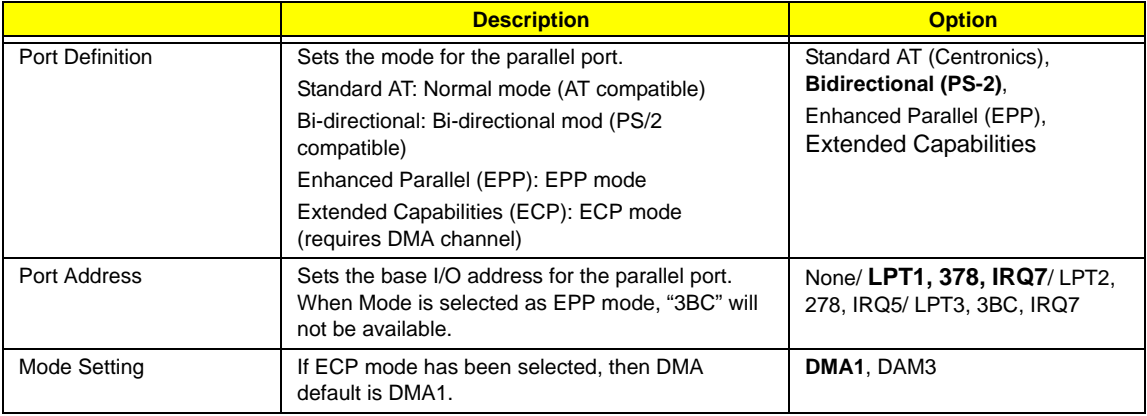

### *Legacy USB Support*

Disabled: Disable support for Legacy Universal Serial Bus.

Enabled: Enable support for Legacy Universal Serial Bus.

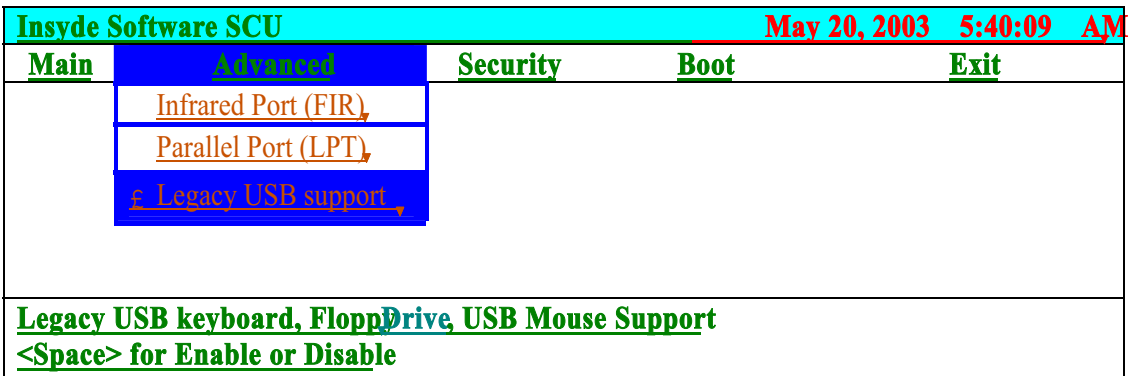

## *Security*

The Security screen contains parameters that help safeguard and protect your computer from unauthorized use.

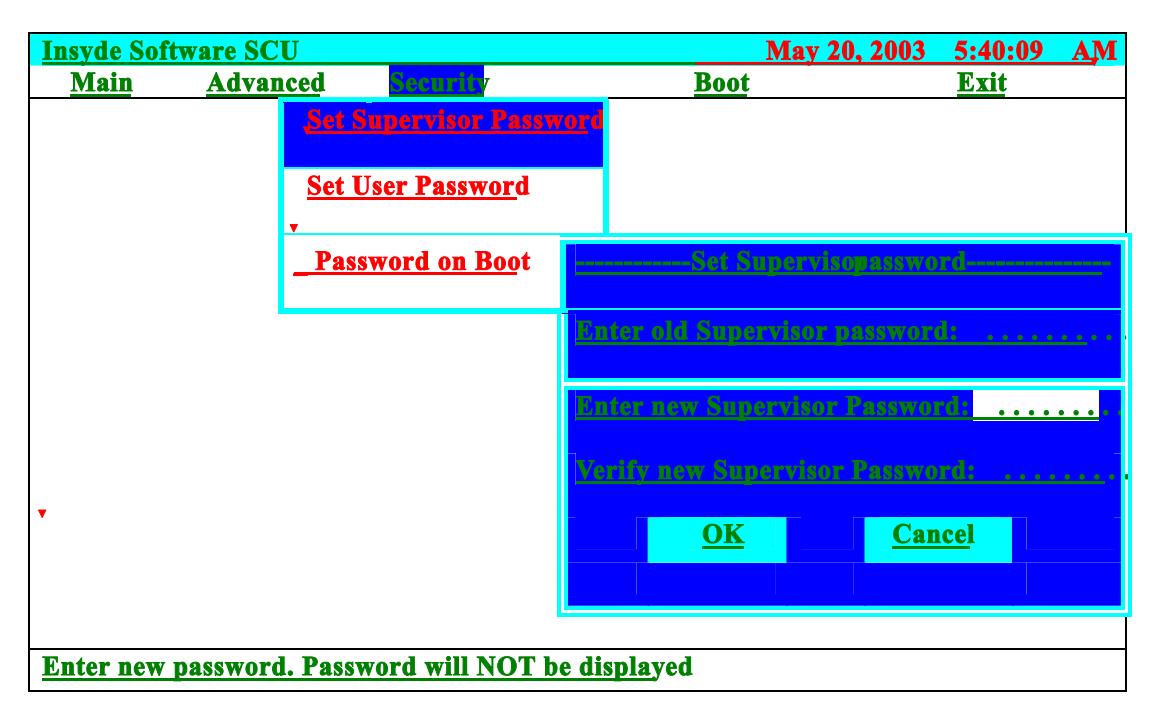

The table below describes the parameters in this screen. Settings in **boldface** are the default and suggested parameter settings.

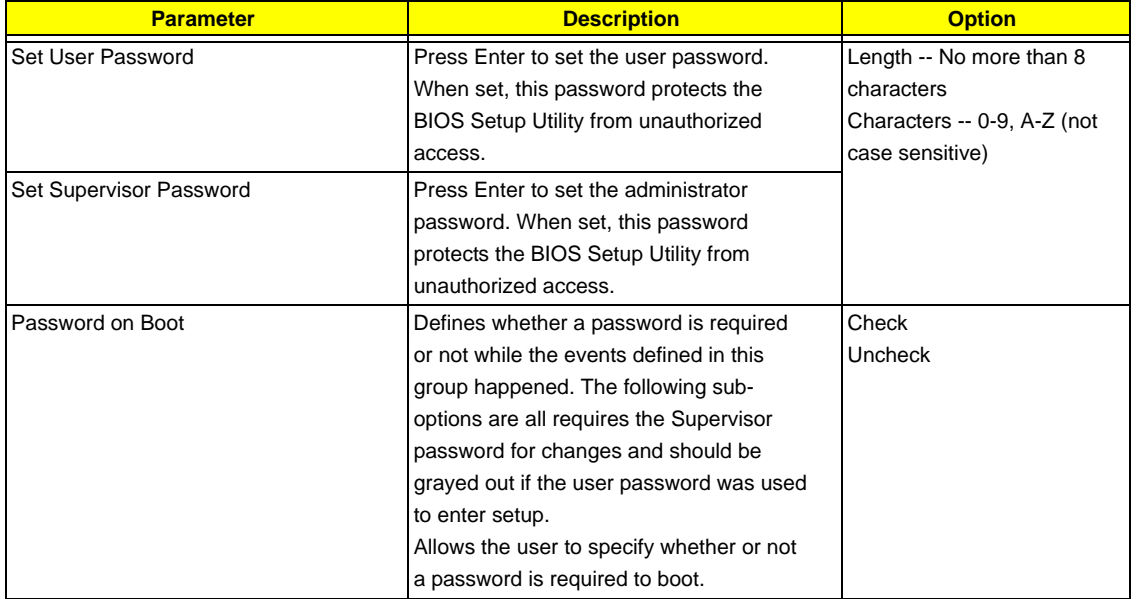

**NOTE:** When you are prompted to enter a password, you have three tries before the system halts. Don't forget your password. If you forget your password, you may have to return your notebook computer to your dealer to reset it.

## *Boot*

This menu allows the user to decide the order of boot devices to load the operating system. Bootable devices includes the diskette drive in module bay, the onboard hard disk drive and the CD-ROM in module bay.

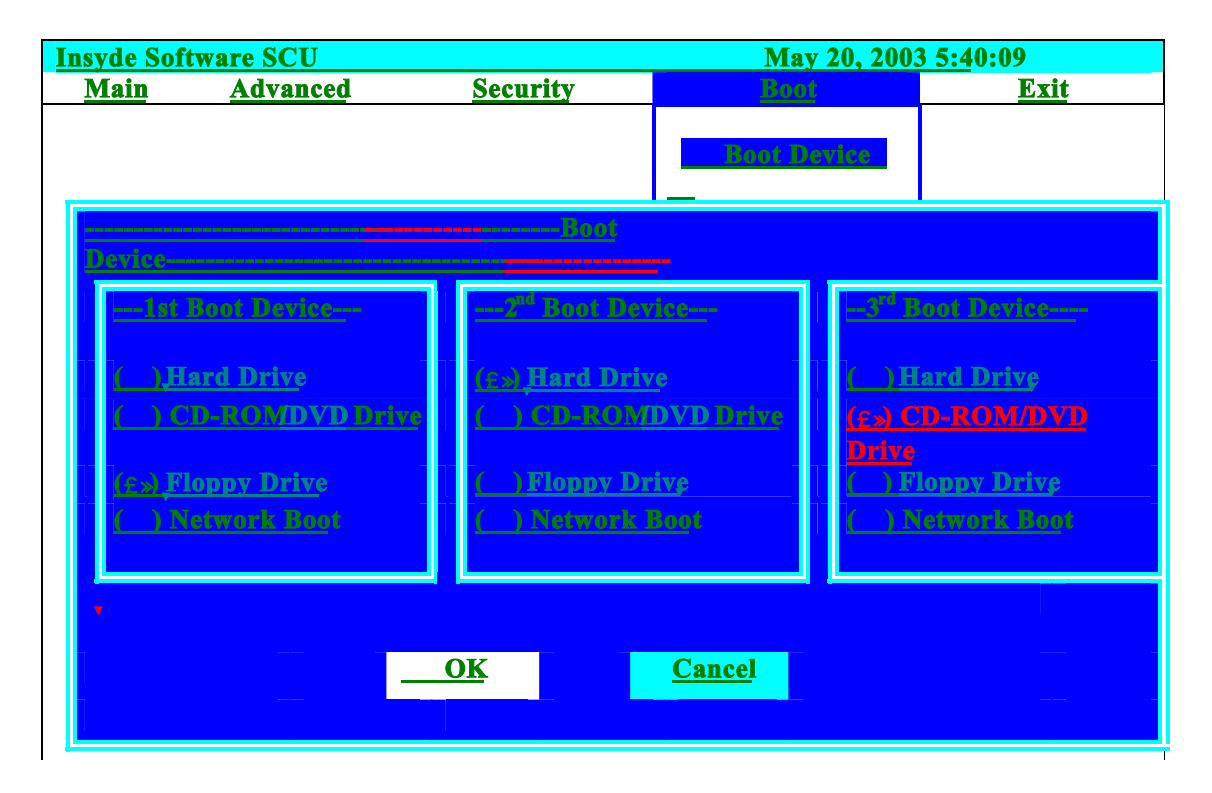

## *Exit*

The Exit screen contains parameters that help safeguard and protect your computer from unauthorized use.

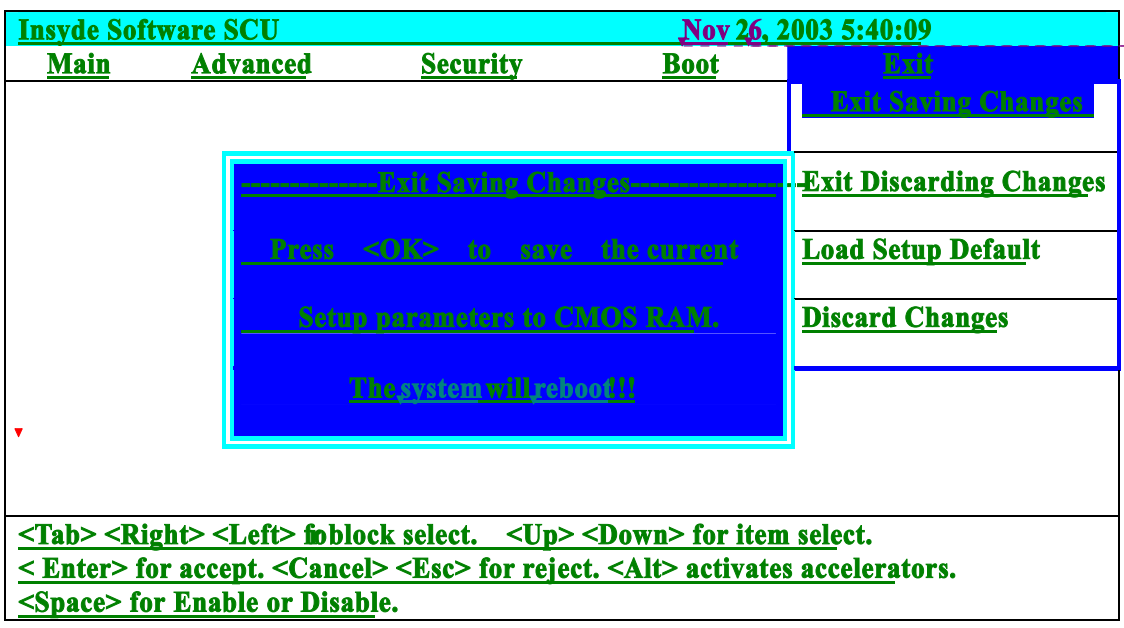

The table below describes the parameters in this screen.

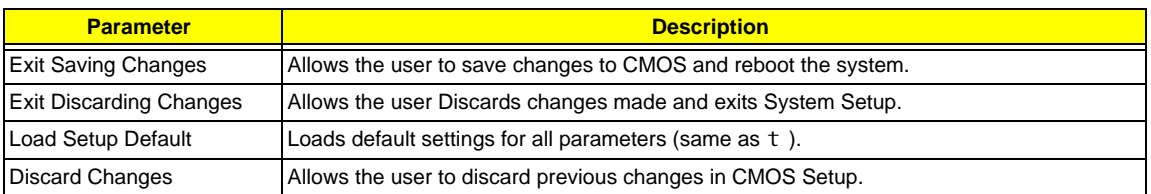

## *BIOS Flash Utility*

The BIOS flash memory update is required for the following conditions:

- $\Box$  New versions of system programs
- $\Box$  New features or options
- $\Box$  Restore a BIOS when it becomes corrupted.

Use the Flash utility to update the system BIOS flash ROM.

- **NOTE:** If you do not have a crisis recovery diskette at hand, then you should create a **Crisis Recovery Diskette** before you use the Flash utility.
- **NOTE:** Do not install memory-related drivers (XMS, EMS, DPMI) when you use the Flash utilities.
- **NOTE:** Please use the AC adaptor power supply when you run the Flash utility. If the battery pack does not contain enough power to finish BIOS flash, you may not boot the system because the BIOS is not completely loaded.

Fellow the steps below to run the Flash.

- **1.** Prepare a bootable diskette.
- **2.** Copy the Flash utilities to the bootable diskette.
- **3.** Then boot the system from the bootable diskette. The Flash utility has auto-execution function.

# *Machine Disassembly and Replacement*

This chapter contains step-by-step procedures on how to disassemble the notebook computer for maintenance and troubleshooting.

To disassemble the computer, you need the following tools:

- **I** Wrist grounding strap and conductive mat for preventing electrostatic discharge
- $\Box$  Plastic flat head screw driver
- □ Plastic tweezers
- **D** Philips screw driver
- $\Box$  Any plastic tool can take off the middle cover
- **NOTE:** The screws for the different components vary in size. During the disassembly process, group the screws with the corresponding components to avoid mismatch when putting back the components. When you remove the stripe cover, please be careful not to scrape the cover.

## *General Information*

## *Before You Begin*

Before proceeding with the disassembly procedure, make sure that you do the following:

- **1.** Turn off the power to the system and all peripherals.
- **2.** Unplug the AC adapter and all power and signal cables from the system.
- **3.** Remove the battery pack.
- **NOTE:** TravelMate 290 series product uses mylar or tape to fasten the FFC/FPC/connectors/cable, you may need to tear the tape or mylar before you disconnect different FFC/FPC/connectors.

# *Removing the Battery Pack*

- **1.** Slide the battery latch.
- **2.** Then remove the battery.

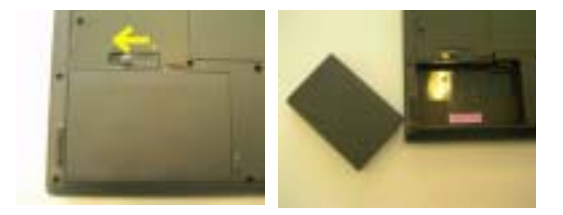

## *Removing HDD Module, ODD and Memory Module*

## *Removing the HDD Module*

- **1.** Remove the one screw.
- **2.** Pull the entire HDD out fromm the sytem.

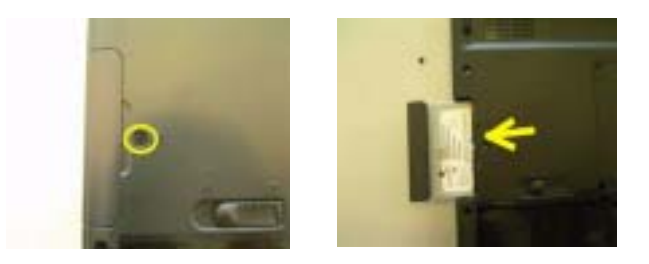

## *Removing the ODD Module*

- **1.** Remove the one screw to release the ODD.
- **2.** Pull the entire ODD out from the system.

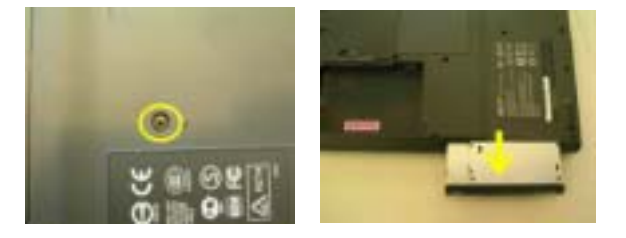

### *Removing the Memory*

- **1.** Remove the two screws that secure the DIMM cover.
- **2.** Remove the DIMM cover.
- **3.** Pop out the memory then remove it.

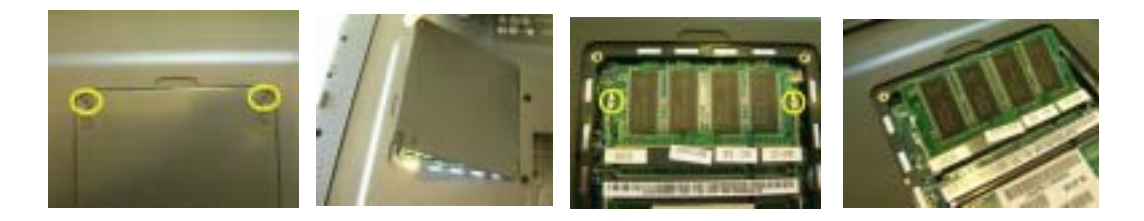

## *Removing the Keyboard/LCD Module*

### *Removing the Keyboard*

- **1.** Use a plastic flat head screw driver or any plastic tool to detach the middle cover carefully.
- **2.** Then remove the middle cover from the main unit.

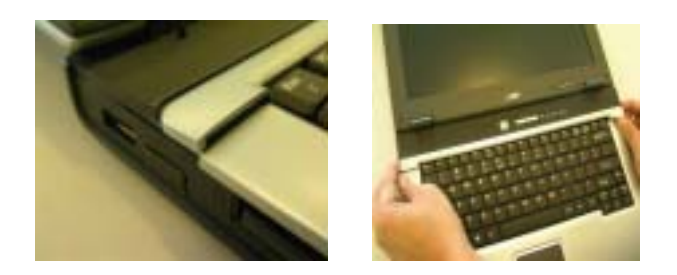

- **3.** Remove the two screws holding the keyboard.
- **4.** Turn the keyboard over as the picture shows.
- **5.** Disconnect the keyboard cable then remove the keyboard.

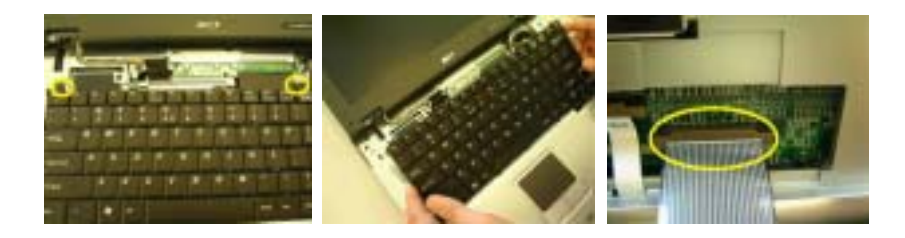

## *Removing the Power Switch Board, Thermal and MDC*

- **1.** Remove the one screw to release the power switch board.
- **2.** Detach the power switch board from the system.

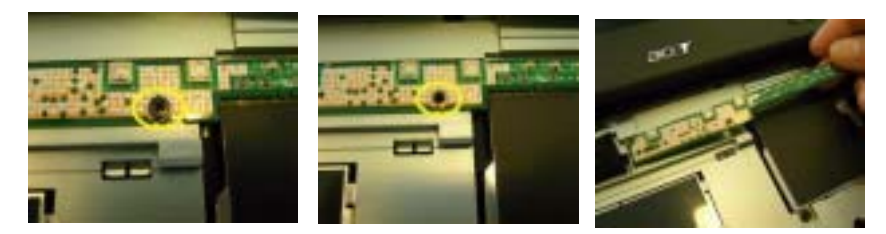

- **3.** Remove the one screw to release the thermal door.
- **4.** Detach the thermal door out from the system.

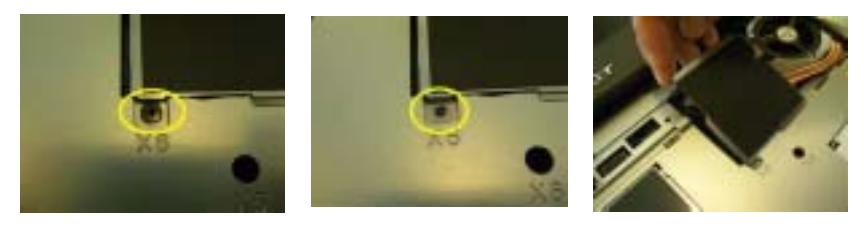

- **5.** Remove the two screws to release the wireless door.
- **6.** Detach the wirless door.

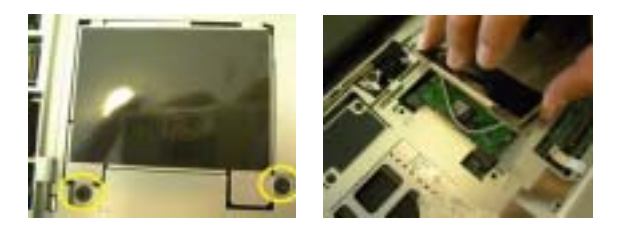

- **7.** Remove the two screws to release the MDC.
- **8.** Detach the MDC away from the system.

![](_page_49_Picture_5.jpeg)

## *Removing the LCD module*

- **1.** Remove one screw as the picture shows.
- **2.** Then disconnect the LCD coaxial cable.
- **3.** Disconnect the antenna.

![](_page_49_Picture_10.jpeg)

- **4.** Remove the two screws located at rear side to release the panel.
- **5.** Remove the two screws located on the bottom.

![](_page_49_Picture_13.jpeg)

## *Disassembling the Main Unit*

- **1.** Disconnect the wire cable from the mainboard .
- **2.** Be caution of the cable to release from the tab before you to conduct the panel disassemble.

![](_page_50_Picture_3.jpeg)

**3.** Detach the entire panel out from the system.

![](_page_50_Picture_5.jpeg)

- **4.** Remove the four screws to release the thermal.
- **5.** Detach the thermal board and disconnect the thermal cable from the mainboard.

![](_page_50_Picture_8.jpeg)

- **6.** With a flat screwdriver to release the CPU with anti-clockwise direction.
- **7.** Detach the CPU from the socket.

![](_page_50_Picture_11.jpeg)

- **8.** Push outward both side latches to release the wireless board and take it away.
- **9.** Take the MDC board out from the mainboard with plastic flat screwdrive tool.
- **10.** Disconnect the MDC cable from the MDC board.

![](_page_50_Picture_15.jpeg)

- **1.** Remove the four screws to detach the panel cover from panel moudle.
- **2.** Detach the cover from the panel.

.

![](_page_51_Picture_2.jpeg)

- **3.** Remove the two screws on both sides that fasten the LCD bracket.
- **4.** Disconnect the backlight cable and wireless cable from the invertor board.
- **5.** Detach the LCD panel.

![](_page_51_Picture_6.jpeg)

- **6.** Remove the four screws on each side to release the panel bracket.
- **7.** Disconnect the coaxial cable.

![](_page_51_Picture_9.jpeg)

- **8.** Remove one screw.
- **9.** Detach the invertor board from the position.
- **10.** Remove the two screws to release the anntenna.

![](_page_51_Picture_13.jpeg)

**11.** Remove the 10 screws to release the lower case.

![](_page_52_Picture_1.jpeg)

![](_page_52_Picture_2.jpeg)

**12.** Remove the 3 screws located at the upper case.

![](_page_52_Picture_4.jpeg)

- **13.** Disconnect the touchpad FPC from the mainboard.
- **14.** Disconnect the speaker cable.

![](_page_52_Picture_7.jpeg)

**15.** Then detach the upper case assembly.

![](_page_52_Picture_9.jpeg)

- **16.** Remove the two screws to release the touchpad support bracket .
- **17.** Disconnect the touchpad FPC.
- **18.** Push toward left direction and take the touchpad support bracket.
- **19.** Detach the touchpad out from the upper case .

![](_page_53_Picture_4.jpeg)

![](_page_53_Picture_5.jpeg)

- **20.** Remove the one screw to release the mainboard.
- **21.** Disconnect the LED cable.
- **22.** Detach the mainboard out from the chassis.

![](_page_53_Picture_9.jpeg)

- **23.** Detach the LED board.
- **24.** Remove the four screws to release the PCMCIA slot from MB.
- **25.** Detach the PCMCIA from the mainboard.

![](_page_53_Picture_13.jpeg)

- **26.** Remove the three screws to release the fan.
- **27.** Detach the fan from the thermal module.

![](_page_53_Picture_16.jpeg)

- **28.** Remove the two screws fastening the speakers.
- **29.** Detach the speakers on each side.

![](_page_54_Picture_2.jpeg)

### *Disassembling the HDD Module*

- **1.** Remove the two screws holding the HDD bracket on one side.
- **2.** Detach the HDD unit from the bracket.
- **3.** Detach the ESD plate from the HDD unit.

![](_page_54_Picture_7.jpeg)

- **4.** Remove the 3 screws to release the ODD module
- **5.** Detach the ODD bracket.
- **6.** Detach the ODD cover.

![](_page_54_Picture_11.jpeg)

# *Troubleshooting*

## *System Check Procedures*

### *External Diskette Drive Check*

Do the following steps to isolate the problem to a controller, driver, or diskette. A write-enabled, diagnostic diskette is required.

**NOTE:** Make sure that the diskette does not have more than one label attached to it. Multiple labels can cause damage to the drive or cause the drive to fail.

Do the following to select the test device.

- **1.** The FDD heads can become dirty over time, affecting their performance. Use an FDD cleaning kit to clean the heads. If the FDD still does not function properly after cleaning, go to next step.
- **2.** Boot from diagnostic program.
- **3.** If an error occurs with the internal diskette drive, reconnect the diskette connector on the main board.

If the error still remains:

- **1.** Reconnect the external diskette drive module.
- **2.** Replace the external diskette drive module.
- **3.** Replace the main board.

### *External CD-ROM/DVD-ROM Drive Check*

Do the following to isolate the problem to a controller, drive, or CD-ROM/DVD-ROM. Make sure that the CD-ROM does not have any label attached to it. The label can cause damage to the drive or can cause the drive to fail.

Do the following to select the test device:

- **1.** Insert an audio CD into the CD/DVD drive. If the CD/DVD drive can read the data from the audio CD. The drive does not have problem, then go to next step. If the CD/DVD LED on the front panel does not emit light as it read the data from the audio CD, then go to next step. However, if the CD/DVD drive can not read data from the audio CD, you may need to clean the CD/DVD drive with a CD/DVD drive cleaning disk.
- **2.** Make sure that the appropriate driver has been installed on the computer for the CD/DVD drive.
- **3.** Boot from the diagnostics diskette and start the diagnostics program
- **4.** See if CD-ROM Test is passed when the program runs to CD-ROM/DVD-ROM Test.
- **5.** Follow the instructions in the message window.

If an error occurs, reconnect the connector on the main board. If the error still remains:

- **1.** Reconnect the CD-ROM/DVD-ROM module.
- **2.** Replace the CD-ROM/DVD-ROM module.
- **3.** Replace the main board.

## *Keyboard or Auxiliary Input Device Check*

Remove the external keyboard if the internal keyboard is to be tested.

If the internal keyboard does not work or an unexpected character appears, make sure that the flexible cable extending from the keyboard is correctly seated in the connector on the main board.

If the keyboard cable connection is correct, run the Keyboard Test.

If the tests detect a keyboard problem, do the following one at a time to correct the problem. Do not replace a non-defective FRU:

- **1.** Reconnect the keyboard cables.
- **2.** Replace the keyboard.
- **3.** Replace the main board.

The following auxiliary input devices are supported by this computer:

- **Embedded Numeric Keypad**
- **I.** External keyboard

If any of these devices do not work, reconnect the cable connector and repeat the failing operation.

### *Memory Check*

Memory errors might stop system operations, show error messages on the screen, or hang the system. Currently, we do not provide memory test program. However, if you need to check memory but have no testing program or diagonositc utility at hand, please go to http://www.passmark.com to download the shareware "BurnIn Test V.3.0". You may test the memory with this program under Window XP environment.

**NOTE:** Make sure that the DIMM is fully installed into the connector. A loose connection can cause an error.

### *Power System Check*

To verify the symptom of the problem, power on the computer using each of the following power sources:

- **1.** Remove the battery pack.
- **2.** Connect the power adapter and check that power is supplied.
- **3.** Disconnect the power adapter and install the charged battery pack; then check that power is supplied by the battery pack.

#### *Check the Power Adapter*

Unplug the power adapter cable from the computer and measure the output voltage at the plug of the power adapter cable. See the following figure

![](_page_57_Picture_2.jpeg)

Pin 1: 19V Pin 2: 0V, Ground

- **1.** If the voltage is not correct, replace the power adapter.
- **2.** If the voltage is within the range, do the following:
	- Replace the main board.
	- **If the problem is not corrected, see "Undetermined Problems" on page 60.**
	- $\Box$  If the voltage is not correct, go to the next step.

**NOTE:** An audible noise from the power adapter does not always indicate a defect.

- **3.** If the DC-IN indicator does not light up, check the power cord of the power adapter for correct continuity and installation.
- **4.** If the operational charge does not work, see "Check the Power Adapter" on page 52.

#### *Check the Battery Pack*

To check the battery pack, do the following:

From Software:

- **1.** Check out the Power Options in control Panel
- **2.** In Power Meter, confirm that if the parameters shown in the screen for Current Power Source and Total Battery Power Remaining are correct.
- **3.** Repeat the steps 1 and 2, for both battery and adapter.
- **4.** This helps you identify first the problem is on recharging or discharging.

From Hardware:

- **1.** Power off the computer.
- **2.** Remove the battery pack and measure the voltage between battery terminals 1(+) and 6(ground).
- **3.** If the voltage is still less than 7.5 Vdc after recharging, replace the battery.
- **4.** If the voltage is within the normal range, run the diagnostic program.

To check the battery charge operation, use a discharged battery pack or a battery pack that has less than 50% of the total power remaining when installed in the computer.

If the battery status indicator does not light up, remove the battery pack and let it return to room temperature. Re-install the battery pack.

If the charge indicator still does not emit, replace the battery pack. If the charge indicator still does not light up, replace the DC/DC charger board.

### *Touchpad Check*

If the touchpad doesn't work, do the following actions one at a time to correct the problem. Do not replace a non-defective FRU:

- **1.** After rebooting, run Touch pad/PS2 Mode Driver.
- **2.** Run utility with the PS/2 mouse function and check if the mouse is working.
- **3.** If the PS/2 mouse does not work, then check if the main board to switch board FPC is connected well.
- **4.** If the main board to switch board FPC is connected well, then check if the touch pad FPC connects to the main board properly.
- **5.** If there is still an error after you have connected the touch pad FPC to the main board properly, then replace the touch pad or touch pad FPC. The touch pad or touch pad FPC may be damaged.
- **6.** Replace switch board.
- **7.** If the touch pad still does not work, then replace the FPC on Track Pad PCB.

After you use the touchpad, the pointer drifts on the screen for a short time. This self-acting pointer movement can occur when a slight, steady pressure is applied to the touchpad pointer. This symptom is not a hardware problem. No service actions are necessary if the pointer movement stops in a short period of time.

## *Display Check*

- **1.** Connect an external display to the computer's external monitor port, the boot the computer. The computer can automatically detect the external display. Press  $Fn + p$  to switch to the external display.
- **2.** If the external display works fine, the internal LCD may be damaged. Then perform the following steps:

Make sure the DDRRAM module is seated properly. Then run the diplay test again. If the problem still exists, go to next step.

Replace the inverter board, then run the display test program again. If the problem still occurs, go on next step.

Replace the LCD module with a new one then run the display test again. If the probelm still happens, continue next step.

Replace LCD/FL cable with a new one then execute the display diagnostic again. If the problem

still occurs, continue next step.

Replace the CPU with another of the same specifications. If the problems still occurs, go to next step.

The main board may be damaged. Replace main board.

**3.** If the external monitor has the same problem as the internal monitor, the main board may be damaged. Please insert the diagnostic disk and run the display test program and go through the sub-steps under step 2.

## *Sound Check*

To determine if the computer's built-in speakers are functioning properly, perform the following steps. Before you start the steps below, adjust the speaker volume to an appropriate level.

- **1.** Try different audio sources. For example, employ audio CD and ditital music file to determine whether the fault is in the speaker system or not. If not all sources have sound problem, the problem is in the source devices. If all have the same problem, continue next step.
- **2.** Connect a set of earphone or external speakers. If these devices work fine, go to next step. If not, then the main board may be defective or damaged. Replace the main board.
- **3.** Follow the disassembling steps in Chapter 3. Esure the speaker cable is firmly connected to the main board. If the speaker is still a malfunction, go on next step.
- **4.** If the speakers do not sound properly, the speakers may be defective or damaged. Replace the speakers. If the problem still occurs, then replace the main board.

## *Insyde MobilePro BIOS POST Beep Code and POST Messages*

The POST error message index lists the error message and their possible causes. The most likely cause is listed first.

**NOTE:** Perform the FRU replacement or actions in the sequence shown in FRU/Action column, if the FRU replacement does not solve the problem, put the original part back in the computer. Do not replace a non-defective FRU.

This index can also help you determine the next possible FRU to be replaced when servicing a computer.

If the symptom is not listed, see "Undetermined Problems" on page 60.

The following lists the error messages that the BIOS displays on the screen and the error symptoms classified by function.

- **NOTE:** Most of the error messages occur during POST. Some of them display information about a hardware device, e.g., the amount of memory installed. Others may indicate a problem with a device, such as the way it has been configured.
- **NOTE:** If the system fails after you make changes in the BIOS Setup Utility menus, reset the computer, enter Setup and install Setup defaults or correct the error.

![](_page_60_Picture_227.jpeg)

![](_page_61_Picture_116.jpeg)

# *Index of Symptom-to-FRU Error Message*

## **LCD-Related Symptoms**

![](_page_62_Picture_193.jpeg)

#### **Indicator-Related Symptoms**

![](_page_62_Picture_194.jpeg)

#### **Power-Related Symptoms**

![](_page_62_Picture_195.jpeg)

#### **PCMCIA-Related Symptoms**

![](_page_63_Picture_197.jpeg)

#### **Memory-Related Symptoms**

![](_page_63_Picture_198.jpeg)

#### **Speaker-Related Symptoms**

![](_page_63_Picture_199.jpeg)

#### **Power Management-Related Symptoms**

![](_page_63_Picture_200.jpeg)

#### **Peripheral-Related Symptoms**

![](_page_64_Picture_155.jpeg)

#### **Keyboard/Touchpad-Related Symptoms**

![](_page_64_Picture_156.jpeg)

#### **Modem-Related Symptoms**

![](_page_64_Picture_157.jpeg)

**NOTE:** If you cannot find a symptom or an error in this list and the problem remains, see "Undetermined Problems" on page 60.

## *Undetermined Problems*

The diagnostic problems does not identify which adapter or device failed, which installed devices are incorrect, whether a short circuit is suspected, or whether the system is inoperative.

Follow these procedures to isolate the failing FRU (do not isolate non-defective FRU).

**NOTE:** Verify that all attached devices are supported by the computer.

**NOTE:** Verify that the power supply being used at the time of the failure is operating correctly. (See "Power System Check" on page 51):

- **1.** Power-off the computer.
- **2.** Visually check them for damage. If any problems are found, replace the FRU.
- **3.** Remove or disconnect all of the following devices:
	- □ Non-Acer devices
	- **Printer, mouse, and other external devices**
	- **1** Battery pack
	- $\Box$  Hard disk drive
	- ! DIMM
	- □ CD-ROM/Diskette drive Module
	- □ PC Cards
- **4.** Power-on the computer.
- **5.** Determine if the problem has changed.
- **6.** If the problem does not recur, reconnect the removed devices one at a time until you find the failing FRU.
- **7.** If the problem remains, replace the following FRU one at a time. Do not replace a non-defective FRU:
	- **I** Main board
	- **I.** LCD assembly

![](_page_66_Figure_1.jpeg)

# *Jumper and Connector Locations*

# *Top View*

![](_page_66_Picture_115.jpeg)

![](_page_67_Picture_22.jpeg)

## *Bottom View*

![](_page_68_Figure_1.jpeg)

![](_page_68_Picture_72.jpeg)

# *SW1 Settings (Lid switch)*

![](_page_69_Picture_50.jpeg)

## *SW3 Settings(Kill Switch)*

![](_page_69_Picture_51.jpeg)

# *FRU (Field Replaceable Unit) List*

This chapter gives you the FRU (Field Replaceable Unit) listing in global configurations of TravelMate 2350 series product. Refer to this chapter whenever ordering for parts to repair or for RMA (Return Merchandise Authorization).

Please note that WHEN ORDERING FRU PARTS, you should check the most up-to-date information available on your regional web or channel. For whatever reasons a part number change is made, it will not be noted on the printed Service Guide. For ACER AUTHORIZED SERVICE PROVIDERS, your Acer office may have a DIFFERENT part number code from those given in the FRU list of this printed Service Guide. You MUST use the local FRU list provided by your regional Acer office to order FRU parts for repair and service of customer machines.

**NOTE:** To scrap or to return the defective parts, you should follow the local government ordinance or regulations on how to dispose it properly, or follow the rules set by your regional Acer office on how to return it.

# *Exploded Diagram*

![](_page_71_Picture_1.jpeg)
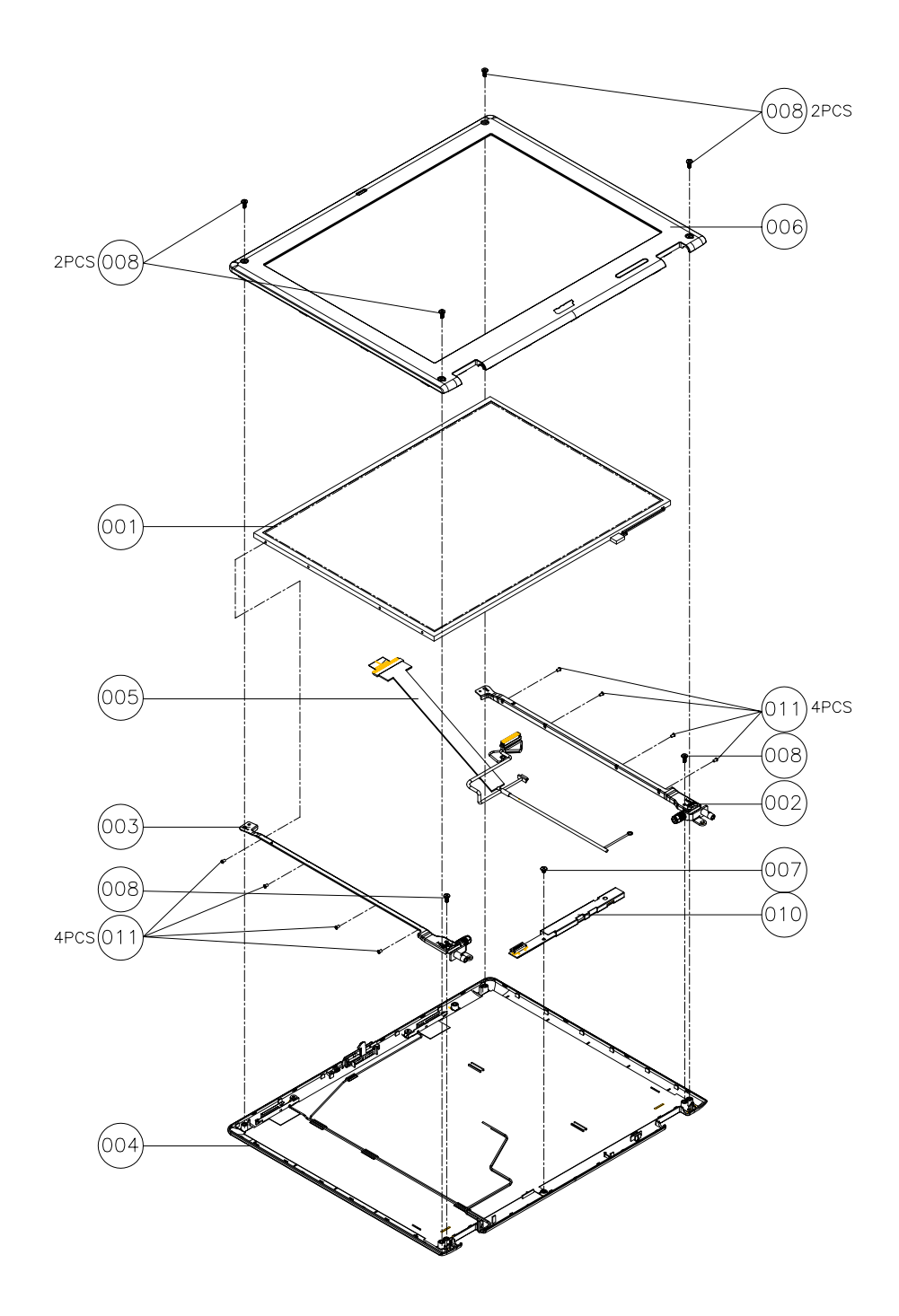

#### *Parts*

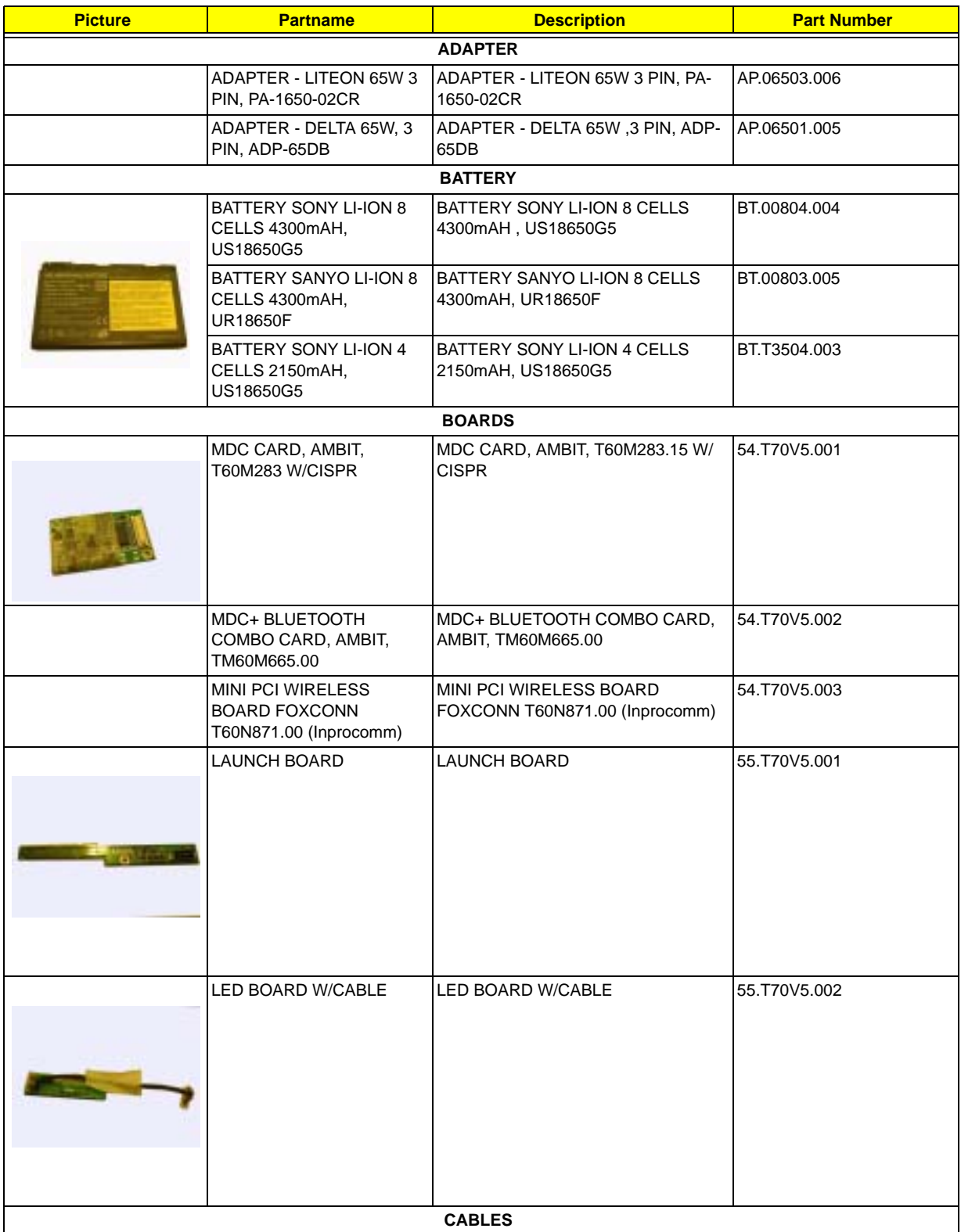

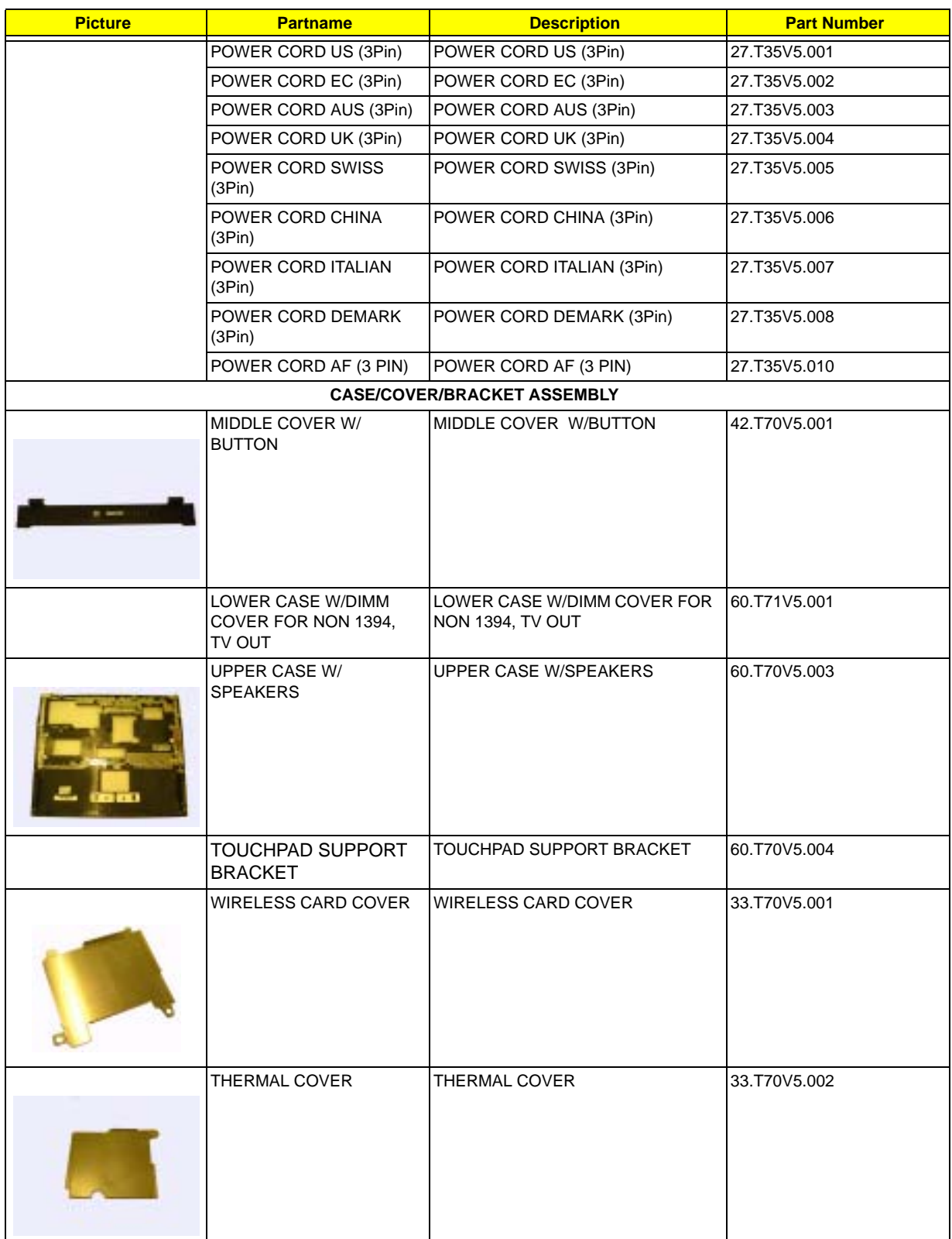

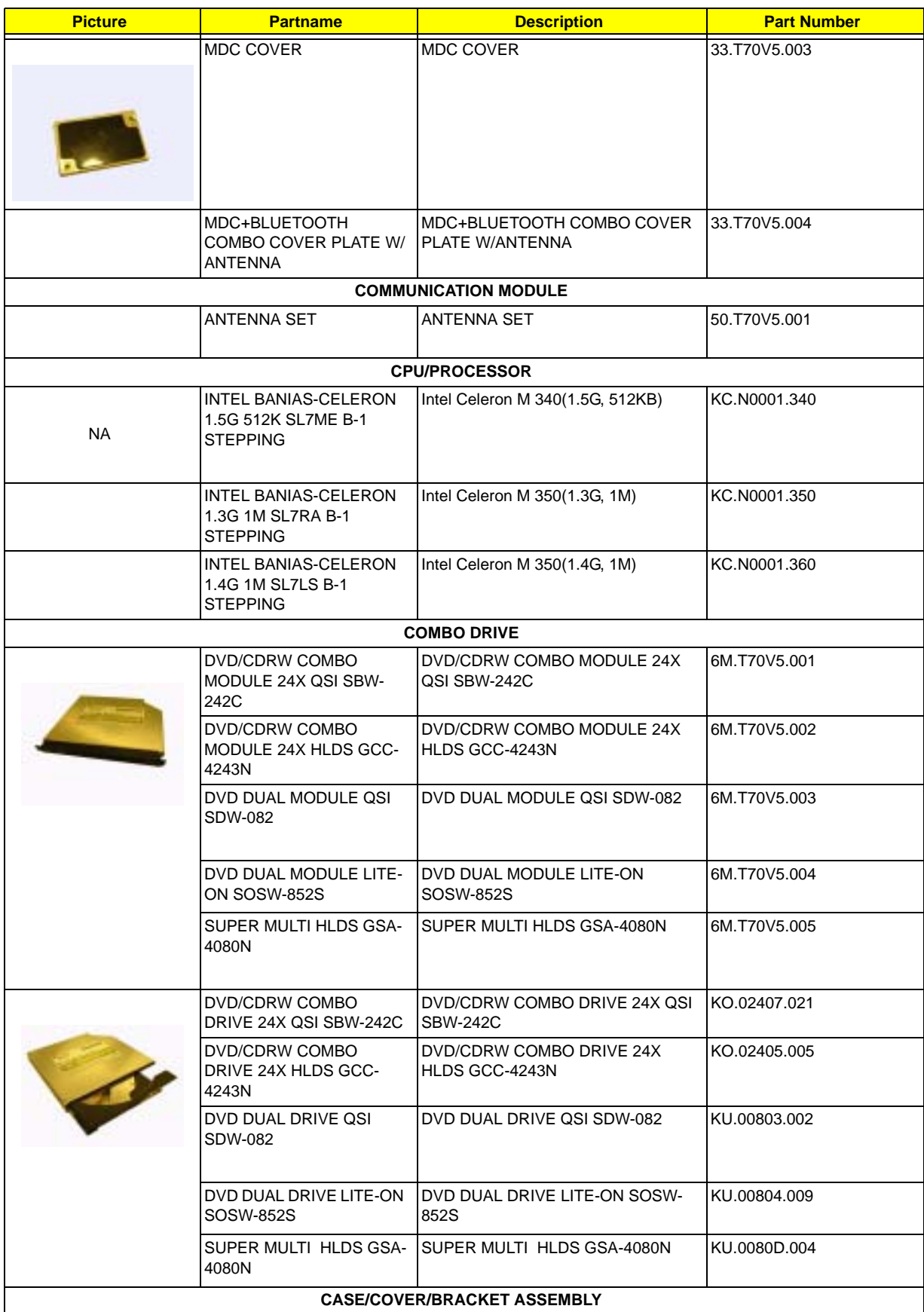

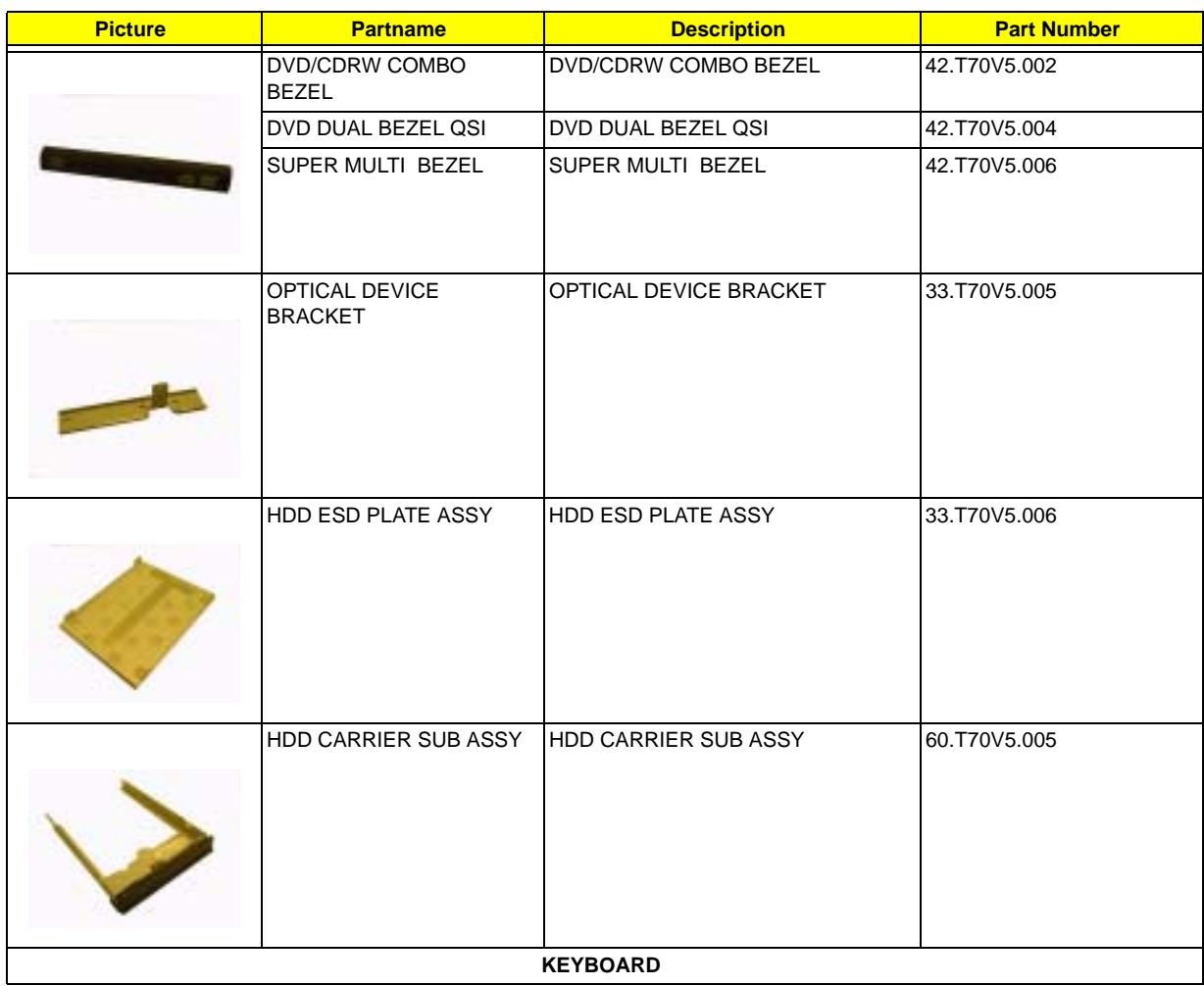

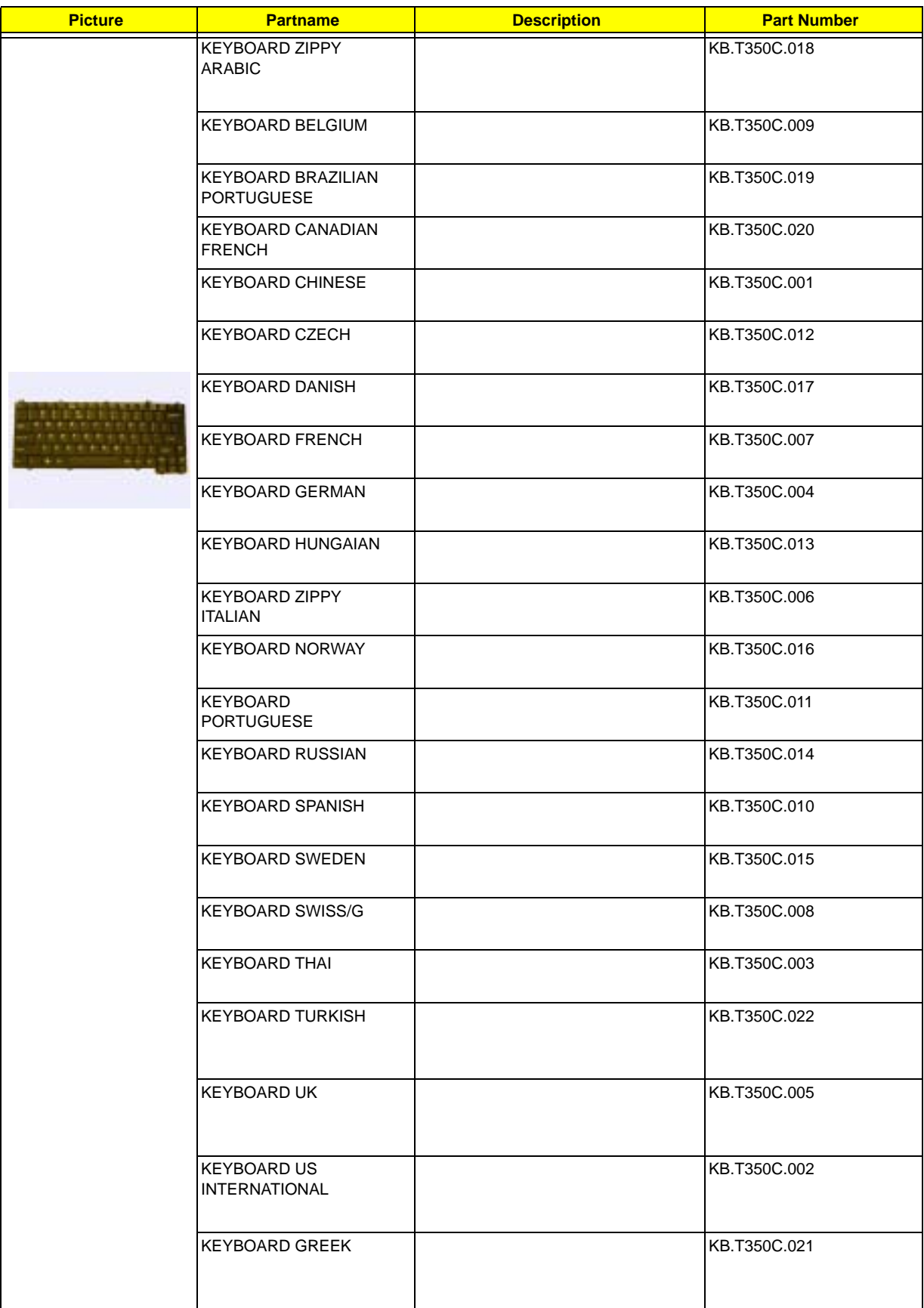

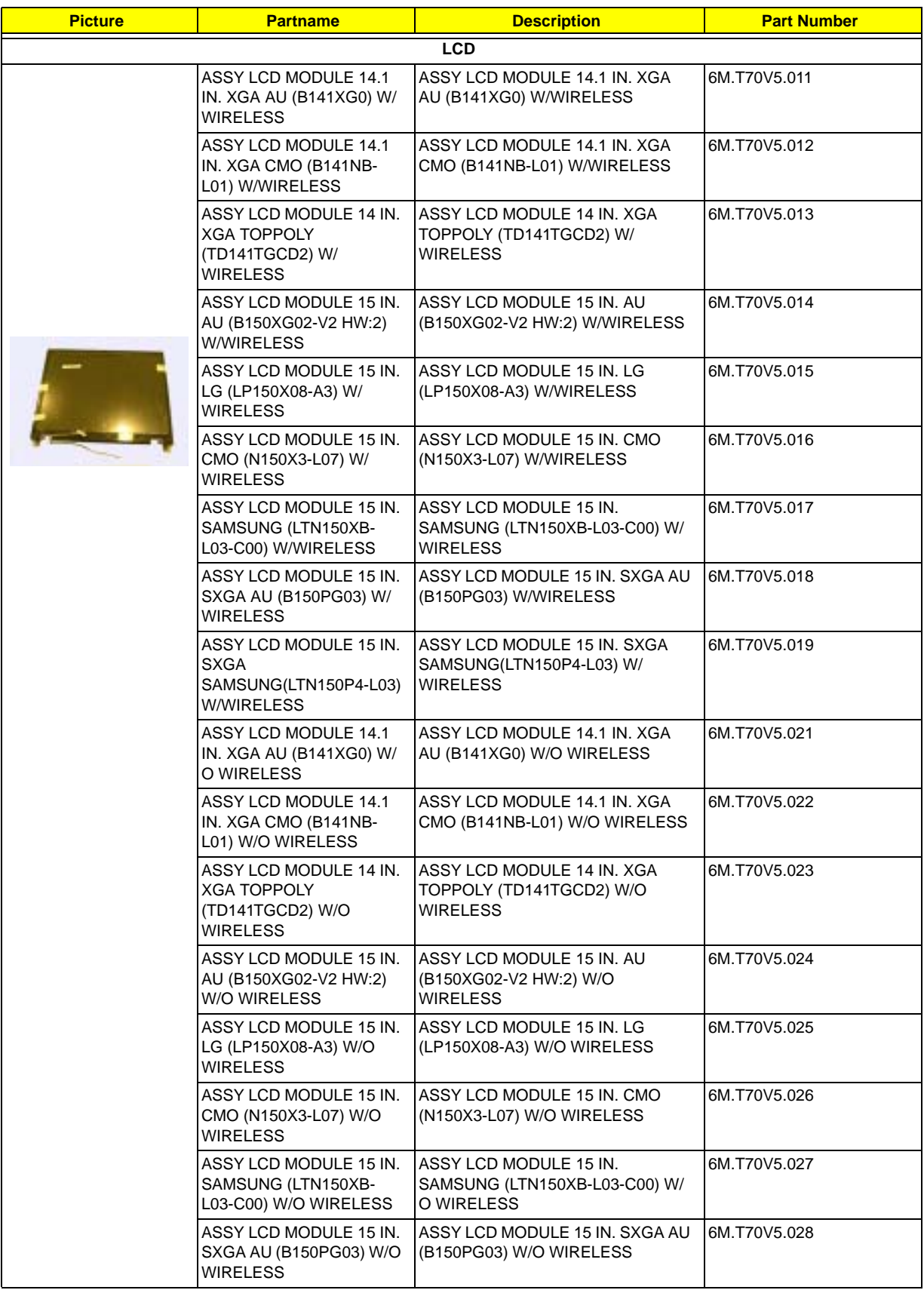

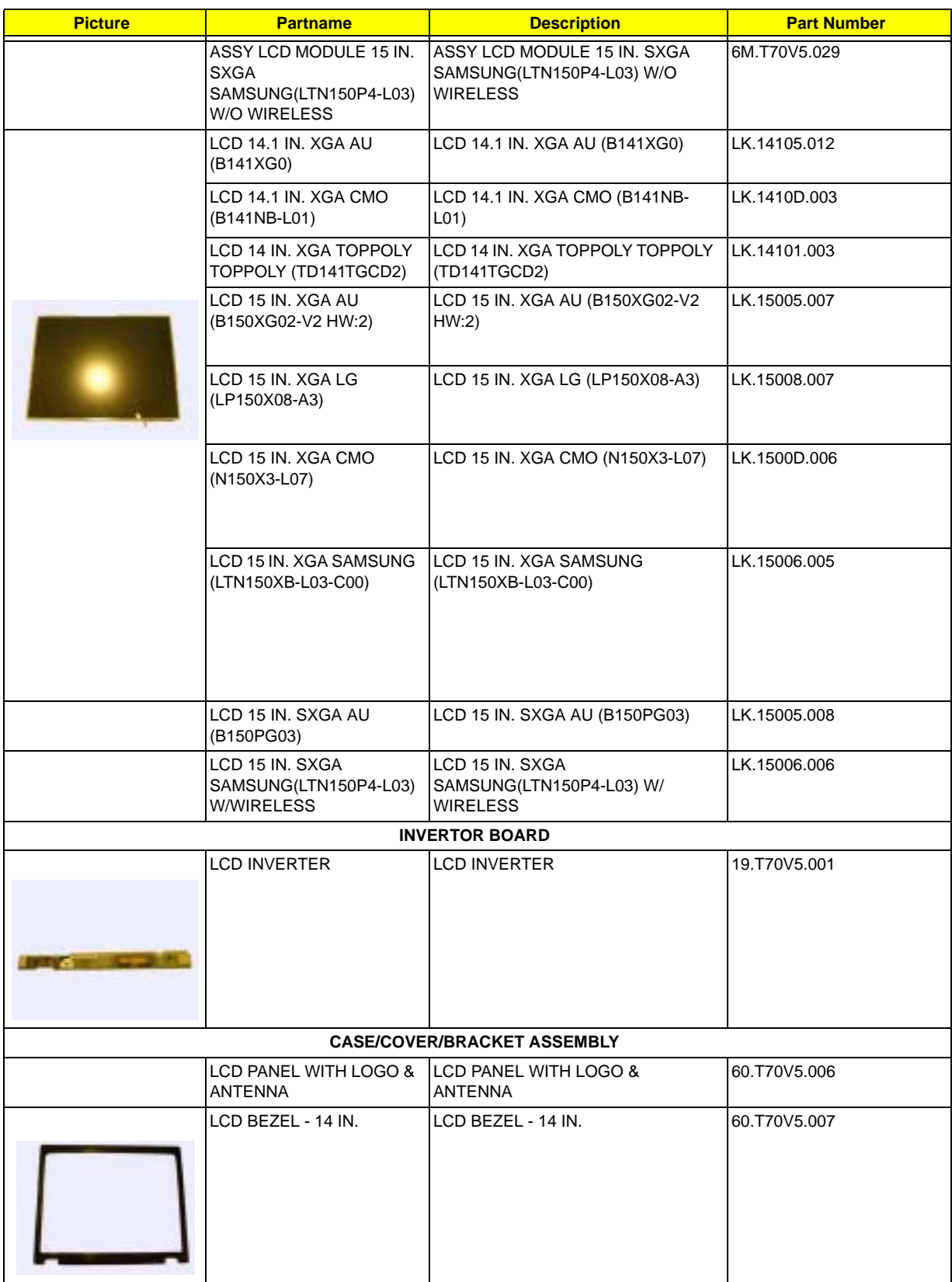

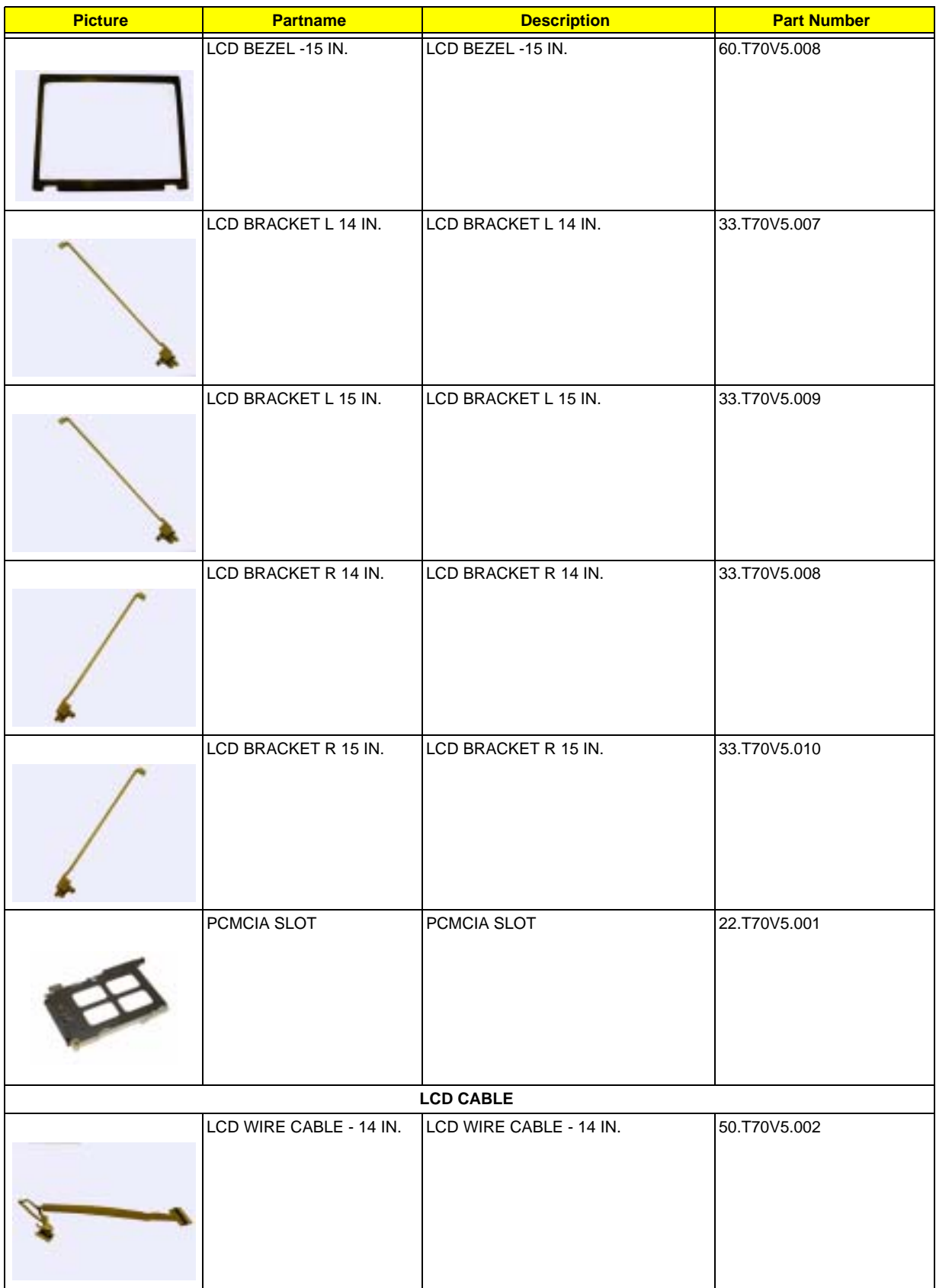

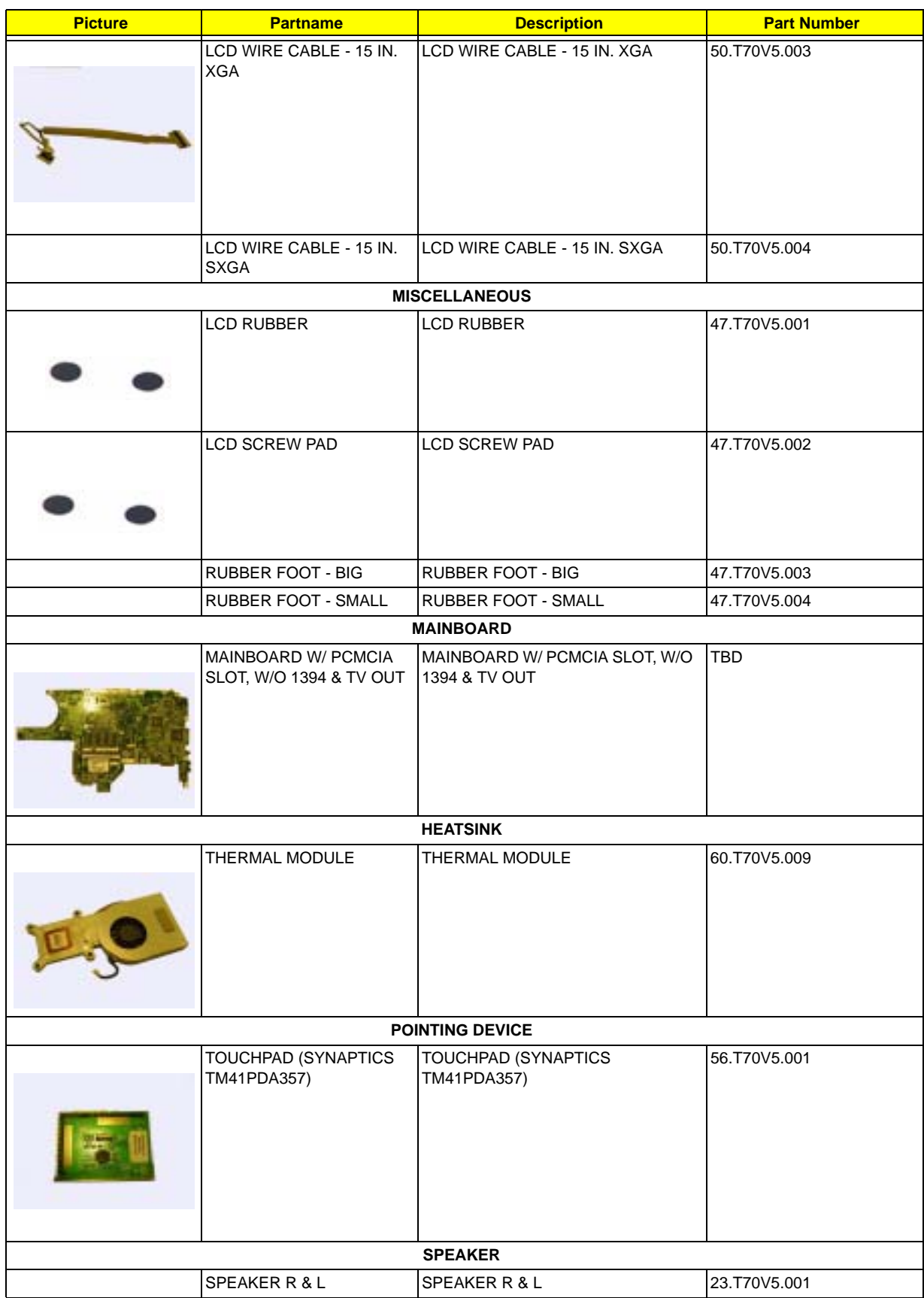

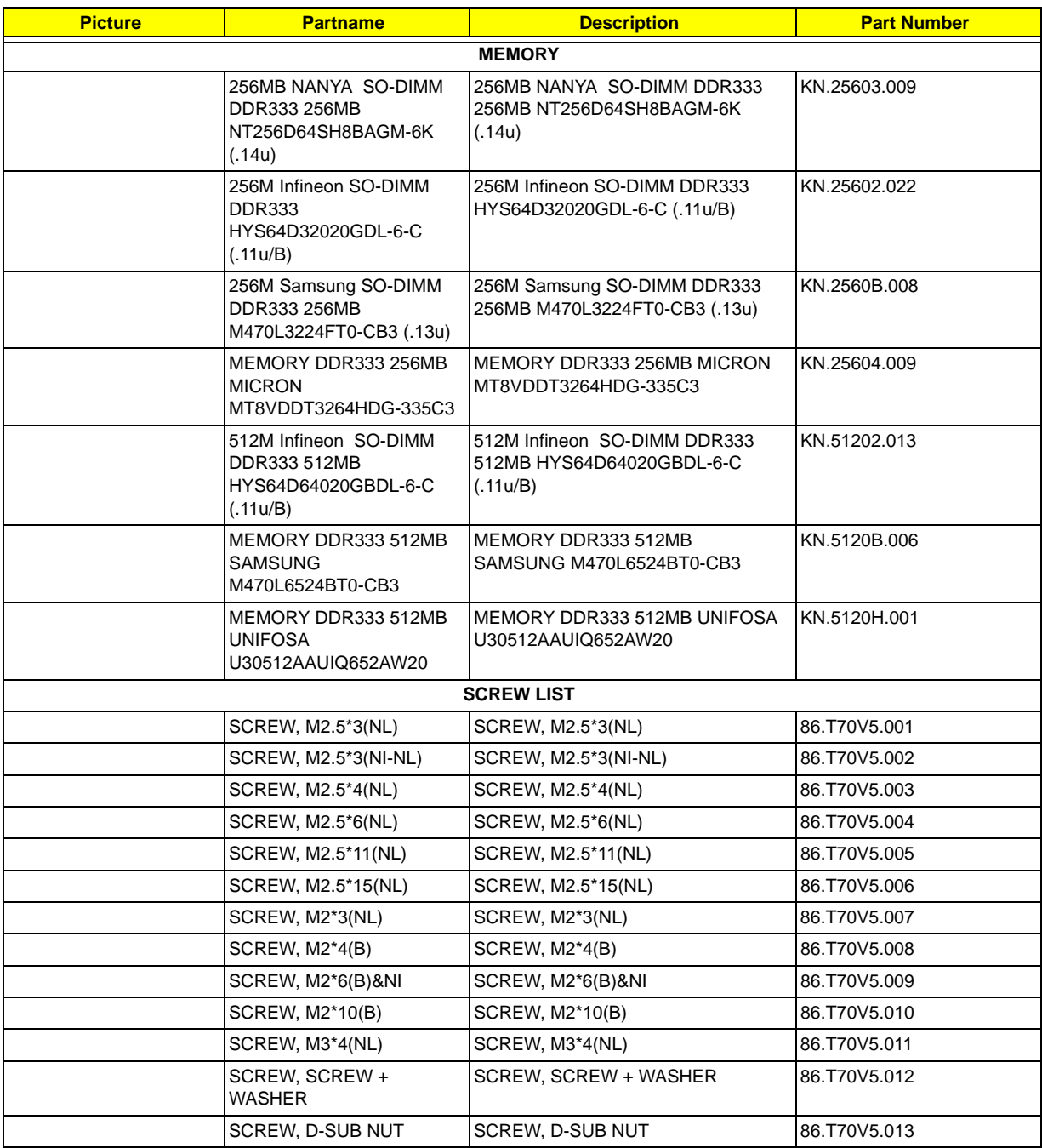

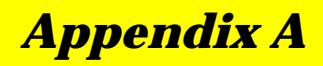

# *Model Definition and Configuration*

#### *TravelMate2350 G1&G2*

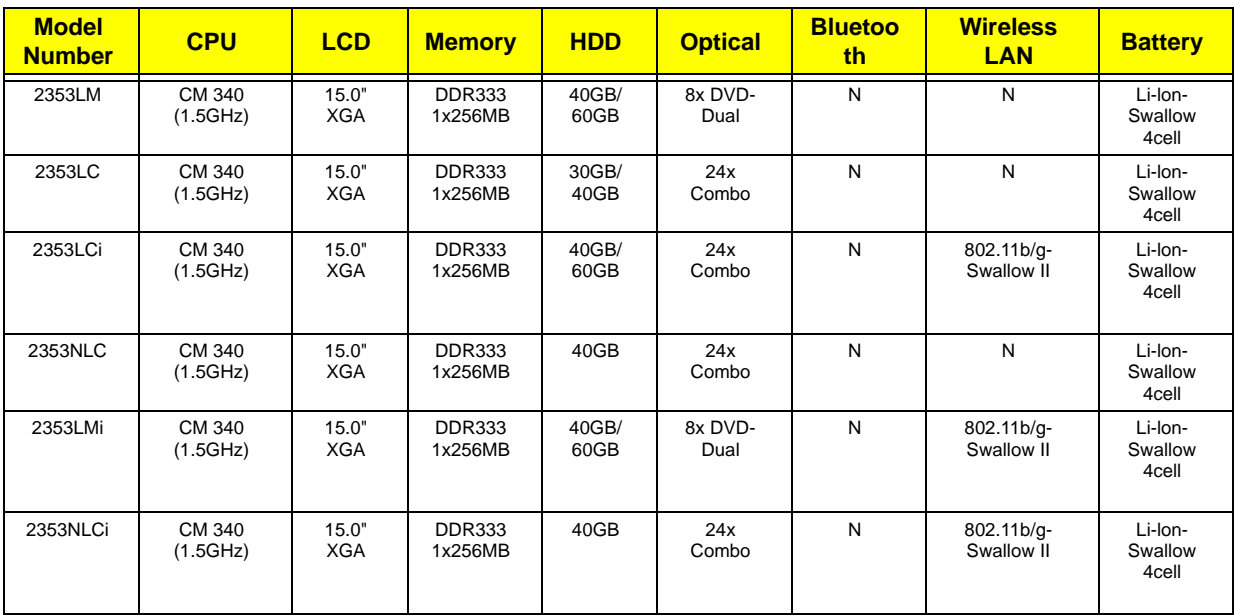

## *Test Compatible Components*

This computer's compatibility is tested and verified by Acer's internal testing department. All of its system functions are tested under Windows XP Home and Windows XP Professional environment. Refer to the following lists for components, adapter cards, and peripherals which have passed these tests. Regarding configuration, combination and test procedures, please refer to the TravelMate 2350 G1&G2 Compatibility Test. Report released by the Acer Mobile System Testing Department.

### *Microsoft Windows XP / Professional Environment Test*

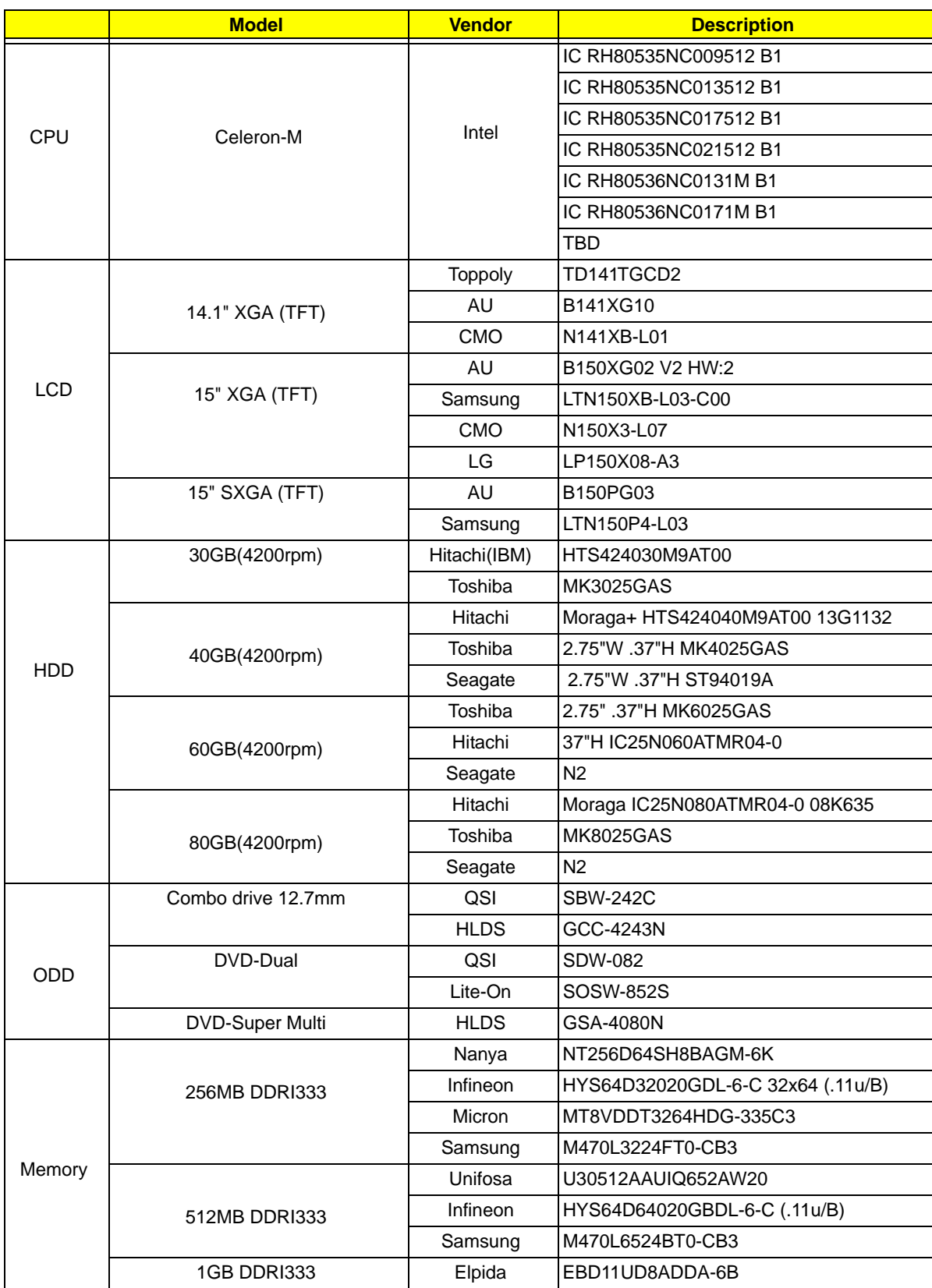

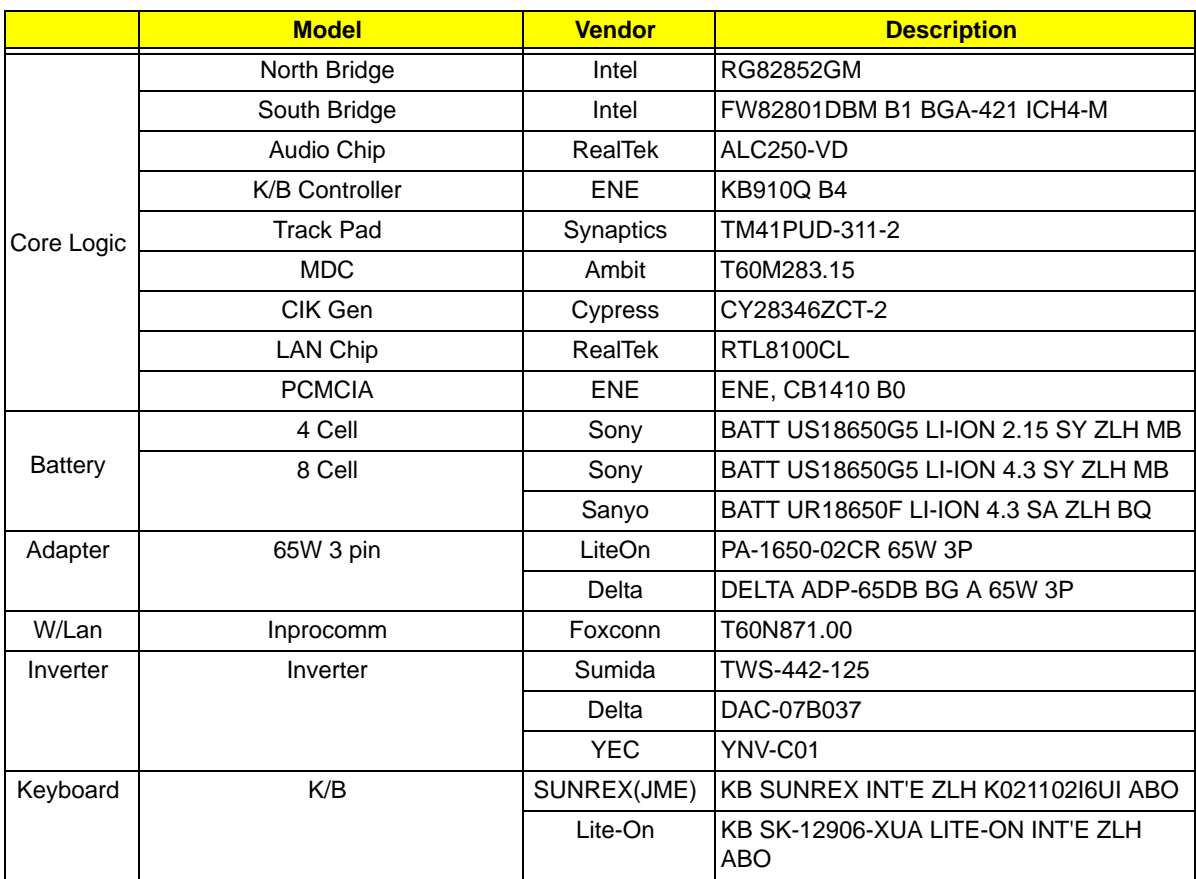

### *Online Support Information*

This section describes online technical support services available to help you repair your Acer Systems. If you are a distributor, dealer, ASP or TPM, please refer your technical queries to your local Acer branch office. Acer Branch Offices and Regional Business Units may access our website. However some information sources will require a user i.d. and password. These can be obtained directly from Acer CSD Taiwan. Acer's Website offers you convenient and valuable support resources whenever you need them. In the Technical Information section you can download information on all of Acer's Notebook, Desktop and Server models including:

- $\Box$  Service guides for all models
- **I** User's manuals
- **I** Training materials
- $\Box$  Bios updates
- $\Box$  Software utilities
- $\Box$  Spare parts lists
- **TABs (Technical Announcement Bulletin)**

For these purposes, we have included an Acrobat File to facilitate the problem-free downloading of our technical material.

Also contained on this website are:

- □ Detailed information on Acer's International Traveler's Warranty (ITW)
- $\Box$  An overview of all the support services we offer, accompanied by a list of telephone, fax and email contacts for all your technical queries.

We are always looking for ways to optimize and improve our services, so if you have any suggestions or comments, please do not hesitate to communicate these to us.